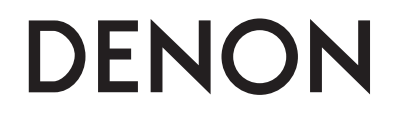

# **NETWORK CD RECEIVER**

# **RCD-N7**

**Owner's Manual Manuel de l'Utilisateur Manual del usuario**

Download from Www.Somanuals.com. All Manuals Search And Download.

## n **SAFETY PRECAUTIONS**

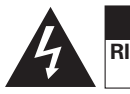

**CAUTION RISK OF ELECTRIC SHOCK DO NOT OPEN**

## **CAUTION:**

**TO REDUCE THE RISK OF ELECTRIC SHOCK, DO NOT REMOVE COVER (OR BACK). NO USER-SERVICEABLE PARTS INSIDE. REFER SERVICING TO QUALIFIED SERVICE PERSONNEL.**

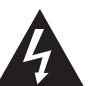

The lightning flash with arrowhead symbol, within an equilateral triangle, is intended to alert the user to the presence of uninsulated "dangerous voltage" within the product's enclosure that may be of sufficient magnitude to constitute a risk of electric shock to persons.

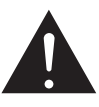

The exclamation point within an equilateral triangle is intended to alert the user to the presence of important operating and maintenance (servicing) instructions in the literature accompanying the appliance.

# **WARNING:**

**TO REDUCE THE RISK OF FIRE OR ELECTRIC SHOCK, DO NOT EXPOSE THIS APPLIANCE TO RAIN OR MOISTURE.**

#### **CAUTION:**

**USE OF CONTROLS OR ADJUSTMENTS OR PERFORMANCE OF PROCEDURES OTHER THAN THOSE SPECIFIED HEREIN MAY RESULT IN HAZARDOUS RADIATION EXPOSURE. THIS PRODUCT SHOULD NOT BE ADJUSTED OR REPAIRED BY ANYONE EXCEPT PROPERLY QUALIFIED SERVICE PERSONNEL.**

#### n **Laser Class (IEC 60825-1:2001)**

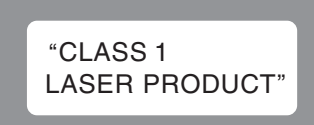

# **IMPORTANT SAFETY INSTRUCTIONS**

- 1. Read these instructions.
- 2. Keep these instructions.
- 3. Heed all warnings.
- 4. Follow all instructions.
- 5. Do not use this apparatus near water.
- 6. Clean only with dry cloth.
- 7. Do not block any ventilation openings.
- Install in accordance with the manufacturer's instructions.
- 8. Do not install near any heat sources such as radiators, heat registers, stoves, or other apparatus (including amplifiers) that produce heat.
- 9. Do not defeat the safety purpose of the polarized or grounding-type plug. A polarized plug has two blades with one wider than the other. A grounding type plug has two blades and a third grounding prong. The wide blade or the third prong are provided for your safety. If the provided plug does not fit into your outlet, consult an electrician for replacement of the obsolete outlet.
- 10. Protect the power cord from being walked on or pinched particularly at plugs, convenience receptacles, and the point where they exit from the apparatus.
- 11. Only use attachments/accessories specified by the manufacturer.
- 12. Use only with the cart, stand, tripod, bracket, or table specified by the manufacturer, or sold with the apparatus.

When a cart is used, use caution when moving the cart/apparatus combination to avoid injury from tip-

- over.
- 13. Unplug this apparatus during lightning storms or when unused for long periods of time.
- 14. Refer all servicing to qualified service personnel. Servicing is required when the apparatus has been damaged in any way, such as power-supply cord or plug is damaged, liquid has been spilled or objects have fallen into the apparatus, the apparatus has been exposed to rain or moisture, does not operate normally, or has been dropped.
- 15. Batteries shall not be exposed to excessive heat such as sunshine, fire or the like.

#### **FCC Information (For US customers)**

#### **1. COMPLIANCE INFORMATION Product Name: Network CD Receiver Model Number: RCD-N7**

#### **This product contains FCC ID: PPQ-CR8702G.**

 This product complies with Part 15 of the FCC Rules. Operation is subject to the following two conditions: (1) this product may not cause harmful interference, and (2) this product must accept any interference received, including interference that may cause undesired operation.

 Denon Electronics (USA), LLC (a D & M Holdings Company) 100 Corporate Drive Mahwah, NJ 07430-2041 Tel. (800) 497-8921

#### **2. IMPORTANT NOTICE: DO NOT MODIFY THIS PRODUCT**

This product, when installed as indicated in the instructions contained in this manual, meets FCC requirements. Modification not expressly approved by DENON may void your authority, granted by the FCC, to use the product.

#### **3. CAUTION**

- To comply with FCC RF exposure compliance requirement, separation distance of at least 20 cm must be maintained between the antenna of this product and all persons.
- This product and its antenna must not be co-located or operating in conjunction with any other antenna or transmitter.

#### **4. NOTE**

 This product has been tested and found to comply with the limits for a Class B digital device, pursuant to Part 15 of the FCC Rules. These limits are designed to provide reasonable protection against harmful interference in a residential installation. This product generates, uses and can radiate radio frequency energy and, if not installed and used in accordance with the instructions, may cause harmful interference to radio communications. However there is no guarantee that interference will not occur in a particular installation. If this product does cause harmful interference to radio or television reception which can be determined by turning the product OFF and ON, the user is encouraged to try to correct the interference by one or more of the following

- Reorient or relocate the receiving antenna.
- Increase the separation between the equipment and receiver.
- Connect the product into an outlet on a circuit different from that to which the receiver is connected.
- Consult the local retailer authorized to distribute this type of product or an experienced radio/TV technician for help.

#### **For Canadian customers:**

measures:

This Class B digital apparatus complies with Canadian ICES-003.

Cet appareil numérique de la classe B est conforme à la norme NMB-003 du Canada.

#### **IC Information (For Canadian customers)**

#### **1. PRODUCT**

#### **This product contains IC 4491A-CR8702G.**

This product complies with RSS-210 of Industry Canada. Operation is subject to the following two conditions: (1) this product may not cause harmful interference, and (2) this product must accept any interference received, including interference that may cause undesired operation.

This Class B digital apparatus complies with Canadian ICES-003.

#### **APPAREIL**

#### **Cet appareil contiens IC 4491A-CR8702G.**

 Cet appareil est conforme à la norme CNR-210 du Canada. L'utilisation de ce dispositif est autorisée seulement aux deux conditions suivantes : (1) il ne doit pas produire de brouillage, et (2) l'utilisateur du dispositif doit être prêt à accepter tout brouillage radioélectrique reçu, même si ce brouillage est susceptible de compromettre le fonctionnement du dispositif.

 Cet appareil numérique de la classe B est conforme à la norme NMB-003 du Canada.

#### **2. CAUTION**

 To reduce potential radio interference to other users, the antenna type and its gain should be so chosen that the equivalent isotropically radiated power (e.i.r.p.) is not more than that permitted for successful communication.

#### **ATTENTION**

Afin de réduire le risque d'interférence aux autres utilisateurs, il faut choisir le type d'antenne et son gain de façon à ce que la puissance isotrope rayonnée équivalente (p.i.r.e.) ne soit pas supérieure au niveau requis pour l'obtention d'une communication satisfaisante.

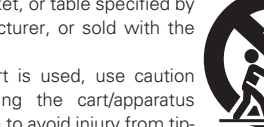

# **CAUTION:**

To completely disconnect this product from the mains, disconnect the plug from the wall socket outlet.

The mains plug is used to completely interrupt the power supply to the unit and must be within easy access by the user.

# **VORSICHT:**

Um dieses Gerät vollständig von der Stromversorgung abzutrennen, ziehen Sie bitte den Stecker aus der Wandsteckdose.

Der Netzstecker wird verwendet, um die Stromversorgung zum Gerät völlig zu unterbrechen; er muss für den Benutzer gut und einfach zu erreichen sein.

# **PRECAUTION:**

Pour déconnecter complètement ce produit du courant secteur, débranchez la prise de la prise murale.

La prise secteur est utilisée pour couper complètement l'alimentation de l'appareil et l'utilisateur doit pouvoir y accéder facilement.

# **ATTENZIONE:**

Per scollegare completamente questo prodotto dalla rete di alimentazione elettrica, scollegare la spina dalla relativa presa a muro.

La spina di rete viene utilizzata per interrompere completamente l'alimentazione all'unità e deve essere facilmente accessibile all'utente.

## **PRECAUCIÓN:**

Para desconectar completamente este producto de la alimentación eléctrica, desconecte el enchufe del enchufe de la pared.

El enchufe de la alimentación eléctrica se utiliza para interrumpir por completo el suministro de alimentación eléctrica a la unidad y debe de encontrarse en un lugar al que el usuario tenga fácil acceso.

## **WAARSCHUWING:**

Om de voeding van dit product volledig te onderbreken moet de stekker uit het stopcontact worden getrokken. De netstekker wordt gebruikt om de stroomtoevoer naar het toestel volledig te onderbreken en moet voor de gebruiker gemakkelijk bereikbaar zijn.

# **FÖRSIKTIHETSMÅTT:**

Koppla loss stickproppen från eluttaget för att helt skilja produkten från nätet.

Stickproppen används för att helt bryta strömförsörjningen till apparaten, och den måste vara lättillgänglig för användaren.

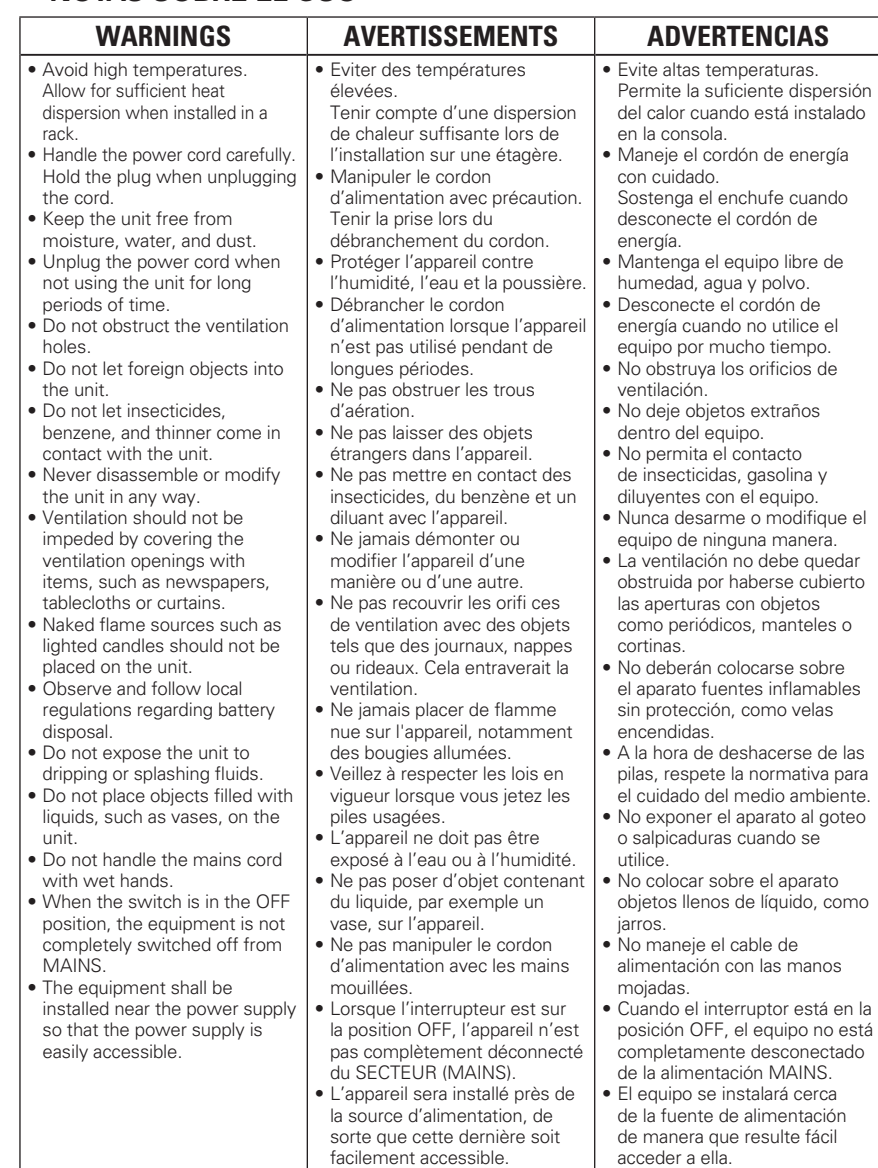

**NOTAS SOBRE EL USO**

### n **NOTE ON USE / OBSERVATIONS RELATIVES A L'UTILISATION /**  n **CAUTIONS ON INSTALLATION PRÉCAUTIONS D'INSTALLATION EMPLAZAMIENTO DE LA INSTALACIÓN**

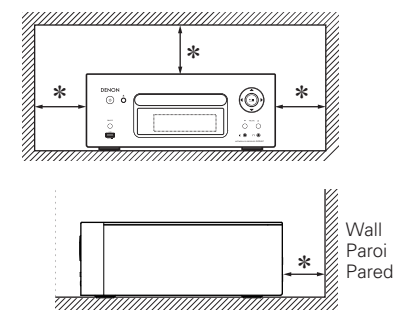

- z **For proper heat dispersal, do not install this unit in a**  confined space, such as a bookcase or similar enclosure.
	- More than 0.3 m (12 in.) is recommended.
	- Do not place any other equipment on this unit.
- z **Pour permettre la dissipation de chaleur requise,**  n'installez pas cette unité dans un espace confiné tel **qu'une bibliothèque ou un endroit similaire.**
- Une distance de plus de 0,3 m (12 po.) est recommandée. • Ne placez aucun matériel sur cet appareil.
- z **Para la dispersión del calor adecuadamente, no instale**  este equipo en un lugar confinado tal como una librería **o unidad similar.**
	- Se recomienda dejar más de 0,3 m (12 pulg.) alrededor.
	- No coloque ningún otro equipo sobre la unidad.

Getting Started

**Connections** 

**Basic Oper** 

rations

Advanced Operations

Information

 $.38$ 

 $-46$ 

 $-47$ 

 $-51$ 

 $-52$ 

 $\mathbf 1$ 

### **Contents**

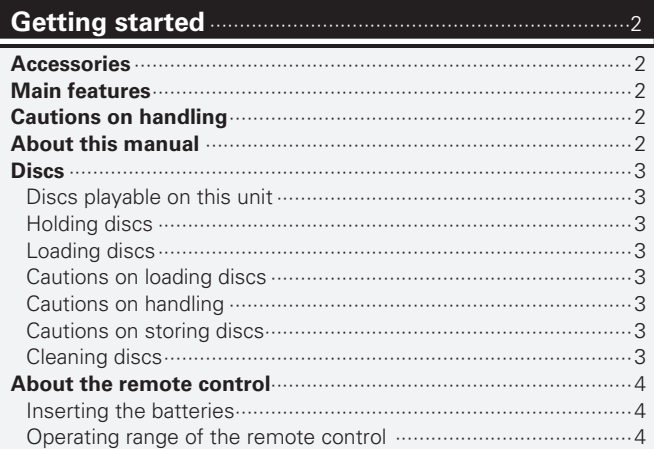

#### **Connections**

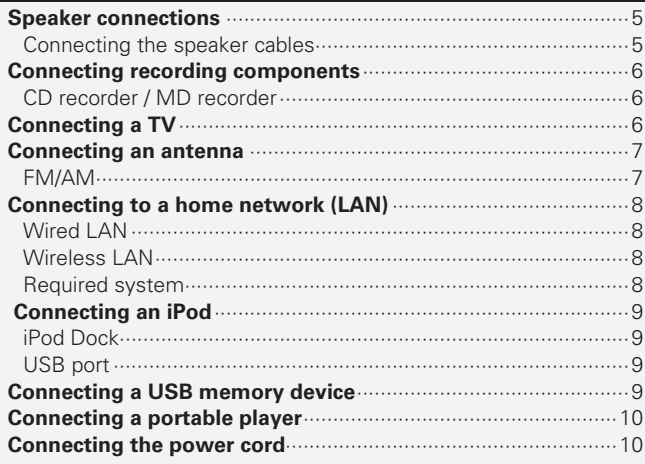

 $.5\overline{)}$ 

#### 

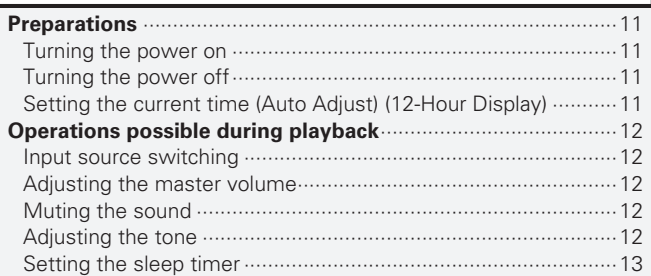

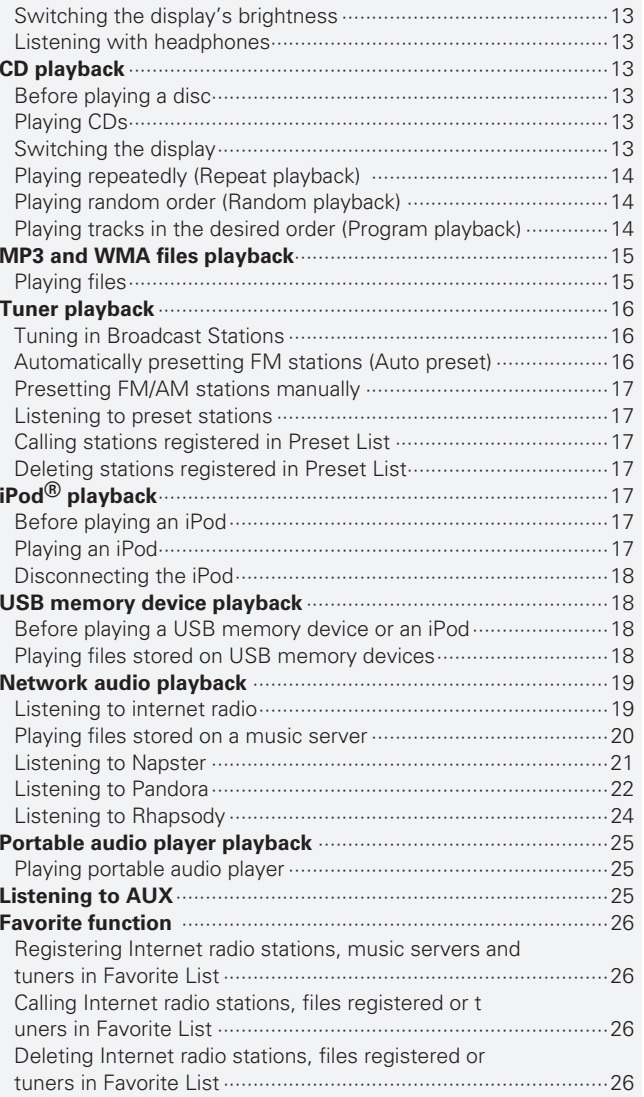

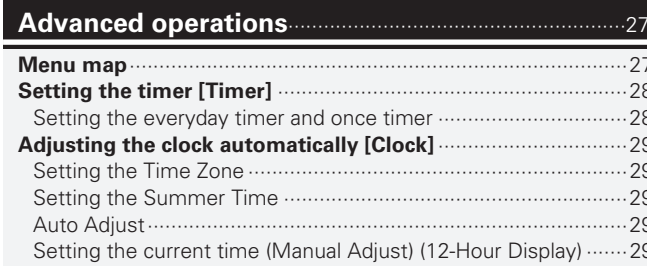

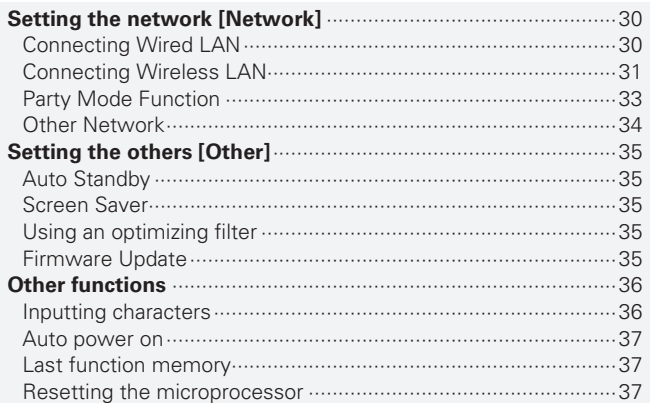

#### Information

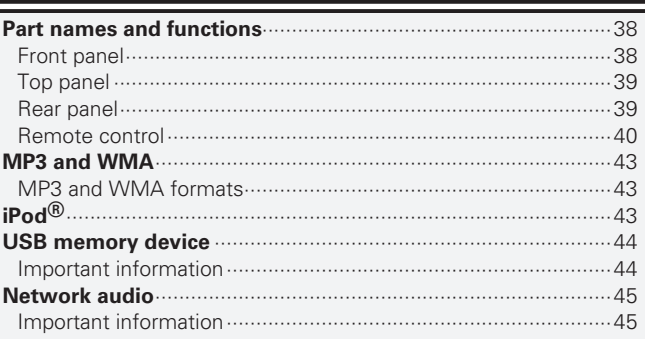

# **Explanation terms**

## **Index .....................**

# **Getting started**

Thank you for purchasing this DENON product. To ensure proper operation, please read these owner's manual carefully before using the product.

After reading them, be sure to keep them for future reference.

# **Accessories**

Check that the following parts are supplied with the product.

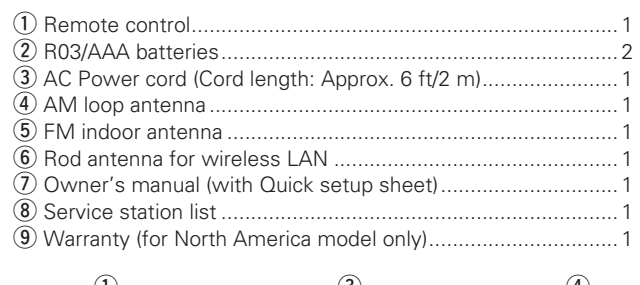

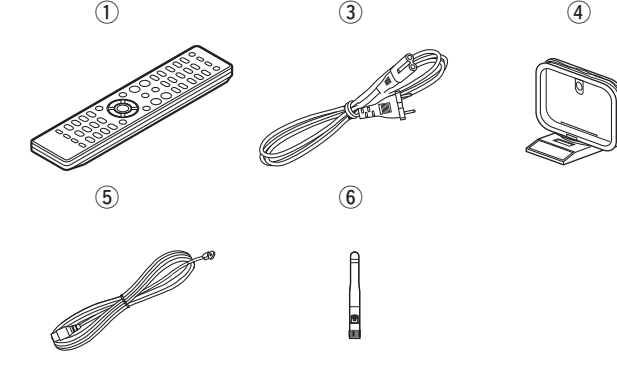

# **Main features**

**High quality & high power digital amplifier** 

**DLNA ver. 1.5 supported for Audio Network**

### **Internet radio by vTuner**

**Equipped with a dock connector that directly connects an iPod or iPhone to this unit**

**Equipped with Wi-Fi capabilities including Wi-Fi Protected Setup (WPS)**

**Equipped with a filter for optimizing the response of the speakers (sold separately)**

**3Lines OELD** 

**(Organic Electroluminescence Display)**

#### **Stylish & compact cabinet**

# **Cautions on handling**

#### • **Before turning the power switch on**

Check once again that all connections are correct and that there are no problems with the connection cables.

• Power is supplied to some of the circuitry even when the unit is set to the standby mode. When going on vacation or leaving home for long periods of time, be sure to unplug the power cord from the power outlet.

#### • **Proper ventilation**

If the unit is left in a room full of smoke from cigarettes, etc., for long periods of time, the surface of the optical pickup may get dirty, preventing it from receiving signals properly.

#### • **About condensation**

If there is a major difference in temperature between the inside of the unit and its surroundings, condensation may form on parts inside the unit, causing it to fail to operate properly.

If this happens, let the unit sit for an hour or two with the power turned off and wait until there is little difference in temperature before using the unit.

#### • **Cautions on using mobile phones**

Using a mobile phone near this unit may result in noise. If that occurs, move the mobile phone away from the unit when it is in use.

• **Moving the unit**

Turn off the power and unplug the power cord from the power outlet. Next, disconnect the cables connected to other system units before moving the unit.

# **About this manual**

### n **Operation buttons**

The operations described in this manual are based mainly on remote control operation.

### n **Symbols**

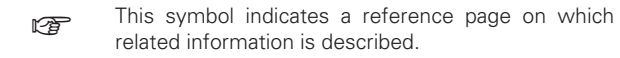

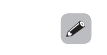

This symbol indicates a supplementary information and tips for operations.

**NOTE** This symbol indicates points to remember operations or function limitations.

### n **Illustrations**

Note that the illustrations in these instructions may differ from the actual unit for explanation purposes.

**Getting Started**

Cor

Getting Started

# **Discs playable on this unit**

#### q **Music CDs**

Discs marked with the logo below can be played in this unit.

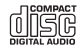

### w **CD-R/CD-RW**

## **NOTE**

- Discs in special shapes (heart-shaped discs, octagonal discs, etc.) cannot be played. Do not attempt to play them, as doing so can damage the unit.
- Some discs and some recording formats cannot be played.
- Non-finalized discs cannot be played. • What is finalization?

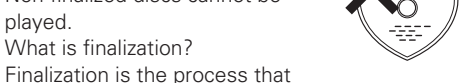

makes recorded CD-R/CD-RW discs playable on compatible players.

# **Holding discs**

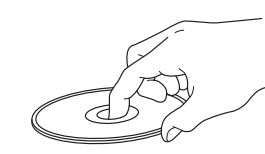

Do not touch the signal surface.

 **Loading discs**

- Place the disc in the tray, label side up.
- Make sure the disc tray is fully open when inserting the disc.
- Place the discs flat, 12 cm discs in the outer tray quide (Figure 1), 8 cm discs in the inner tray guide (Figure 2).

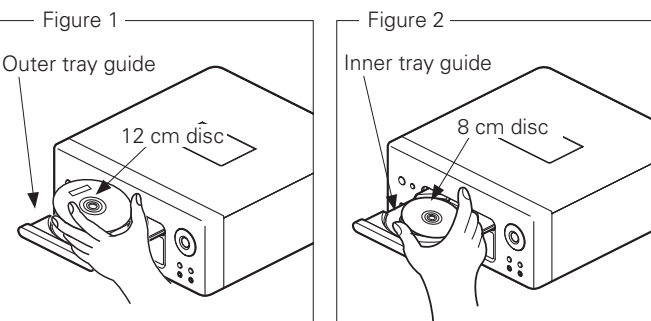

• Place 8 cm discs in the inner tray guide without using an adapter.

# $\rightarrow$

• "Unsupported" is displayed if a disc that cannot be played is loaded. • "No Disc" is displayed if the disc is loaded upside-down or if no disc is loaded.

### **NOTE**

Do not push the disc tray in by hand when the power is turned off. Doing so could damage the set.

# **Cautions on loading discs**

- Only load one disc at a time. Loading two or more discs can damage the unit or scratch the discs.
- Do not use cracked or warped discs or discs that have been repaired with adhesive, etc.
- Do not use discs on which the sticky part of cellophane tape or labels is exposed or on which there are traces of where labels have been removed. Such discs can get caught inside the player and damage it.

# **Cautions on handling**

- Do not get fingerprints, oil or dirt on discs.
- Take special care not to scratch discs when removing them from their cases.
- Do not bend or heat discs.
- Do not enlarge the hole in the center.
- Do not write on the labeled (printed) surface with ball-point pens, pencils, etc., or stick new labels on discs.
- Water droplets may form on discs if they are moved suddenly from a cold place (outdoors for example) to a warm place, but do not try to dry them off using a hairdryer, etc.

# **Cautions on storing discs**

- Be sure to remove discs after using them.
- Be sure to store discs in their cases to protect them from dust, scratches, warping, etc.
- Do not store discs in the following places:
- 1. Places exposed to direct sunlight for long periods of time 2. Dusty or humid places
- 3. Places exposed to heat from heaters, etc.

# **Cleaning discs**

- If there are fingerprints or dirt on a disc, wipe them off before using the disc. Fingerprints and dirt can impair sound quality and cause interruptions in playback.
- Use a commercially available disc cleaning set or a soft cloth to clean discs.

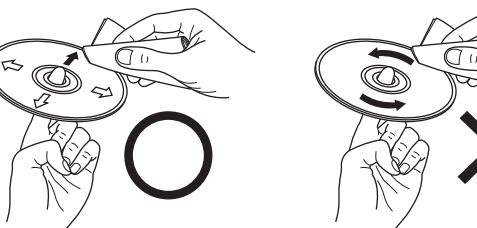

Gently wipe the disc from the inside towards the outside.

Do not wipe in a circular motion.

**NOTE**

Do not use record spray, antistatic agents, benzene, thinner or other solvents.

**Connections** inections **Basic Operations Basic Operations** Advanced Operations **Advanced Operations** Information **Troubleshooting Explanation terms Information** Explanation terms Troubleshooting

# **About the remote control**

# **Inserting the batteries**

 $\Omega$  Remove the rear cover of the  $\Omega$  Set two R03/AAA batteries in remote control. the battery compartment in the indicated direction.

# **Operating range of the remote control**

Operate the remote control while pointing it at the remote sensor.

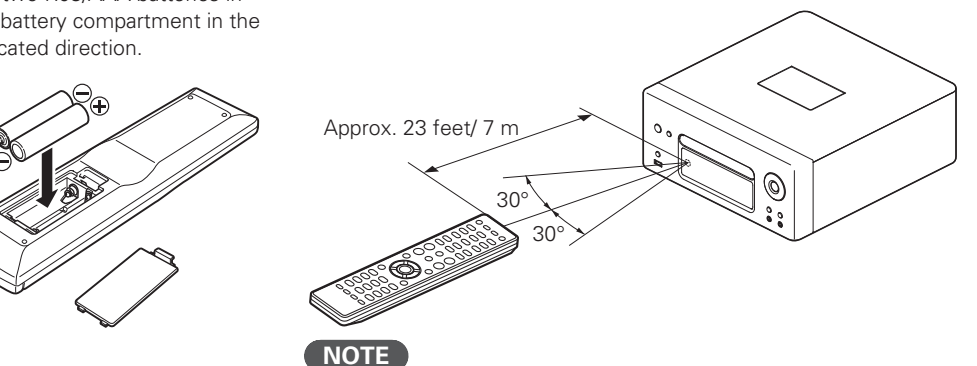

(3) Put the rear cover back on.

# **NOTE**

- Insert the specified batteries in the remote control unit.
- Replace the batteries with new ones if the set does not operate even when the remote control unit is operated close to the unit. (The supplied batteries are only for verifying operation.)
- When inserting the batteries, be sure to do so in the proper direction, following the  $\oplus$  and  $\ominus$  marks in the battery compartment.
- To prevent damage or leakage of battery fluid:
- Do not use a new battery together with an old one.
- Do not use two different types of batteries.
- Do not attempt to charge dry batteries.
- Do not short-circuit, disassemble, heat or dispose of batteries in flames.
- Do not keep the battery in a place exposed to direct sunlight or in places with extremely high temperatures, such as near a heater.
- If the battery fluid should leak, carefully wipe the fluid off the inside of the battery compartment and insert new batteries.
- Remove the batteries from the remote control unit if it will not be in use for long periods.
- Used batteries should be disposed of in accordance with the local regulations regarding battery disposal.

The set may function improperly or the remote control may not operate if the remote control sensor is exposed in direct sunlight or strong artificial light such as a fluorescent or infrared light.

# **Connections**

#### **This section explains how to connect speakers, recording equipment, antennas and network.**

#### **For other connections, see the sections below.**

# **NOTE**

- Do not plug in the power cord until all connections have been completed.
- When making connections, also refer to the owner's manual of the other components.
- Be sure to connect the left and right channels properly (left with left, right with right).
- Do not bundle power supply cords together with connection cables. Doing so can result in humming or noise.

# **Speaker connections**

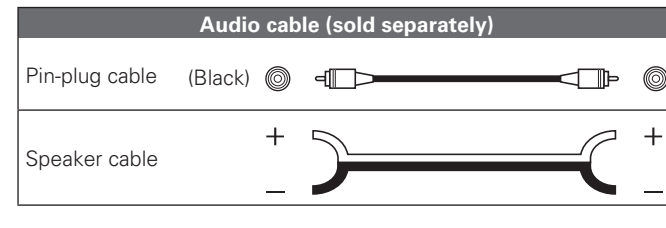

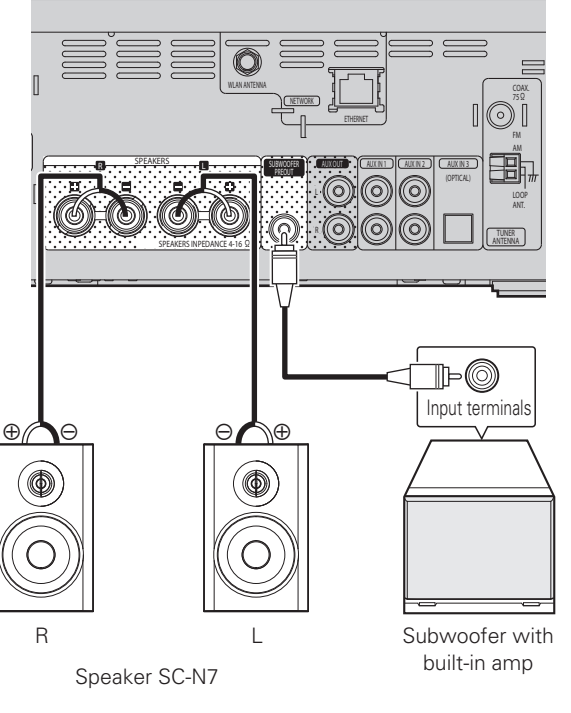

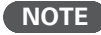

Be sure to lower the audio volume before making speaker settings.

# **Connecting the speaker cables**

Carefully check the left (L) and right (R) channels and  $+$  (red) and  $-$ (black) polarities on the speakers being connected to the unit, and be sure to connect the channels and polarities correctly.

- *1* **Peel off about 10 mm of sheathing from the tip of the speaker cable, then either twist the core wire tightly or apply solder to it.** *2* **Turn the speaker terminal counterclockwise to loosen it.** *3* **Insert the speaker cable's core wire to all the way into the speaker terminal.**
- 
- *4* **Turn the speaker terminal clockwise to tighten it.**

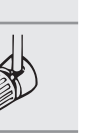

ے

**NOTE**

- Use speakers with an impedance of 4 to 16  $\Omega$ . The protection circuit may be activated if speakers with an impedance other than specified are used.
- Connect the speaker cables so they do not stick out of the speaker terminals. The protection circuit may be activated if the wires touch the rear panel or if the + and – sides touch each other (vpage 6 "Protection circuit").
- Never touch the speaker terminals while the power supply is connected. Doing so could result in electric shock.
- When you connect optional speakers (SC-N7) to this unit, you can perform the filter setting for optimal sound quality output ( $\mathbb{Z}$  page 35 "Using an optimizing filter").

Getting Started **Getting Started Connections Connections Basic Oper Basic Operations** rations Advanced Operations **Advanced Operations** Information **Troubleshooting Explanation terms Information** Explanation terms Troubleshooting

Spe

### **Protection circuit**

The protection circuit is be activated in the following situations:

• If the speaker cable wire touches the rear panel or screws or if the speaker cable wire touches the speaker cable's + and – sides are touching

**Speaker connections**

- If the surrounding temperature is extremely high
- If the inside of the amplifier gets hot to extended use at a high output

If this happens, unplug the power cord, then check the connections of the speaker cables and input cables. If the unit becomes very hot, wait for it to cool off and improve the ventilation around it. After doing this, plug the power cord back in.

If the protection circuit is activated even though there are no problems with the ventilation around the unit or in connections, the unit may be damaged. Turn off the power and then contact a DENON service center.

# **Connecting recording components**

# **CD recorder / MD recorder**

### **Cables used for connections**

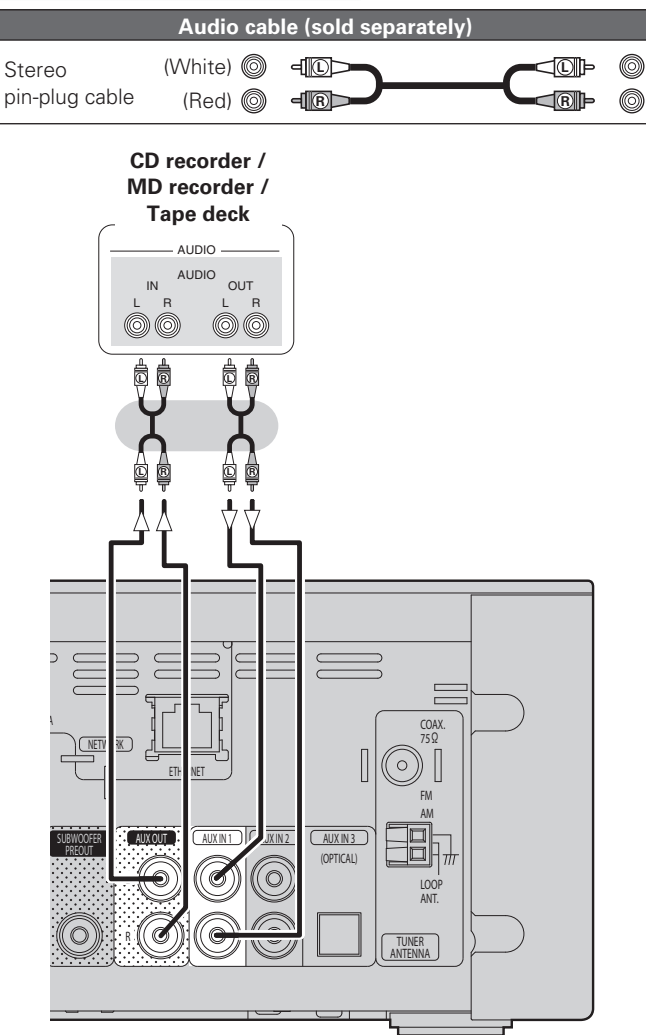

# **Connecting a TV**

- Select the connector to use and connect the device.
- To listen to TV audio through this device, use the optical digital connection.

# **Cables used for connections**

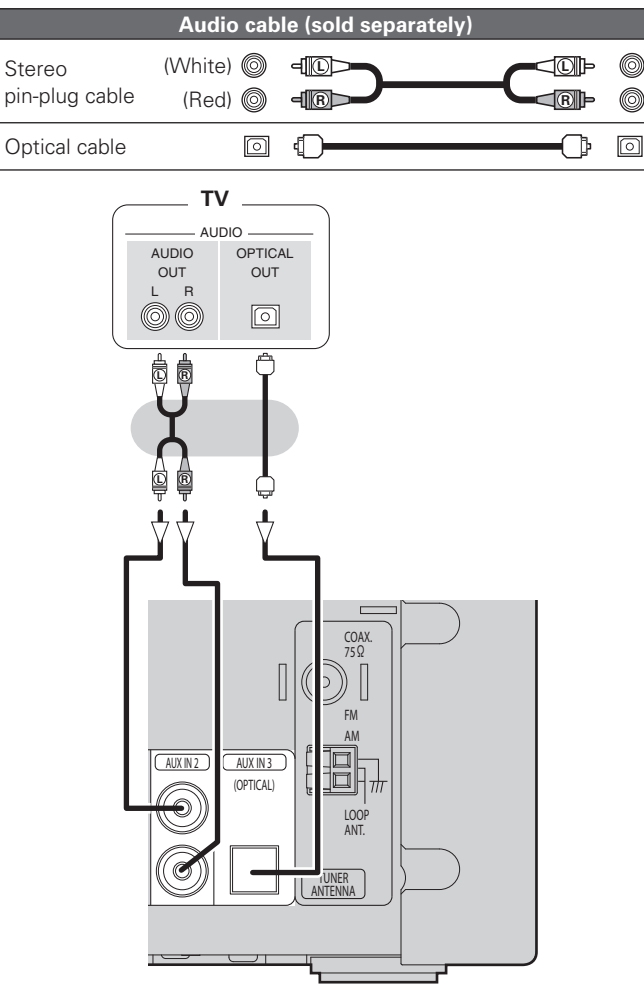

## **NOTE**

Other digital audio signals than 2 channel linear PCM cannot be input through AUX IN 3 (OPTICAL) terminal of this unit.

When you try to input digital audio signals other than 2 channel linear PCM to this unit, set the digital audio output setting of the TV to 2 channel PCM.

For details, see the operating instructions of the TV.

**Getting Started**

Getting Started

**Connections**

**Connections** 

**Basic Operations**

**Basic Operations** 

**Advanced Operations**

Advanced Operations

# **Connecting an antenna**

# **FM/AM**

- Connect the FM antenna or AM loop antenna supplied with the unit to enjoy listening to radio broadcasts.
- After connecting the antenna and receiving a broadcast signal ( $\mathbb{Q}$ ) page 16 "Tuning in Broadcast Stations"), fix the antenna with tape in a position where the noise level becomes minimal.

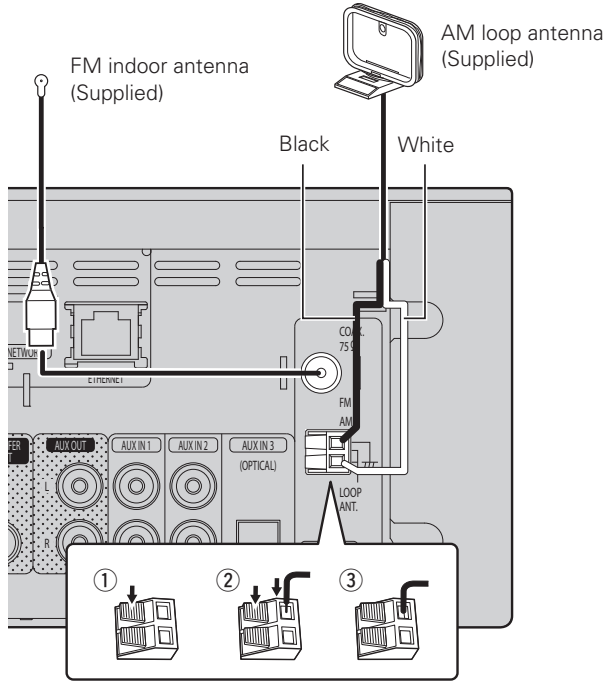

# **NOTE**

- Do not connect two FM antennas simultaneously.
- Even if an external AM antenna is used, do not disconnect the AM loop antenna.
- Make sure the AM loop antenna lead terminals do not touch metal parts of the panel.
- If the signal has noise interference, connect the ground terminal (GND) to reduce noise.
- If you are unable to receive a good broadcast signal, we recommend installing an outdoor antenna. For details, inquire at the retail store where you purchased the unit.

# n **AM loop antenna assembly**

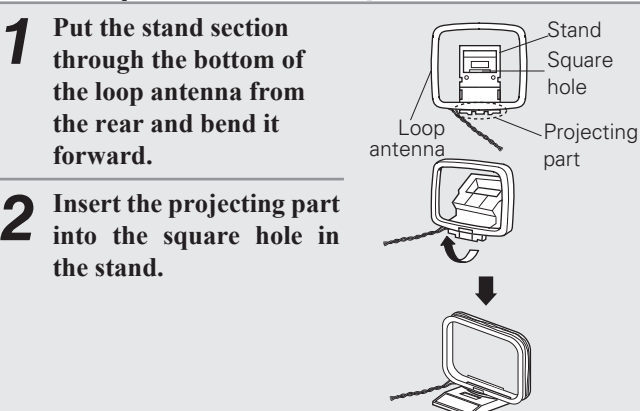

# $\Box$  **Using the AM loop antenna**

# **Suspending on a wall**

**Standing alone**

Suspend directly on a wall without assembling.

Use the procedure shown upper to assemble.

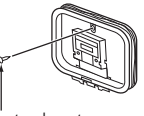

Nail, tack, etc.

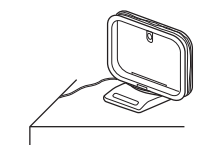

# **Connecting to a home network (LAN)**

- This unit lets you play via your home network (LAN) music files stored on a computer and music content such as that from Internet radio.
- You can update by downloading the latest firmware from the DENON website.
- See "Setting the network [Network]" ( $\sqrt{p^2}$  page 30) on the menu for more information on network setting.

# **Wired LAN**

## **Cables used for connections**

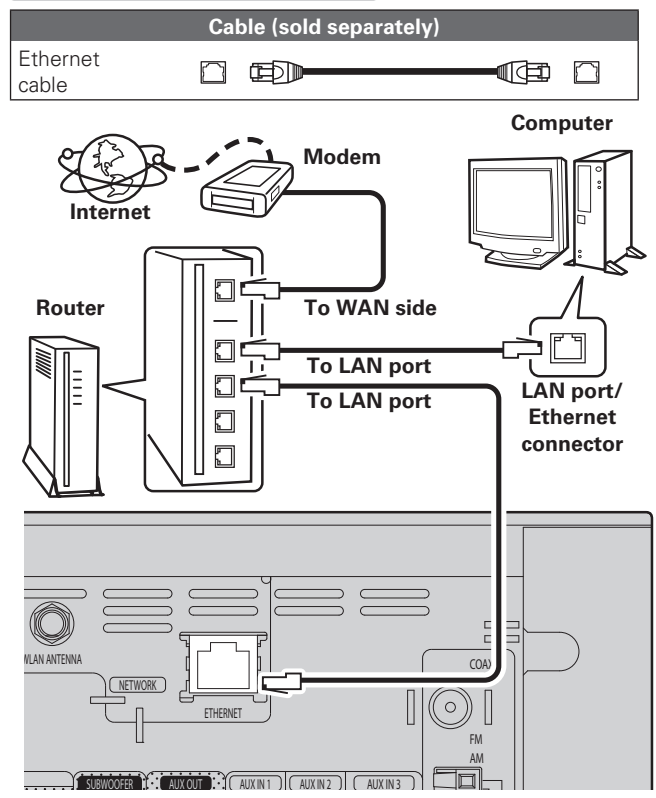

**For connections to the Internet, contact an ISP (Internet Service Provider) or a computer shop.**

# **Wireless LAN**

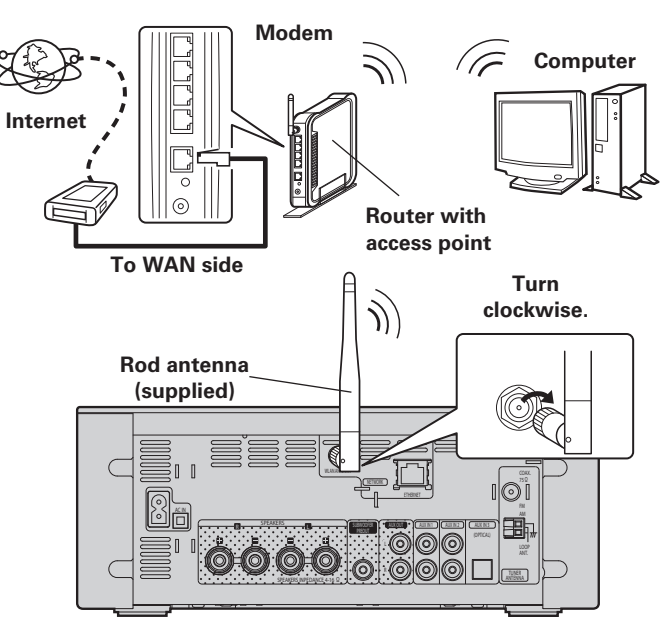

# **Required system**

# n **Broadband internet connection**

### □ Modem

Device that connects to the broadband circuit and conducts communications on the Internet.

A type that is integrated with a router is also available.

#### □ Router

When using this unit, we recommend you use a router equipped with the following functions:

- Built-in DHCP server
- This function automatically assigns IP addresses on the LAN. • Built-in 100BASE-TX switch

When connecting multiple devices, we recommend a switching hub with a speed of 100 Mbps or greater.

• When using with a wireless LAN, prepare a broadband router with built-in access point.

# □ Ethernet cable (CAT-5 or greater recommended)

- Use only shielded STP or ScTP LAN cable which is available at retailer.
- Some flat type Ethernet cables are easily affected by noise. We recommend using a normal type cable.
- If you have an Internet provider contract for a line on which network settings are made manually, make the settings at "Network connecting (DHCP=Off)" (ver page 30).
- With this unit, it is possible to use the DHCP and Auto IP functions to make the network settings automatically.
- When using this unit with the broadband router's DHCP function enabled, this unit automatically performs the IP address setting and other settings.

When using this unit connected to a network with no DHCP function, make the settings for the IP address, etc., at "Network connecting  $(DHCP=Off)$ " ( $\sqrt{p}$ page 30).

• When setting manually, check the setting contents with the network administrator.

# **NOTE**

 $\rightarrow$ 

- A contract with an ISP is required to connect to the Internet. No additional contract is needed if you already have a broadband connection to the Internet.
- The types of routers that can be used depend on the ISP. Contact an ISP or a computer shop for details.
- DENON assumes no responsibility whatsoever for any communication errors or troubles resulting from customer's network environment or connected devices.
- This unit is not compatible with PPPoE. A PPPoE-compatible router is required if you have a contract for a type of line set by PPPoE.
- Do not connect an ETHERNET connector directly to the LAN port/ Ethernet connector on your computer.

**Getting Started**

Getting Started

**Connections**

**Connections** 

**Basic Operations**

**Basic Operations** 

**Advanced Operations**

Information

Advanced Operations

**Troubleshooting Explanation terms Information**

Troubleshooting

Explanation terms

**Specifi cations**

Specifications

**Index**

# **Connecting an iPod**

# **iPod Dock**

Open the lid and mount the adapter suited for your iPod onto the dock adapter included with your iPod.

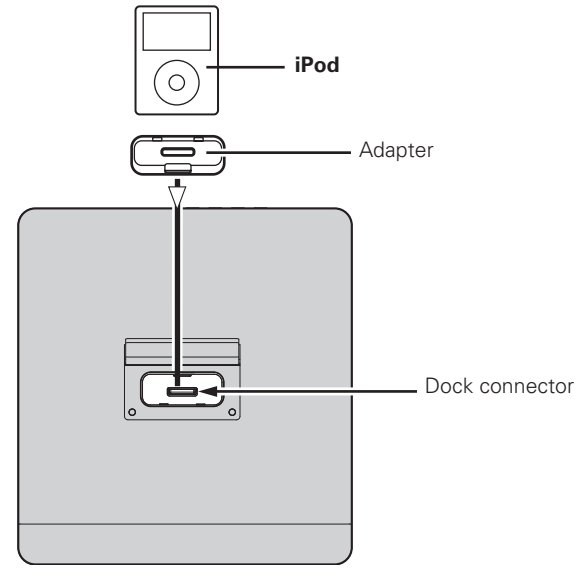

# $\rightarrow$

- Keep the dock for iPod's lid closed when your iPod is not connected to prevent any foreign objects from getting inside.
- You can use this unit to perform playback via an iPod (5th generation or later), iPhone (3GS or earlier), iPod touch, iPod classic, or iPod nano. For details, check the Web (www.denon.com).

# **USB port**

 $\begin{picture}(20,20) \put(0,0){\line(1,0){10}} \put(15,0){\line(1,0){10}} \put(15,0){\line(1,0){10}} \put(15,0){\line(1,0){10}} \put(15,0){\line(1,0){10}} \put(15,0){\line(1,0){10}} \put(15,0){\line(1,0){10}} \put(15,0){\line(1,0){10}} \put(15,0){\line(1,0){10}} \put(15,0){\line(1,0){10}} \put(15,0){\line(1,0){10}} \put(15,0){\line(1$ 

# **Cables used for connections**

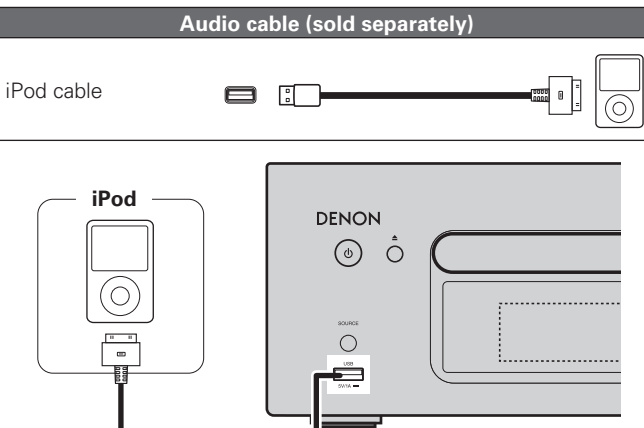

## **NOTE**

- Please make sure to fit adaptor to connector part for use with your iPod.
- When plugging in or unplugging the iPod, please proceed carefully, adjusting the inclination of the connector so as not to place a burden upon the connector.

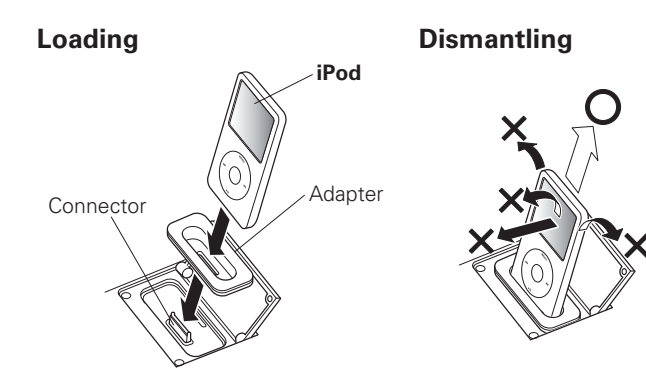

To connect an iPod to this unit, use the iPod cable supplied with the iPod.

#### **USB memory device DENON**  $\hat{\circ}$  $\odot$  $\overline{5}$  $\circ$  $\frac{1}{2}$

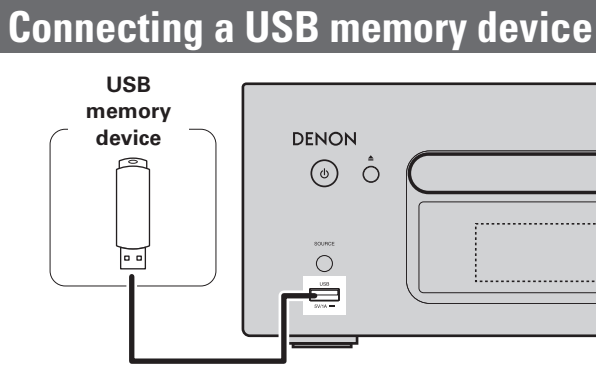

# **NOTE**

- A computer can not be connected to and operate the unit via its USB port.
- Do not use an extension cable when connecting a USB memory device.
- For details about USB memory devices, see "USB memory device" (cappage 44).

#### Download from Www.Somanuals.com. All Manuals Search And Download.

# **Connecting a portable player**

# **Cables used for connections**

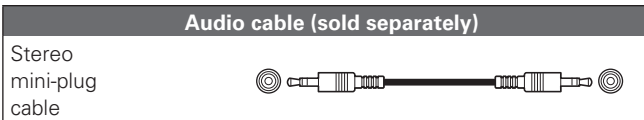

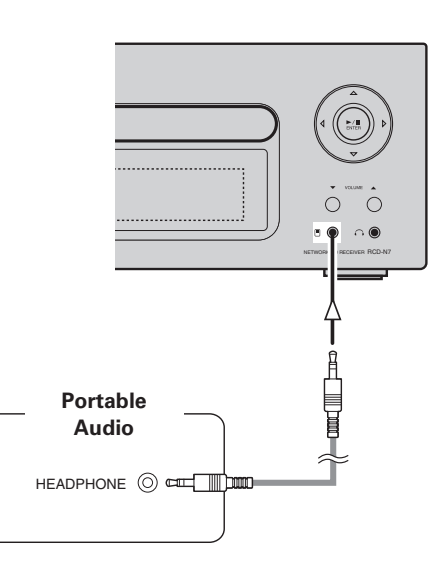

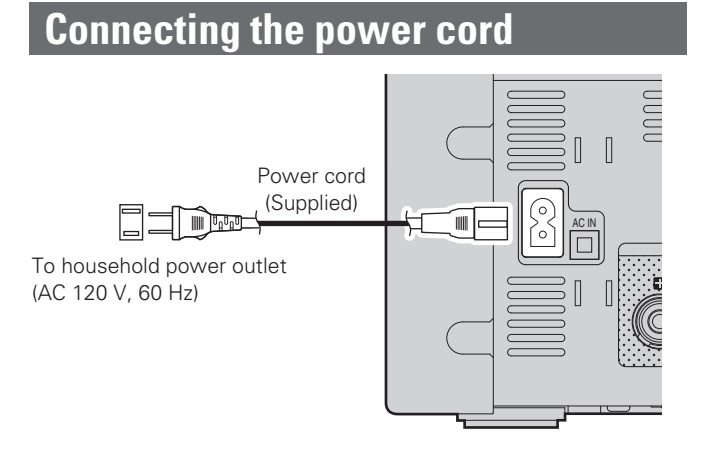

## **NOTE**

- Only use the supplied power cord.
- Be sure the power cord is unplugged from the power outlet before connecting or disconnecting it to the AC IN.

Connect this unit and portable audio player using a separately sold mini-stereo audio cable.

### **NOTE**

After you connect a portable audio player, the input source automatically switches to "Portable In".

# **Basic operations**

Button located on both the main unit and the remote control

**Symbols used to indicate buttons in this manual**

**Index**

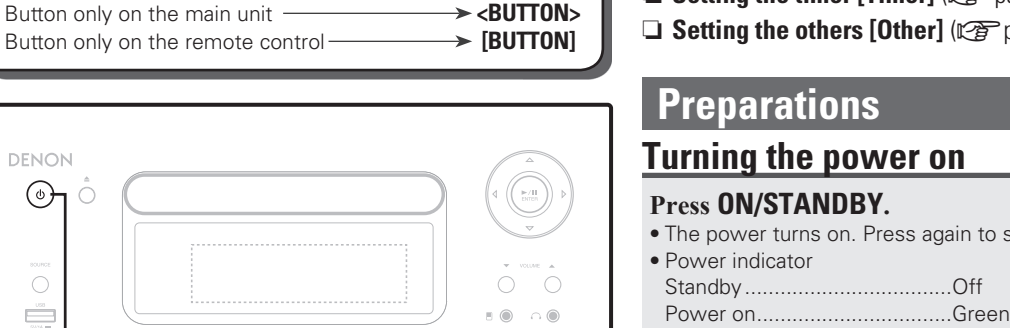

→ BUTTON<br>→ <BUTTON>

# **ON/STANDBY**

DENON  $\odot$ 

 $\bigcirc$ 

Ë

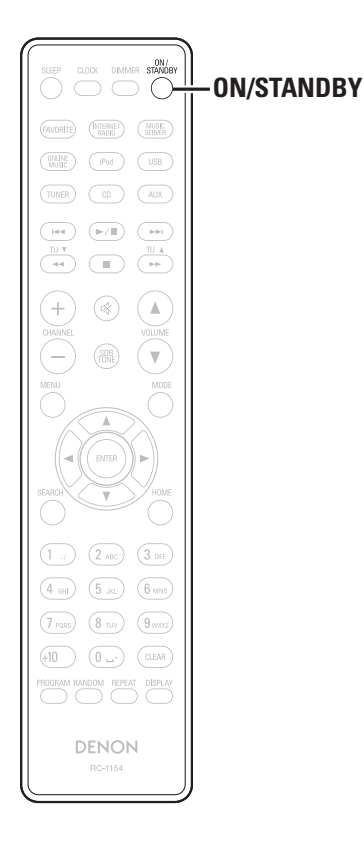

**This section provides information on basic operations such as settings and playback procedures.**

**For other operations, see the sections below.**

- **D** Setting the timer [Timer] ( $\mathbb{Z}$ ) bage 28)
- **a** Setting the others [Other] ( $\sqrt{p}$  page 35)

- to set the power to standby.
- When the timer is set .............Orange

# **NOTE**

- When you turn on the power of this unit for the first time after purchasing it, the Network First Setup menu starts up.
- If you cancelled "Network First Setup" or changed the network environment, perform "Menu" − "Network" − "Network First Setup".
- Power continues to be supplied to some of the circuitry even when the power is in the standby mode. When leaving home for long periods of time, either press **ON/STANDBY** to turn off the power, or unplug the power cord from the power outlet.
- Be sure to stop playback before turning the power off.

# $\Box$  **Completely turning off the power**

Unplug the power cord from the wall outlet.

- Note that the time setting is cleared when the power cord is unplugged from the outlet.
- The settings made for the various functions may be cleared if the power cord is left unplugged from a power outlet for an extended period of time.

# **Turning the power off**

### **Press ON/STANDBY.**

The power indicator turns off, and so does the power.

# **NOTE**

Be sure to stop playback before turning the power off.

# **Setting the current time (Auto Adjust) (12-Hour Display)**

- When the unit is connected to the Internet, the current time is set automatically.
- The default Time Zone setting of this unit is the Eastern Standard Time zone.

To change the Time Zone and Summer Time, see "Adjusting the clock automatically [Clock]" ( $\sqrt{\mathbb{Z}}$  page 29).

• When the unit is not connected to the Internet, set the current time manually. See "Setting the current time (Manual Adjust) (12-Hour Display)" ( $\sqrt{p}$ page 29).

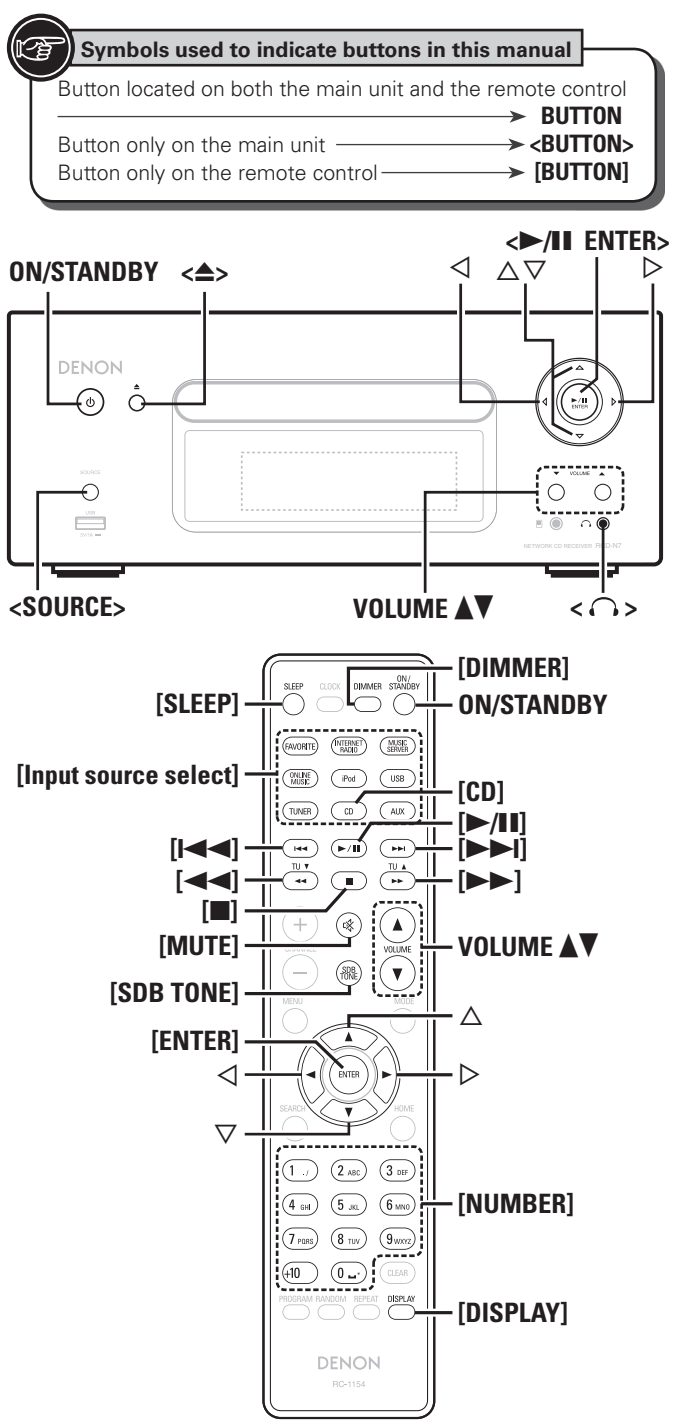

# **Symbols used to indicate buttons in this manual 0perations possible during playback**

# **Input source switching**

**Press**  $\leq$  **<b>SOURCE>** and  $\triangle \triangledown$  to select the input source, **then press [ENTER],**  $\langle \blacktriangleright \rangle$  **<b>III** ENTER> or  $\rhd$ .

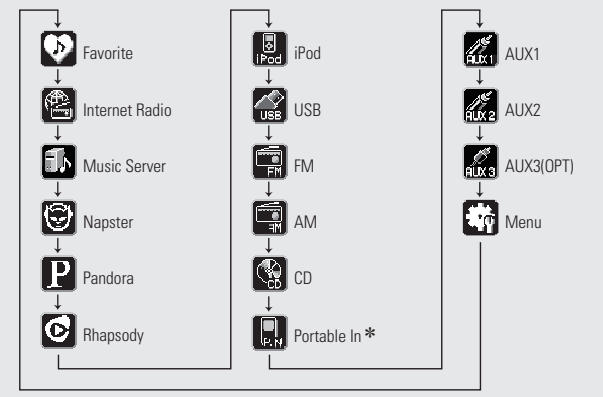

\* "Portable In" appears only when the portable audio player is connected to portable in jack.

**Press [Input source select] ([FAVORITE], [INTERNET RADIO], [MUSIC SERVER], [ONLINE MUSIC], [iPod], [USB], [TUNER], [CD] or [AUX]).**

# **Adjusting the master volume**

**Press VOLUME**  $\blacktriangle$  **<b>V**. The volume level is displayed.

### **[Adjustable range]**

**VOLUME 0 - 60** Default is "3".

# **Muting the sound**

**Press [MUTE].** "MUTING" is displayed.

# $\rightarrow$

To cancel, press **[MUTE]** again. (The mute mode is also canceled when **VOLUME** df is pressed.)

# **Adjusting the tone**

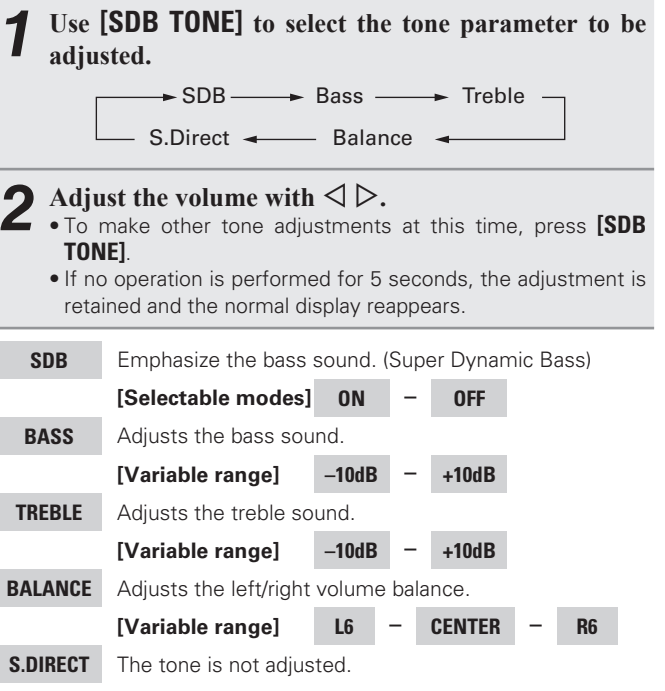

This can also be set using (SOURCE DIRECT).

Settings made upon purchase:

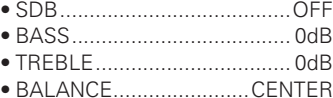

 $\overline{a}$ 

SDB, BASS and TREBLE can be set simultaneously.

#### **Operations possible during playback**

# **Setting the sleep timer**

Use this function to automatically switch the power to the standby mode after a specific amount of time (minutes).

The sleep timer can be set to up to 90 minutes, in steps of 10 minutes.

#### **Press [SLEEP] during playback and select the setting time.**

- Press the button to select the setting time.
- After about 5 seconds, the setting is entered and the display returns to as it was before.

### □ Canceling the sleep timer

Either press **[SLEEP]** to select "Sleep1OFF" or press **ON/ STANDBY**.

□ **To check the time remaining until the sleep timer is activated** Press **[SLEEP]**.

# **Switching the display's brightness**

#### **Press [DIMMER].**

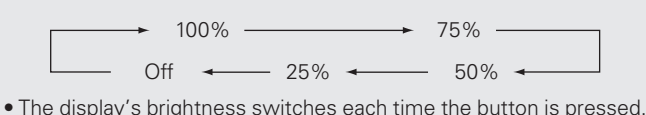

# $\overline{\bullet}$

If you operate the buttons when the display's brightness is set to "Off", the display temporarily lights at 25% brightness level.

# **Listening with headphones**

**Plug the headphones (sold separately) into**  $\langle \bigcap \rangle$ **.** • The sound from the speakers is automatically cut off.

## **NOTE**

To prevent hearing loss, do not raise the volume level excessively when using headphones.

#### $|\mathbb{Q}|$  **CD playback**

**This section explains how to playback CDs.** 

# **Before playing a disc**

- *1* **Press ON/STANDBY.**
- **Press <SOURCE>** and  $\Delta \nabla$  to select to " $\mathbb{R}$ ", then **press [ENTER]**,  $\langle \rangle$  **III** ENTER> or  $\rangle$ , or press [CD].

If no disc is loaded "No Disc" is displayed.

**3 Insert a disc (vp page 3). 3 • Press** <**△**> to open/close the disc tray.

• The disc tray also closes when **<**1**/**3 **ENTER>** or **[**1**/**3**]** is pressed.

**NOTE**

 $\overline{a}$ 

• Do not place any foreign objects in the disc tray. Doing so could damage it.

• Do not push the disc tray in by hand when the power is turned off. Doing so could damage the set.

# **Playing CDs**

# **Press <**1**/**3 **ENTER> or [**1**/**3**].**

The  $"$  indicator lights and playback begins.

- If the input source is set to something other than "**[20]**", press **[CD]** to switch the input source to " $\blacksquare$ "
- The input source can also be switched to " " using **<SOURCE>** (c) page 12).

# n **Stopping playback**

- Press **[**2**]**.
- n **Stopping playback temporarily Press <>/II ENTER>** or  $[1/1]$ II is displayed.
	- To resume playback, press **<**1**/**3 **ENTER>** or **[**1**/**3**]**.
- n **Fast-forwarding and fast-reversing (searching)** During playback, press and hold in **[44, PP]**.

#### $\Box$  **Moving to the beginning of tracks (skipping) During playback, press <b>[Ⅰ44, ▶▶]** or <<**D>.**

- The disc skips as many tracks as times the button is pressed.
- When you press reverse once, playback returns to the beginning of the current track.

# □ **To play the desired track (remote control only)**

Press **[NUMBER]** (**0** – **9**, **+10**) to select the track.

**ExampleFrack 4 : [4]** G**Example**H Track 12 : **[+10]**, **[2]** G**Example**H Track 20 : **[+10]**, **[+10]**, **[0]**

# **Switching the display**

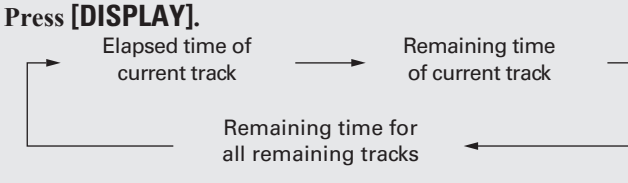

• The display switches each time the button is pressed.

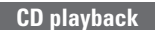

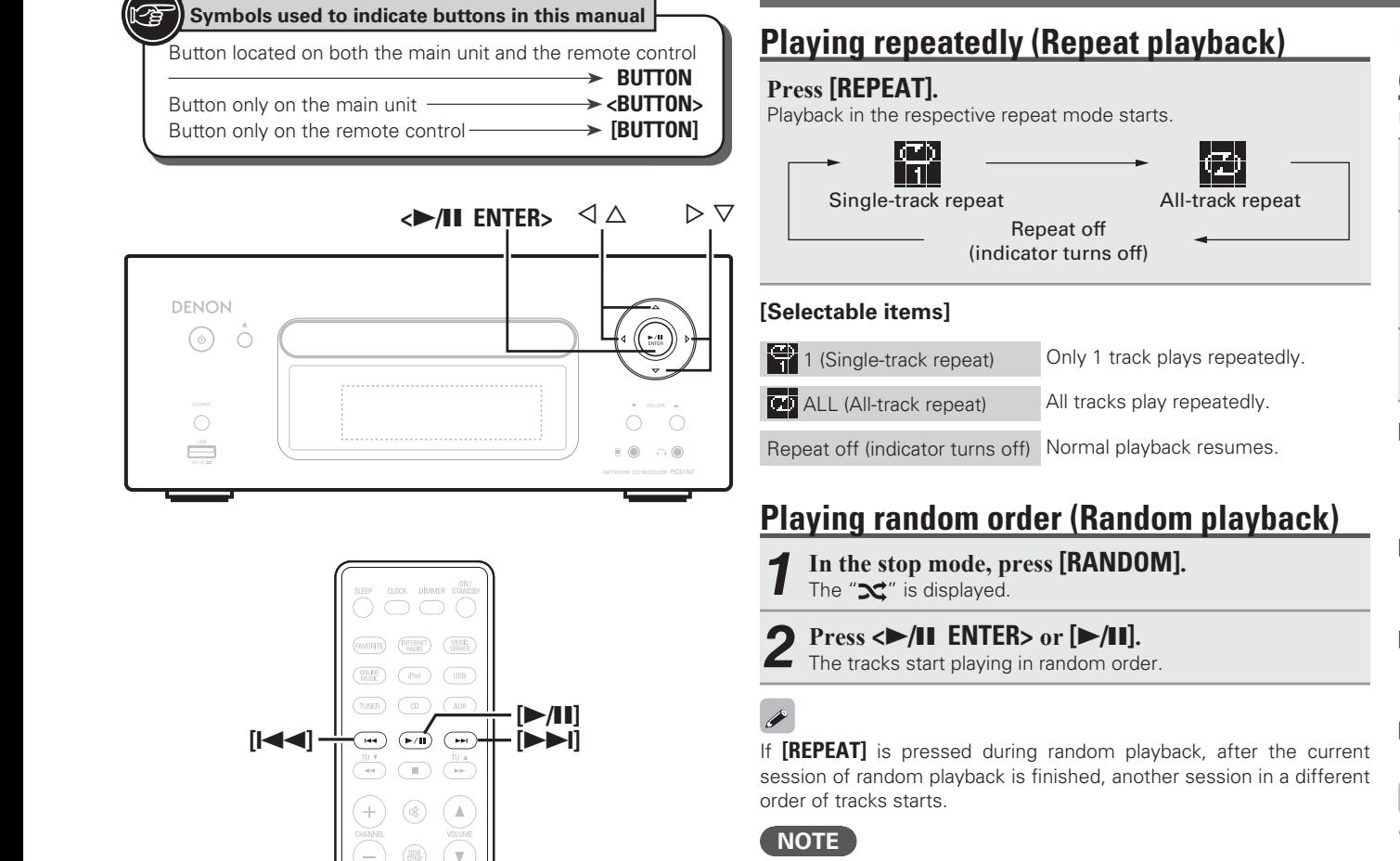

Random play cannot be set or canceled during playback. n **Canceling random playback**

While stopped, press **[RANDOM]**. The " $\mathbf{x}$ " turns off.

# **Playing tracks in the desired order (Program playback)**

Up to 25 tracks can be programmed.

*1* **In the stop mode, press [PROGRAM].** "Program" is displayed.

Use  $[NUMBER]$   $(0 - 9, +10)$  to select the tracks.

**[Example]** To program tracks 3, 12, 7 to play in that order: Press **[PROGRAM]**, **[3]**, **[+10]**, **[2]**, **[7]**.

*3* **Press <**1**/**3 **ENTER> or [**1**/**3**].** Playback starts in the programmed order.

□ Checking the order of the programmed tracks

In the stop mode, press **[** $\blacktriangleright$ ]. The track numbers are displayed in the programmed order each time the button is pressed.

# □ **To clear the last track programmed**

In the stop mode, press **[CLEAR]**. The last track programmed is cleared each time the button is pressed.

# n **To clear one programmed track at a time**

In the stop mode, press  $[\triangleright\rightarrow]$  to select the track to be cleared, then press **[CLEAR]**.

# n **Clearing the all programmed track**

In the stop mode, press **[PROGRAM]**.

# $\bullet$

- If **[REPEAT]** is pressed during program playback, the tracks are played repeatedly in the programmed order.
- If **[RANDOM]** is pressed during program playback, the programmed tracks are played in random order.
- The program is cleared when the disc tray is opened or the power is turned off.

 $\triangleleft$  $\overline{\nabla}$ 

**[PROGRAM] [DISPLAY]**

 $\left(4 \frac{1}{10H}\right)$ 

 $(7)$  PQRS  $\left(\begin{matrix}+10\end{matrix}\right)$   $\left(\begin{matrix}0\end{matrix}\right)$   $\left(\begin{matrix}0\end{matrix}\right)$   $\left(\begin{matrix}0\end{matrix}\right)$   $\left(\begin{matrix}0\end{matrix}\right)$ 

 $\left(3 \right)$  off  $(2)$  ABC)  $\left(5\right)$  $\left(\overline{6 \text{ m0}}\right)$ 

 $\frac{1}{8 \text{ m}} \frac{9 \text{ m/s}}{9 \text{ m/s}}$ 

**[RANDOM] [REPEAT]**

 $\triangleright$ 

**[ENTER]**

**[MODE]**

**[CLEAR]**

**[NUMBER]**

 $\triangle$ 

# **MP3 and WMA files playback**

This section explains how to playback MP3 and WMA files **that are recorded onto a CD-R or CD-RW. For details on how to**  playback files recorded onto media other than CD-R or CD-RW. **see the following sections.**

**n** Portable audio player playback ( $\mathbb{C}\mathbb{F}$  page 25)

**Lack USB memory device playback** ( $\mathbb{Z}$ ) page 18)

- **h** iPod<sup>®</sup> playback ( $\sqrt{p}$  page 17)
- **D** MP3 and WMA formats ( $\mathbb{Z}$  page 43)

There are many music distribution sites on the Internet allowing you to download music files in MP3 or WMA (Windows Media<sup>®</sup> Audio) format. The music (files) downloaded from such sites can be stored on CD-R or CD-RW discs and played on this unit.

"Windows Media" and "Windows" are registered trademarks or trademarks in the United States and other countries of Microsoft Corporation of the United States.

# **Playing files**

**1** Load a CD-R or CD-RW disc containing music files in the MP3 or WMA format into the disc tray **(**v**page 3).**

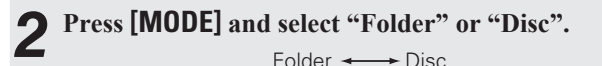

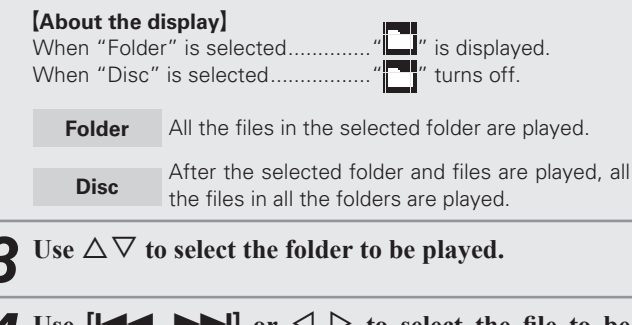

- *4* **Use**  $[H \triangleleft \bullet, \bullet \bullet]$  or  $\triangleleft \diamond$  to select the file to be **played.**
- *5* **Press [**1**/**3**], [ENTER] or <**1**/**3 **ENTER>.**

# $\Box$  **To switch the folder or file during playback**

# **Folder**

Use  $\Delta \nabla$  to select the folder, then press **[ENTER]** or  $\langle \blacktriangleright \rangle$ **II ENTER>**.

# **File**

 $U$ se  $\triangle$   $\triangleright$  to select the file, then press **[ENTER]** or  $\triangle$  **III ENTER**>. Also use **[**8, 9**]** to select the fi le, or use **[NUMBER]** (**0 – 9**, **+10**) to select the file number.

• The folder and file numbers are set automatically when the disc is loaded.

 $\overline{\mathscr{L}}$ 

- Copyright-protected files cannot be played.
- Depending on the application software used for writing, it may not be possible to write the data properly.
- Depending on the disc's recording conditions, it may not be possible to play some discs properly.

Album name

# n **Switching the display**

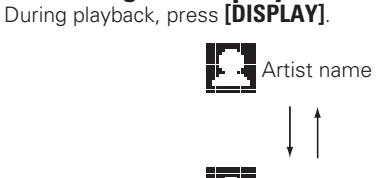

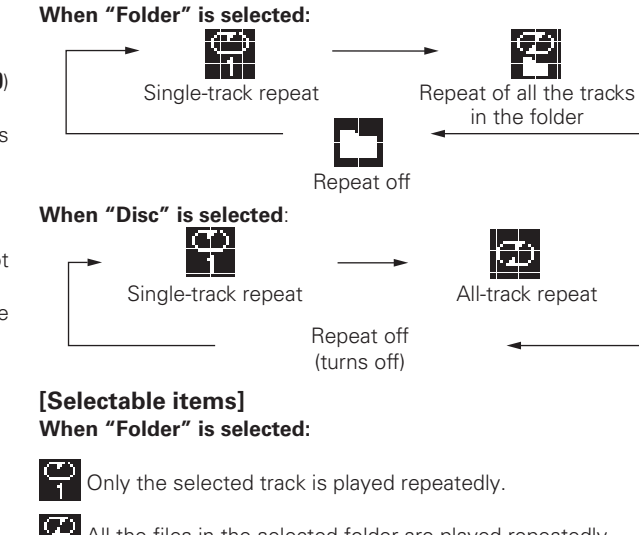

Playback starts in the respective repeat mode.

All the files in the selected folder are played repeatedly.

Folder playback resumes.

n **To play repeatedly** Press **[REPEAT]**.

"Disc".

**When "Disc" is selected:** "Playing repeatedly (Repeat playback)" ( $\sqrt{p}$  page 14)

# n **Setting random playback**

"Playing random order (Random playback)" (ver page 14)

Programmed playback is not possible with MP3/WMA discs.

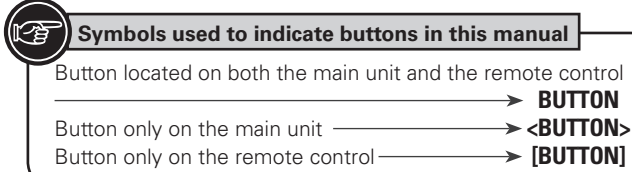

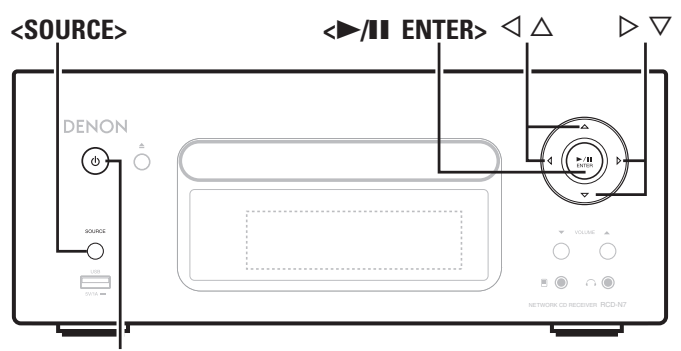

**ON/STANDBY**

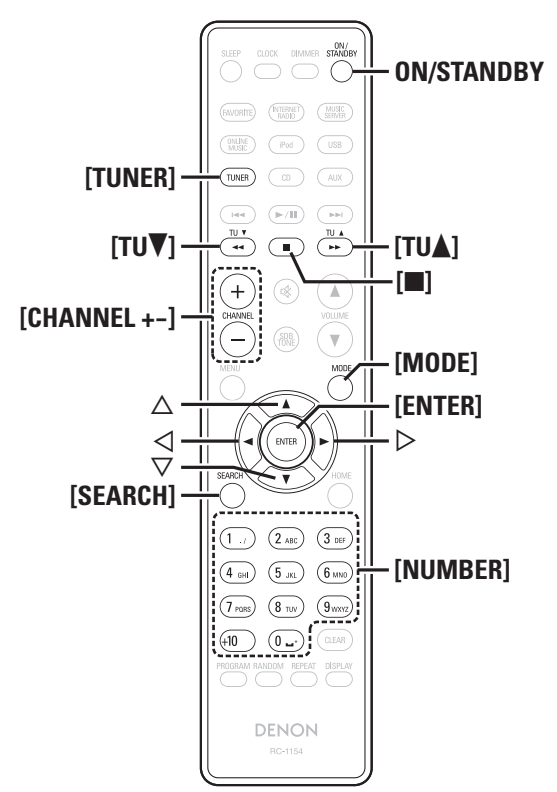

# **Tuner playback**

# **Tuning in Broadcast Stations**

Connect the antenna beforehand ( $\mathbb{Q}$  page 7).

## *1* **Press [TUNER] to select the reception band.**

 $AM \longleftrightarrow FM$ 

**2 Tune in the desired broadcast station. (FM/AM only)**<br>When a station is received, the "**Fill**" will light. When a station is received, the " $\mathbf{u}$ " will light.

#### q **To tune in automatically (Auto tuning)**

Press **[MODE]** to light the "AUTO" indicator on the display, then use **[TU**  $\triangle$ **, TU**  $\nabla$ ] to select the station you want to hear.

**(2) To tune in manually (Manual tuning)** Press **[MODE]** to turn off the display's "AUTO" indicator, then use **[TU △, TU ▼]** to select the station you want to hear.

 $\overline{a}$ 

- If the input source is set to something other than "TUNER", press **[TUNER]** to switch the input source to "TUNER".
- The input source can also be switched to "FM" or "AM" using **<SOURCE>** (represent 12).
- If the desired station cannot be tuned in with auto tuning, tune it in manually.
- When tuning in stations manually, press and hold **[TU** d**, TU** f**]** to change frequencies continuously.
- A humming sound may be heard when using a TV nearby while receiving AM programs. If this happens, move the system as far from the TV as possible.

#### $\Box$  **To stop auto tuning** Press **[TU** d**, TU** f**]**.

# **Automatically presetting FM stations (Auto preset)**

This unit can be preset with a total of 99, FM and AM broadcast stations.

# **NOTE**

Auto preset is not possible with AM broadcast stations.

# n **Auto presetting with the remote control**

Perform this operation when tuned to an FM broadcast station.

*1* **Press [SEARCH].** "Search" menu appears.

Use  $\Delta \nabla$  to select "Auto Preset" – "Start", then **press [ENTER].**  $\leq$  11 ENTER<sub>2</sub> or  $\geq$ .

After "Searching" is displayed, "Complete" is displayed.

# **Canceling auto presetting**

Press **[**2**]**.

# $\overline{a}$

Broadcast stations whose antenna signal are weak cannot be preset automatically. If you wish to preset such stations, tune them in manually.

# **NOTE**

When the auto presetting operation is performed, the new presettings overwrite the previous presettings.

# n **Giving station names to preset channels**

Names of up to 8 characters can be input.

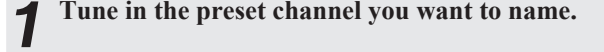

# 2 **Press and hold [ENTER]** or  $\leftarrow$  /11 **ENTER>**.<br>The display switches to the station name input display.

**3** Input the station name.<br> **3** "Inputting characters" ( $\mathbb{Z}$  page 36)

# *4* **Press [ENTER] or <**1**/**3 **ENTER>.**

- The characters you have input are entered.
- To give names to other stations, repeat steps 1 to 4.

# **Presetting FM/AM stations manually**

This unit can be preset with a total of 99 FM and AM broadcast stations.

*1* **Tune in the station you want to preset.**

# *2* **Press [ENTER] or <**1**/**3 **ENTER>.**

"Preset" menu appears.

Use  $\Delta \nabla$  to select "Add to Preset", then press  $[ENTER]$ ,  $\leftarrow$   $/II$   $ENTER$  or  $\triangleright$ .

Use  $\Delta \nabla$  to select the number to be preset, then press **[ENTER] or <**1**/**3 **ENTER>.**

The reception frequency and reception mode are preset and the display switches to the station name input display.

# **5** Input the station name.<br><sup>"</sup>Inputting characters" (

- "Inputting characters" ( $\sqrt{p}$  page 36)
- If you do not want to input a station name, press **[ENTER]** or **<**1**/**3 **ENTER>** without inputting anything else.
- If you make a mistake when inputting, perform the procedure again. Whatever was previously input is overwritten.

# **6 f Fress [ENTER]** or **<>/>** *F* **//II ENTER>**.

The characters you have input are entered. • To give names to other stations, repeat steps 1 to 5.

# **Listening to preset stations**

**Use [NUMBER] (0 – 9, +10) or [CHANNEL + –] to select the preset number.**

### **Tuner playback Calling stations registered in Preset List**

- *1 Press [ENTER/] or*  $\langle \blacktriangleright \rangle$  *[II ENTER>.* "Preset" menu appears.
- *2* **Loggioranger VI ENTER**, *Preset* $\cdot$ **, then press <b>[ENTER]**,  $\leq$ **11** ENTER<sub>2</sub> or  $\geq$ The Preset list appears.
- **3 Use**  $\Delta \nabla$  to select Preset List, then press **[ENTER]**,  $\Delta \nabla \cdot \mathbf{M}$  **FNTER**, or  $\Delta$  $\leq$  $\blacktriangleright$ **/II ENTER**> or  $\triangleright$ .

# **Deleting stations registered in Preset List**

- *1* **Press [ENTER] or <**1**/**3 **ENTER>.** "Preset" menu appears.
- Use  $\Delta \nabla$  to select "Delete Preset", then press **[ENTER]**,  $\langle \blacktriangleright \rangle$  **II** ENTER> or  $\triangleright$ . The Preset list appears.

**3** Use  $\Delta \nabla$  to select Preset List, then press **[ENTER]**,  $\leq$  **P**/II ENTER> or  $\triangleright$ .

*4* **When the prompt "Delete?" appears, press [ENTER] or <**1**/**3 **ENTER>.**

 $\bullet$  To cancel the operation, press  $\triangleleft$ 

# **iPod® playback**

With this unit, you can listen to music on an iPod. It is also possible to operate the iPod from the main unit or remote control. For the supported iPod models, see "Connecting an iPod" ( $\mathbb{Q}$ ) page 9).  $\Box$  **iPod®** ( $\sqrt{p}$  page 43)

# **Before playing an iPod**

- *1* **Press ON/STANDBY.**
- 
- **2** Load the iPod onto the iPod dock of this unit.<br>When the iPod is loaded to the iPod dock on this unit, the input source automatically switches to "iPod" and file playback begins.

# **NOTE**

This function is activated around 1 or 2 minutes after the power is turned on.

# **Playing an iPod**

- 
- *1* **Press [MODE] to select the display mode.**  The mode switches each time the button is pressed.

• There are two modes for displaying the contents recorded on the iPod.

**Browse mode** Display iPod information on the display of this unit.

**Remote mode** Display iPod information on the iPod screen.

• "Remote iPod" is displayed on the display of this unit.

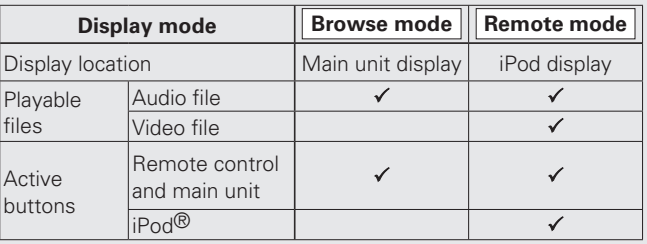

• The default display mode setting is "Browse mode".

*2* Use  $\triangle \nabla$  to select the item, then press [ENTER] or  $\langle \rangle$  **II ENTER** to select the music file to be played.

*3* **Press [**1**/**3**] or <**1**/**3 **ENTER>.** Playback starts.

Download from Www.Somanuals.com. All Manuals Search And Download.

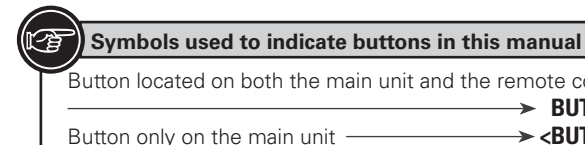

#### Button located on both the main unit and the remote control → BUTTON<br>→<BUTTON> Button only on the main unit  $\longrightarrow$  **BUTTON>**<br>Button only on the remote control **>>** [BUTTON] Button only on the remote control-

 $\le$ SOURCE>  $\le$   $\ge$  /II ENTER>  $\triangle$   $\triangle$   $\triangleright$   $\triangleright$ 

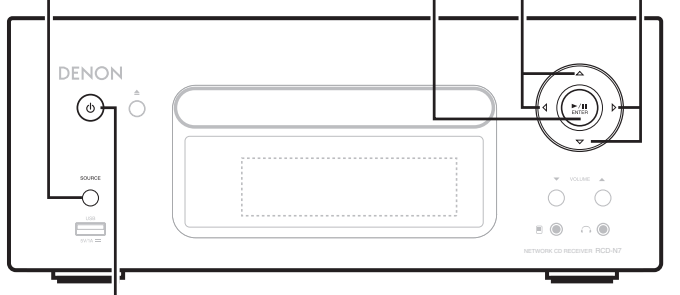

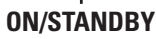

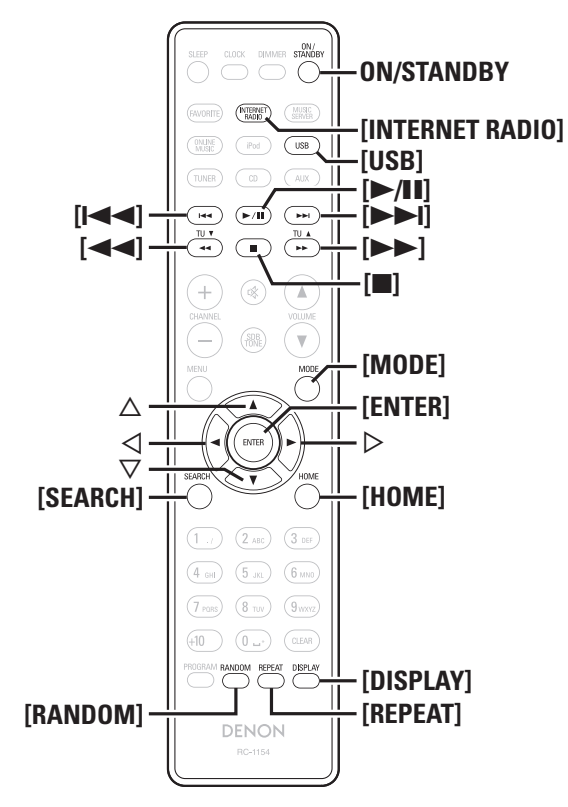

**NOTE**

• iPod nano 1G and iPod video do not have remote mode support.

• DENON will accept no responsibility whatsoever for any loss of iPod data.

• Depending on the type of iPod and the software version, some functions may not operate.

# □ Remote control and iPod button relations

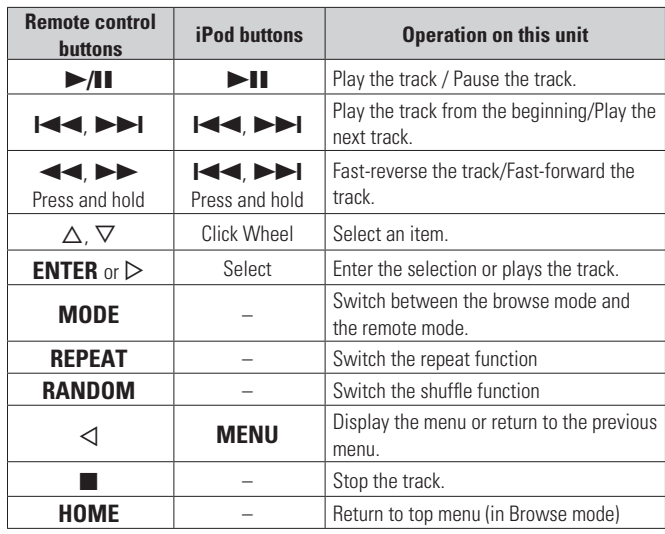

# n **To switch the display**

During playback, press **[DISPLAY]**. The display switches each time the button is pressed.

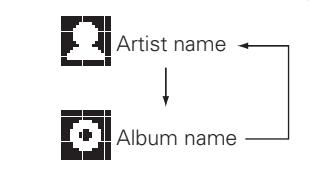

# **Disconnecting the iPod**

*1* **Press ON/STANDBY to set the standby mode.**

*2* **Remove the iPod from the iPod dock of this unit.**

**iPod® playback**

#### k)  **USB memory device playback**

Playing back music or files recorded on a USB memory device or an iPod.

- **u USB memory device (vg page 44)**
- **D** Playing an iPod ( $\mathbb{Q}$  page 17)

# **Before playing a USB memory device or an iPod**

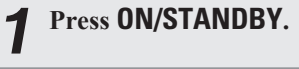

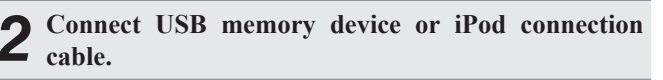

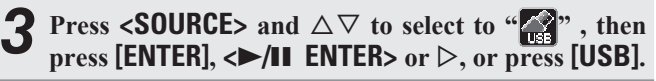

# **NOTE**

This function is activated around 1 or 2 minutes after the power is turned on.

# **Playing files stored on USB memory devices**

- **Press**  $\Delta \nabla$  to select the search item or folder, then **press [ENTER],**  $\langle \blacktriangleright \rangle$  **<b>II** ENTER> or  $\rhd$ .
- **Press**  $\triangle \nabla$  to select the file, then press **[ENTER]**,  $\langle \bullet \bullet \rangle$ **[1]** ENTER $>$ ,  $\triangleright$  or  $[\bullet \rangle$ **[1]**. Playback starts.

 $\bullet$ 

- If the USB memory device is divided into multiple partitions, only the top partition can be selected.
- This unit is compatible with MP3 files conforming to "MPEG-1 Audio" Layer-3" standards.

# **NOTE**

- Note that DENON will accept no responsibility whatsoever for any problems arising with the data on a USB memory device when using this unit in conjunction with the USB memory device.
- USB memory devices will not work via a USB hub.
- DENON does not guarantee that all USB memory devices will operate or be supplied power. When using a USB portable hard disk that can draw power from an AC adapter, we recommend using the AC adapter.
- It is not possible to connect and use a computer via the USB port of this unit using a USB cable.

# n **USB operation**

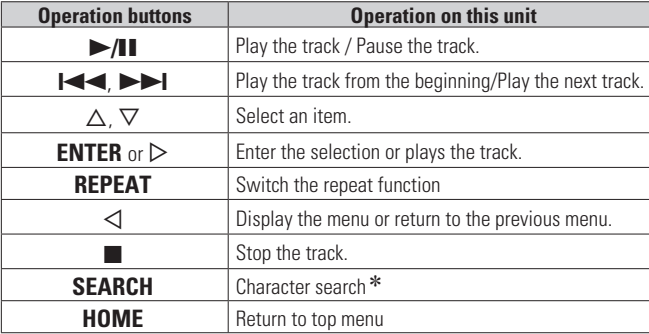

• **Playing repeatedly (Repeat playback)** ( $\mathbb{Q}$  page 14)

 $*$  Press **[SEARCH]**, then press  $\triangleleft \triangleright$  to select the first letter you want to search mode.

 If the list is not in alphabetical order, you may not be able to perform a character search.

# $\Box$  **To switch the display**

## **During playback, press [DISPLAY].**

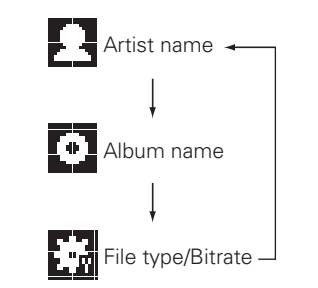

# **USB memory device playback Network audio playback**

Follow this procedure to play Internet radio stations or music files stored on a computer.

## **a About the internet radio function** ( $\mathbb{C}\widehat{\mathbb{F}}$  page 45)

- **D** Music server ( $\mathbb{Q}$  page 45)
- **a About Napster** ( $\sqrt{p}$  page 45)
- **a About Pandora** ( $\mathbb{Z}$  page 45)
- **about Rhapsody** ( $\sqrt{p}$  page 45)

# **Listening to internet radio**

### *1* **Prepare for playback.**

- $\overline{a}$  Check the network environment, then turn on this unit's power ( $\mathbb{Q}$  page 11 "Turning the power on").
- $\Omega$  If settings are required, make the "Setting the network [Network]" ( $\sqrt{\mathbb{P}(\mathbb{P}(\mathbb{P}))}$  page 30).

# *2* **Press [INTERNET RADIO].**

 $\overline{\mathscr{E}}$ 

- **2** Press  $\Delta \nabla$  to select the item you want to play, then **press [ENTER],**  $\langle \blacktriangleright \rangle$  **<b>III** ENTER> or  $\triangleright$ .
- *4* **Repeat step 3 until the station list is displayed.** The station list is displayed.

# $\overline{\mathbf{5}}$  **Press**  $\triangle \triangledown$  to select the station, then press **[ENTER]**,  $\leq$ **11** ENTER> or  $\triangleright$ .

Playback starts once buffering reaches "100%".

• There are many Internet radio stations on the Internet, and the quality of the programs they broadcast as well as the bit rate of the tracks varies widely.

Generally, the higher the bit rate, the higher the sound quality, but depending on the communication lines and server traffic, the music or audio signals being streamed may be interrupted. Inversely, lower bit rates mean a lower sound quality but less tendency for the sound to be interrupted.

- "Server Full" or "Connection Down" is displayed if the station is busy or not broadcasting.
- On this unit, folder and file names can be displayed as titles. Any characters that cannot be displayed are replaced with "." (period).
- When **[DISPLAY]** is pressed, the display can be switched between the file type/bitrate and radio station name.

# n **Switching the display**

*1* **Press [DISPLAY] during Internet radio reception.**

*2* **The broadcast station information and signal format bit rate are displayed.**

# n **Recently played internet radio stations**

Recently played internet radio stations can be selected from "Recently Played".

Up to 20 stations stored in "Recently Played".

- **Press**  $\Delta \nabla$  to select "Recently Played", then press  $[ENTER]$ ,  $\leftarrow$   $/II$   $ENTER$  or  $\triangleright$ .
- **Press**  $\Delta \nabla$  to select the item you want to play, then **press [ENTER]**,  $\langle \blacktriangleright \rangle$  **III** ENTER> or  $\triangleright$ .

# $\Box$  **Searching stations by keyword (Alphabetic strings)**

- **Press**  $\Delta \nabla$  to select "Search by Keyword", then press **<**1**/**3 **ENTER> or** p**.**
- For character input, see page 36.

**2 Input the characters, then press [ENTER] or**  $\langle \blacktriangleright \rangle$  **<b>11 ENTER>.**

# □ Registering internet radio stations as your **favorites**

You can register your favorite broadcast stations in Favorite List. (cappage 26)

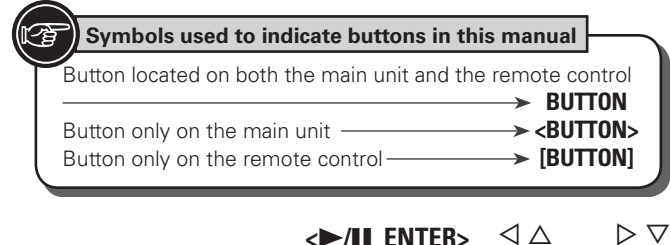

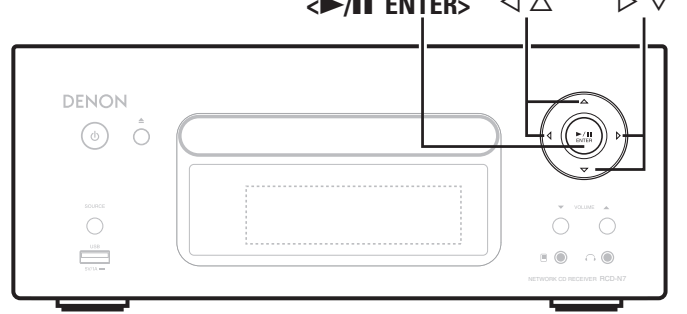

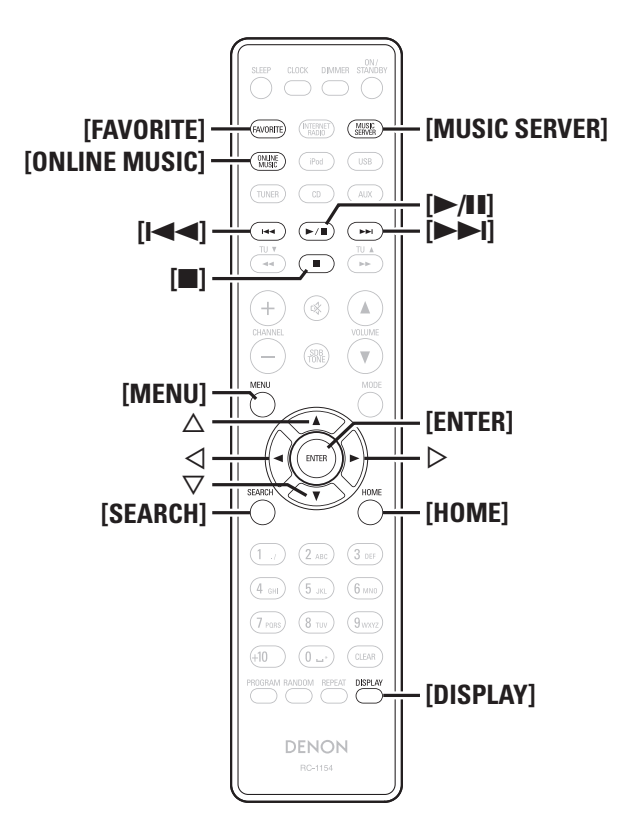

# n **Internet radio operation**

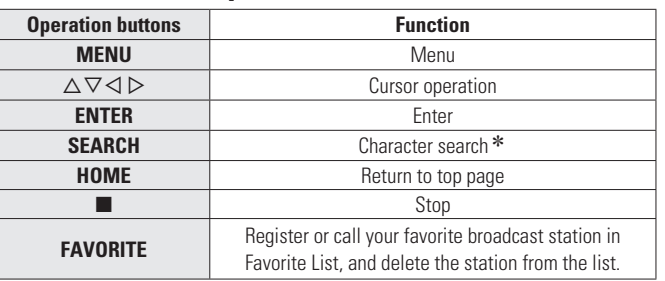

 $*$  Press **[SEARCH]**, then press  $\triangle$   $\triangleright$  to select the first letter you want to search mode.

 $\overline{a}$ 

If the list is not in alphabetical order, you may not be able to perform a character search.

# **Playing files stored on a music server <b>L**

Use this procedure to play music files or playlists.

#### *1* **Prepare for playback.**

- (1) Check the network environment, then turn on this unit's power ( $\sqrt{p}$  page 11 "Turning the power on").
- 2 If settings are required, make the "Setting the network [Network]" ( $\sqrt{\gamma}$ page 30).
- 3 Prepare the computer ( $\mathbb{Z}$  page 45 "Music server").

# *2* **Press [MUSIC SERVER].**

**2** Press  $\Delta \nabla$  to select the server including the file to **be played, then press [ENTER],**  $\langle \blacktriangleright \rangle$  **<b>III** ENTER> or  $\rhd$ .

- *Press* $\Delta \nabla$  **to select the search item or folder, then press [ENTER],**  $\langle \blacktriangleright \rangle$  **<b>III** ENTER> or  $\rhd$ .
- **5** Repeat step 4 until the file is displayed.
- **Press**  $\triangle \nabla$  **to select the file, then press [ENTER], <**1**/**3 **ENTER> or** p**.**

Playback starts once buffering reaches "100%".

- Connections to the required system and specific settings must be made in order to play music files ( $\mathbb{Q}$  page 8).
- Before starting, you must launch the computer's server software and set the files as server contents. For details, see the operating instructions of your server software.
- The order in which the tracks/files are displayed depends on the server specifications. If the tracks/ files are not displayed in alphabetical order due to the server specifications, searching by the first letter may not work properly.
- WMA Lossless files can be played when using a server supporting transcoding, such as Windows Media Player Ver. 11.
- Use [DISPLAY] to switch between displaying the artist name, file type/bitrate or album name.

### $\Box$  **Playing files that have been registered in your favorites**

Files can be preset, registered in your favorites and played using the same operations as for Internet radio stations ( $\mathbb{C}$ P page 26).

## **NOTE**

 $\rightarrow$ 

- When the operations described below is performed, the music server's database is updated and it may no longer be possible to play preset or favorite music files.
- When you quit the music server and then restart it.
- When music files are deleted or added on the music server.
- When using an ESCIENT server, place "ESCIENT" before the server name.
- You cannot perform the preset registration.

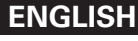

**Getting Started**

Getting Started

**Connections**

ecrions

 $\overline{c}$ 

**Advanced Connections Basic Operations**

Advanced Connections

**Basic Operations** 

**Advanced Operations**

Information

Advanced Operations

**Troubleshooting Explanation terms Information**

lerms

Troublesho

Duino

Specific

Explanation

**Playing a network audio**

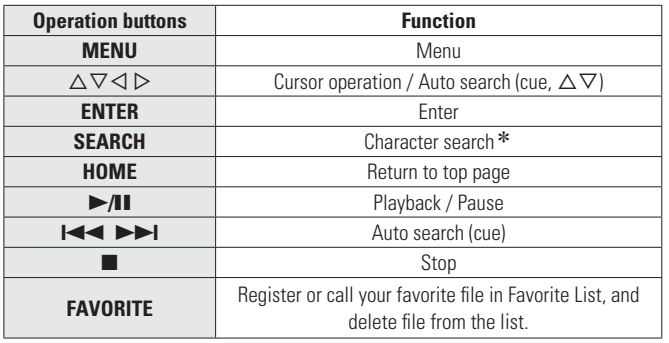

• Playing repeatedly (Repeat playback) (CF page 14)

• **Playing random order (Random playback)** ( $\sqrt{p}$  page 14)

- $*$  Press **[SEARCH]**, then press  $\triangleleft \triangleright$  to select the first letter you want to search mode.
- $\bullet$  If the list is not in alphabetical order, you may not be able to perform a character search.

# **Listening to Napster**

Napster is not available in all countries.

- **1 Prepare for playback.**<br> **1 1 Check the network environment, then turn on this unit's** power ( $\sqrt{p}$  page 11 "Turning the power on").
	- $\Omega$  If settings are required, make the "Setting the network [Network]" ( $\sqrt{\mathbb{Z}}$ page 30).

*2* **Press [ONLINE MUSIC] and select "Napster".**

- **3** Use  $\Delta \nabla \triangleright$  to input "Username" and "Password".
- For character input, see page 36.

*4* **After inputting the "Username" and "Password", select "login", then press [ENTER] or <**1**/**3 **ENTER>.** If the "Username" and "Password" match, the top menu for Napster is displayed.

# **NOTE**

- The password should be no longer than 99 characters.
- Press **[HOME]** to cancel the input.

# n **Searching from Napster menu**

Use  $\Delta \nabla$  to select search item or folder, then press **[ENTER]**,  $\langle \blacktriangleright \rangle$  **III** ENTER> or  $\triangleright$ .

*2* **Repeat step 1 until the track is displayed.**

Use  $\Delta \nabla$  to select the track item, then press **[ENTER]**, **<**1**/**3 **ENTER> or** p**.**

## **Entering a character search for the track you want to listen to**

# *1* **Press [SEARCH].**

- You can search by artist name, album name or track name in menu
- list.
- You cannot perform search on the playback screen.

Use  $\Delta \nabla$  to select the search item, then press **[ENTER], <**1**/**3 **ENTER>.**

The search display appears.

• For character input, see page 36.

*3* **Input the characters, then press [ENTER] or <**1**/**<sup>3</sup> **ENTER>.**

# □ Registering tracks in my Napster library

- $\text{Press} \triangleright \text{while the track you wish to register is playing.}$ "Add to my library?" appears.
- *Press [ENTER]***,**  $\langle \blacktriangleright \rangle$  **<b>II** ENTER> or  $\triangleright$ .
- The track is entered in the Library. When you press  $\triangleleft$ , the registration is cancelled and the display returns to the previous page.

# **Listening to tracks registered in my Napster library**

- Use  $\Delta \nabla$  to select "My Napster Library", then press **[ENTER]**,  $\langle \blacktriangleright \rangle$  **III** ENTER> or  $\rhd$ .
- Use  $\Delta \nabla$  to select the information or track, then **press [ENTER], <**1**/**3 **ENTER>.**

Use **[DISPLAY]** to switch between displaying the artist name, file type/bitrate or album name.

## n **Napster operation**

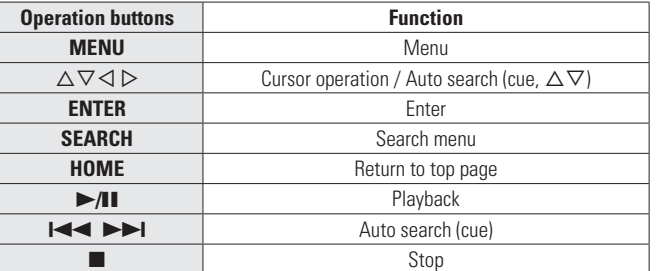

• **Playing repeatedly (Repeat playback)** ( $\mathbb{Q}_F$  page 14)

• Playing random order (Random playback) ( $\mathbb{Q}$ Ppage 14)

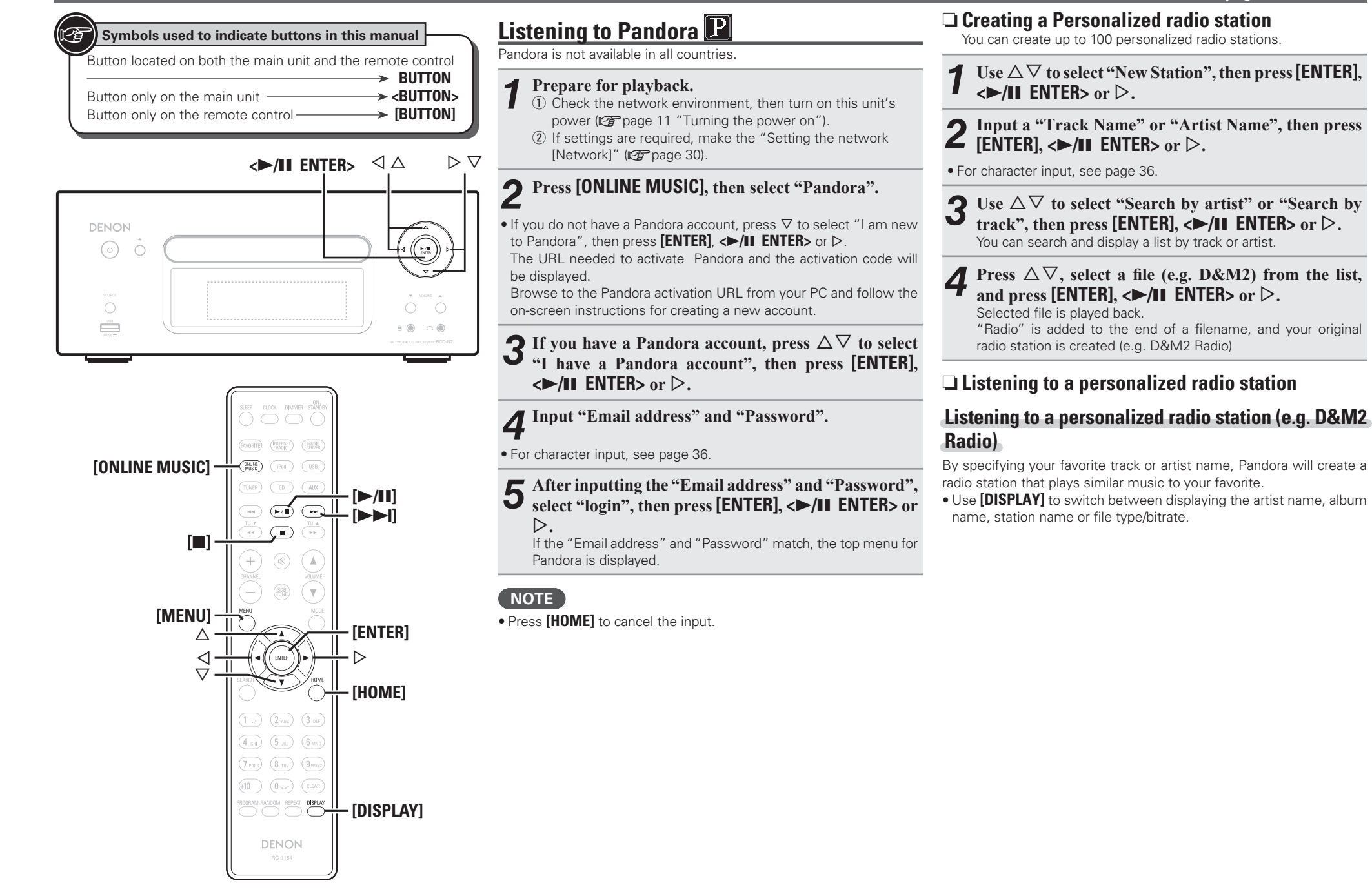

**Getting Started**

Getting Started

**Connections**

 $_{\rm 0}$ nections

**Advanced Connections Basic Operations**

Advanced Connections

**Basic Operations** 

**Advanced Operations**

Information

Advanced Operations

**Troubleshooting Explanation terms Information**

**1** terms

Troubleshooting

Explanation

**Specifi cations**

Specifications

**Index**

**Playing a network audio**

### **Listening to created radio stations at random**

# **1 Press**  $\triangle\bigtriangledown$  and select the radio station ("D&M2 **Radio")** that you want to listen to, and press **[ENTER]**,  $\langle \blacktriangleright \rangle$ **II** ENTER> or  $\rhd$ .

In Pandora, you can search for the track name or artist name using "D&M2" as a keyword.

When the search is complete, tracks that have a similar rhythm or sound are streamed.

#### *2* **Use to select "Quick Mix", then press [ENTER],**   $\langle \blacktriangleright \rangle$ **II** ENTER> or  $\triangleright$ .

Created radio stations are selected at random, and tracks are streamed.

### n **Providing feedback on tracks within radio stations**

You can provide feedback on track tracks by opening the Pandora menu screen while a track is playing.

#### **Press**  $\triangleright$  while a track is playing.

The Pandora menu is displayed.

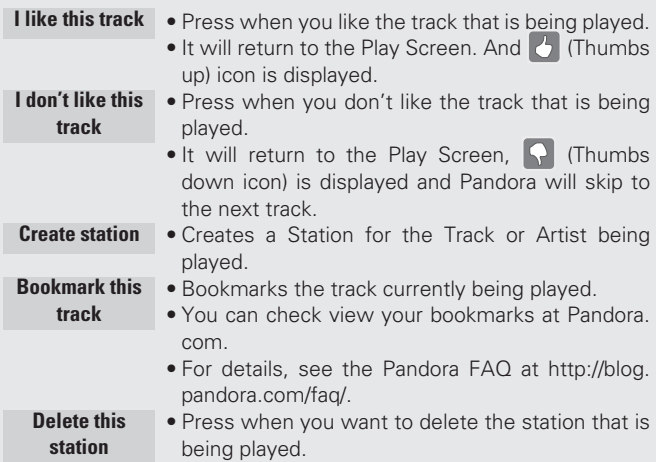

#### **NOTE**

• You can Skip up to 6 Tracks that are being played back within 1 hour.

• You can create up to 100 New Stations (radio stations).

## □ Sian out

Disassociate this unit from your Pandora account.

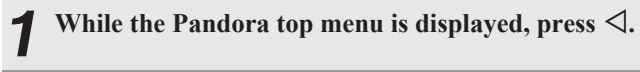

**2** When the popup menu appears, press  $\Delta \nabla$  to select **"Yes".**

### n **Pandora operation**

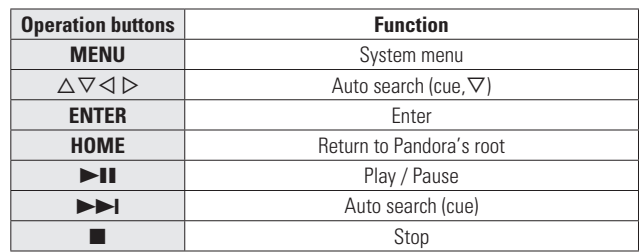

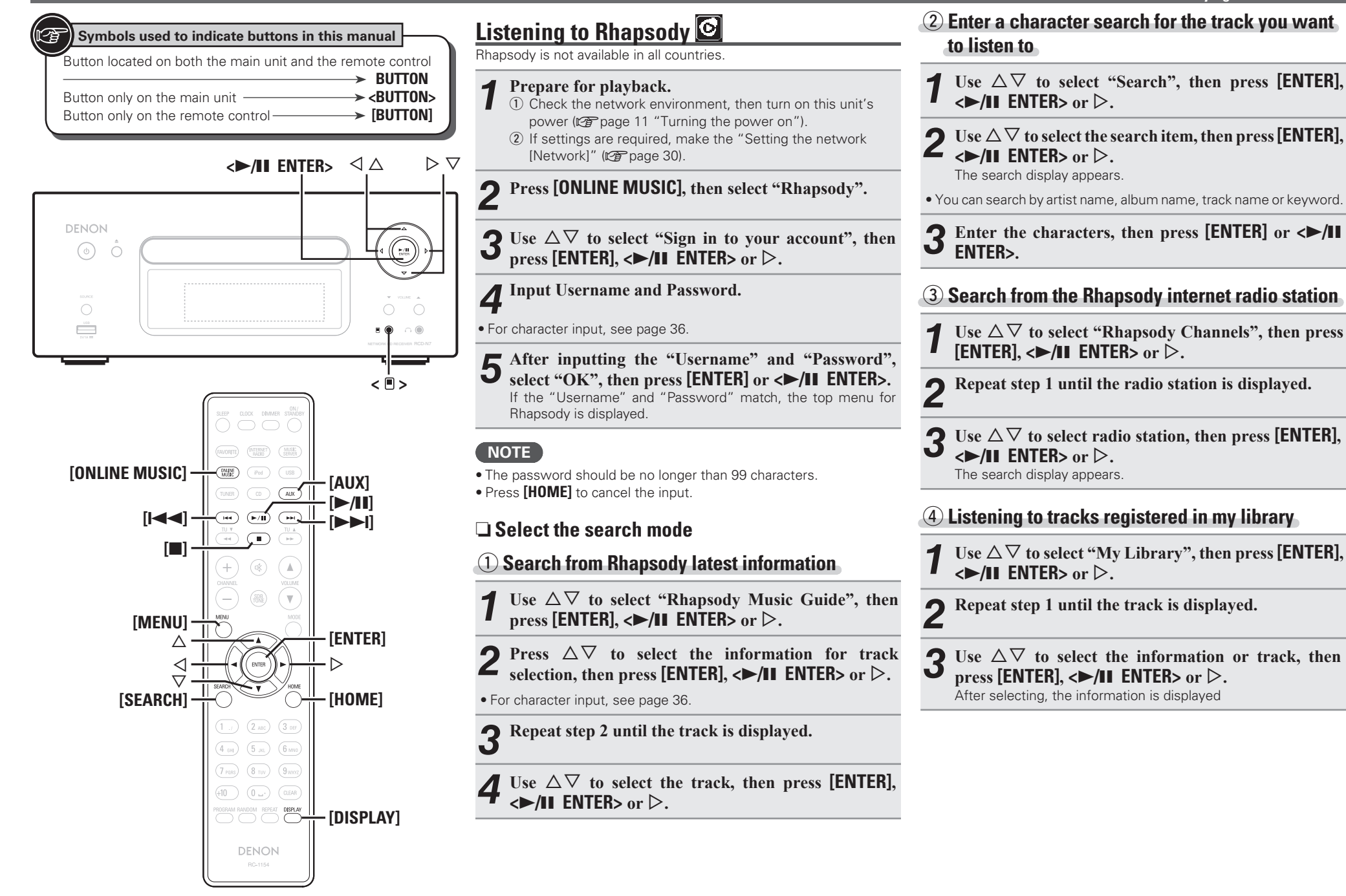

**Getting Started**

Started

Getting

**Connections**

**Connections** 

# n **Track menu**

**Press**  $\triangleright$  **during playback to display the track menu.** 

## q **Search from the similar music**

Use  $\Delta \nabla$  to select the search item, then press **[ENTER]**,  $\leq$ **11** ENTER<sub>></sub> or  $\geq$ .

### **(2) Registering tracks in my library**

Use  $\Delta \nabla$  to select "Add Track to my library", then press **[ENTER]**,  $\langle \blacktriangleright \rangle$  **II** ENTER> or  $\triangleright$ . The track is entered in the library.

# e **Rating function**

**1** Use  $\Delta \nabla$  to select "Rating", then press **[ENTER]**,  $\langle \blacktriangleright \rangle$ **II** ENTER> or  $\triangleright$ .

 $2 \times 1$  **b** to select the rating, then press **[ENTER]** or **<**1**/**3 **ENTER>.**

# $\overline{a}$

• Use **[DISPLAY]** to switch between displaying the artist name, file type/bitrate or album name.

# n **Rhapsody operation**

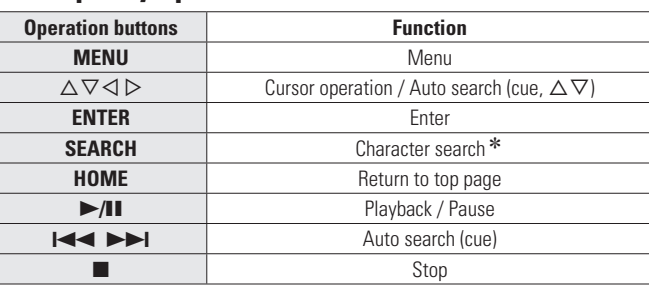

#### • **Playing repeatedly (Repeat playback)** ( $\sqrt{p}$  page 14) • **Playing random order (Random playback)** ( $\mathscr{C}\widehat{T}$  page 14)

- \* Press **[SEARCH]**, then press  $\triangleleft$   $\triangleright$  to select the first letter you want to search mode.
	- If it is not possible to search the list, "unsorted list." is displayed. To cancel, press  $\Delta \nabla$  or **[SEARCH]**.
- If the list is not in alphabetical order, you may not be able to perform a character search.

# Playing a network audio **Portable audio player playback**

Your portable audio player can be connected to this unit's portable jack to play tracks on the portable audio player.

# **Playing portable audio player**

- *Connect the portable audio player to* $\leq$  **<b>***D*  $\leq$   $\leq$   $\geq$   $\geq$   $\geq$   $\geq$   $\geq$   $\geq$   $\geq$   $\geq$   $\geq$   $\geq$   $\geq$   $\geq$   $\geq$   $\geq$   $\geq$   $\geq$   $\geq$   $\geq$   $\geq$   $\geq$   $\geq$   $\geq$   $\geq$   $\geq$   $\geq$   $\geq$   $\$
- **"Connecting a portable player").** The input source automatically switches to "Portable In".
- *2* **Play the portable audio player.**
	- The player's audio is output.
	- Also read the portable audio player's operating instructions.

## **NOTE**

When using the portable player's headphone jack, set the volume on the portable player to an appropriate level.

# **A Listening to AUX**

*1* **Prepare for playback.** Check the connection, then turn on this units.

*2* **Press [AUX] to select "Portable In", "AUX1", "AUX2" or "AUX3".**

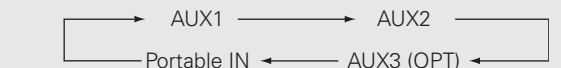

• When there is no portable audio player connected to the portable in jack, "Portable In" is not displayed when you press **[AUX]**.

*3* **Play the component connected to this unit.**

**Index**

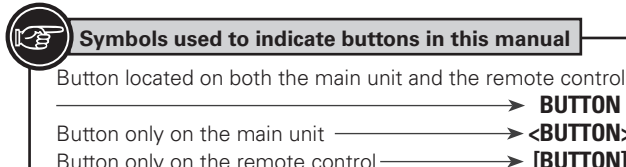

 $\langle \blacktriangleright \text{III}$  ENTER<sub>></sub>  $\langle \triangle$   $\rangle$   $\triangleright$   $\triangleright$ 

 $\rightarrow$   $\langle$ BUTTON $\rangle$  $\rightarrow$  [BUTTON]

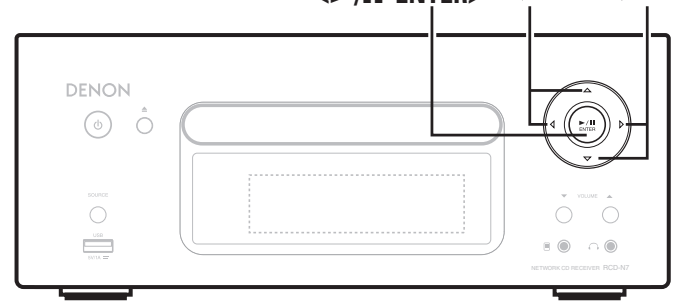

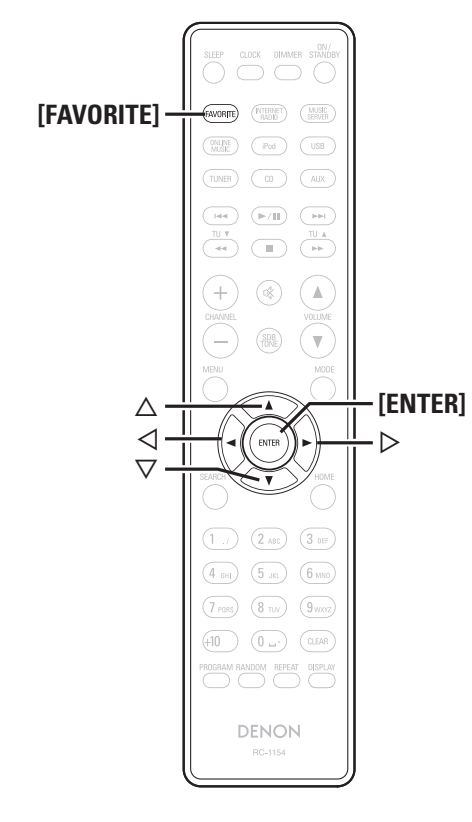

#### **Favorite function**  IJ

#### **This section provides information on the Favorite function.**

- The Favorite function allows you to register your favorite broadcast stations and files in Favorite List in advance so that you can call and listen to the stations or files right away, whenever you want.
- The contents that you can register and call are Internet radio station, music server, and tuner.
- You can register up to 50 items in Favorite List.
- When you attempt to register the 51st station in Favorite List, the last station (station that is accessed least frequently) is automatically deleted.
- When you select a station from Favorite List, the top of the list is displayed.

# **Registering Internet radio stations, music servers and tuners in Favorite List**

- *1* **Press [FAVORITE] while the Internet radio station,**  tuners or file to register is played back. "Favorite" menu appears.
- Use  $\Delta \nabla$  to select "Add to Favorite", then press **[ENTER]**,  $\langle \blacktriangleright \rangle$ **II** ENTER> or  $\rhd$ .

When the station, server, or tuner is registered, "Add to Favorite" appears.

# **Calling Internet radio stations, files registered or tuners in Favorite List**

- *1* **Press [FAVORITE].** "Favorite" menu appears.
- Use  $\Delta \nabla$  to select "Call Favorite", then press  $[ENTER]$ ,  $\leq$   $\triangleright$ / $\parallel$ **I**  $ENTER$  $>$  or  $\triangleright$ . The Favorite list appears.
- **3** Use  $\triangle \nabla$  to select Favorite List, then press **[ENTER]**,  $\leq$  **II** ENTER<sub>></sub> or  $\geq$ .

The respective function starts up and playback starts.

# **Deleting Internet radio stations, files registered or tuners in Favorite List**

# **Press [FAVORITE].**<br>"Favorite" menu appears.

- 
- Use  $\Delta \nabla$  to select "Delete Favorite", then press **[ENTER]**,  $\langle \blacktriangleright \rangle$  **III** ENTER> or  $\triangleright$ .

The Favorite list appears.

**3** Use  $\triangle\bigtriangledown$  to select Favorite List, then press [ENTER],  $\longleftrightarrow$  **III** ENTER> or  $\triangleright$ .

### *4* **When the prompt "Delete?" appears, press [ENTER] or <**1**/**3 **ENTER>.**

• To cancel the operation, press  $\triangleleft$ .

# **Advanced operations**

# **Menu map**

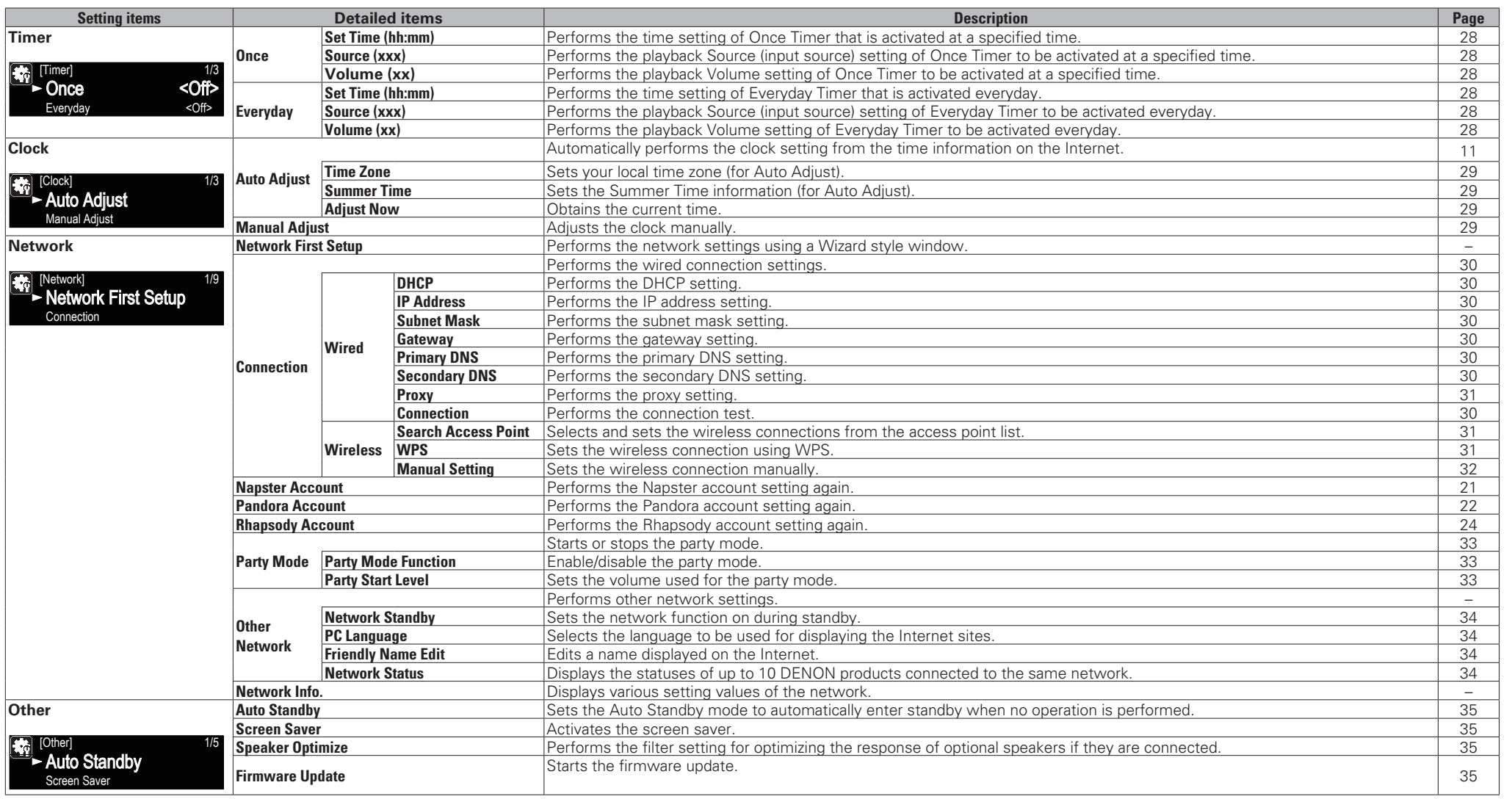

**Getting Started**

Getting Started

**Specifi cations**

**Specifications** 

**Index**

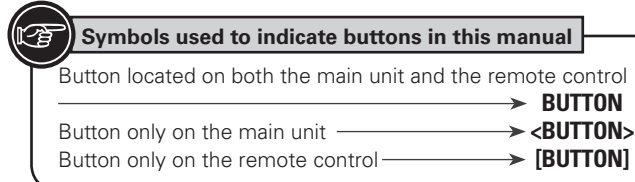

## $\langle \blacktriangleright \mathsf{M} \mathsf{I} \mathsf{ENTER} \rangle$   $\langle \triangle \ \rangle$   $\triangleright \triangledown$

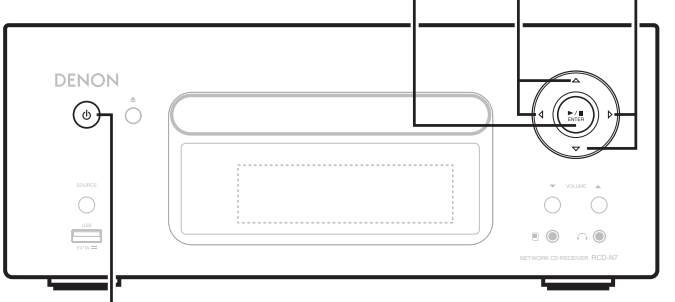

# **ON/STANDBY**

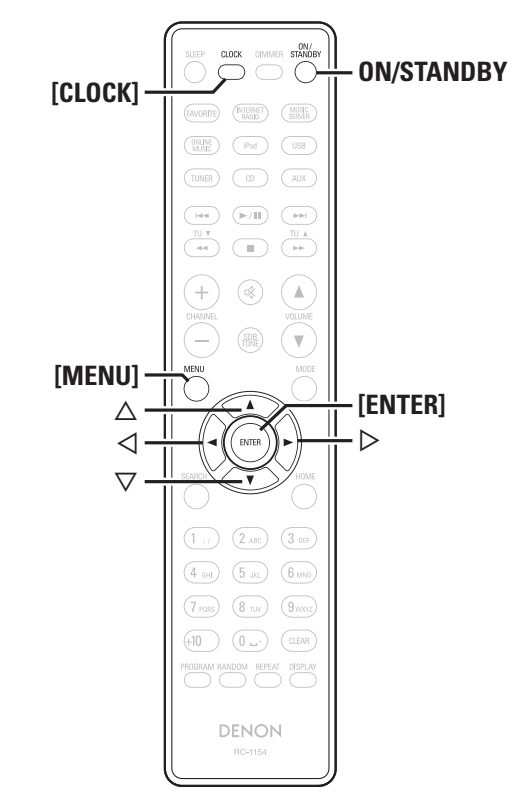

# **Setting the timer [Timer]**

This device can playback using the timer playback (everyday timer, once timer).

• This unit's timer does not support exit time settings for timer playback.

# $\Box$  **Timer operation when the time settings for timers overlap**

# **When the once timer and everyday timer are both set (sleep timer is not set)**

• Automatically starts playback at the earlier timer start time set for either of the timers.

 $\rightarrow$ 

If the current time is not set, enter timer setting mode to get time setting mode.

# **Setting the everyday timer and once timer**

#### • **Everyday timer ("Everyday")**

Playback starts at the set times each day.

• **Once timer ("Once")** Playback starts once only at the set times.

**1 Press [MENU].**<br>
Turns on the Menu settings mode and the Menu appears on the disclau (Second 27 "Menu appears"). the display. ( $\mathbb{Q}$  page 27 "Menu map")

 $\bigcirc$  Use  $\Delta \nabla$  to select "Timer", then press **[ENTER]**,  $\leq$ **11** ENTER<sub>></sub> or  $\geq$ .

- **2** Use  $\Delta \nabla$  to select the timer mode, and use  $\Delta \nabla$  to **select "On" or "Off" then press [ENTER], or**  $\leq$  **11 ENTER>.**
- *Use* $\Delta \nabla$  **to select "Set Time", then press <b>[ENTER]**,  $\leq$ **11** ENTER<sub>></sub> or  $\geq$ .
- $\blacksquare$  **Use**  $\Delta \triangledown$  to select "hours" "minutes" for the timer **start time, then press [ENTER], <**1**/**3 **ENTER> or**   $\triangleright$ .
- $\mathbf{6}$  Use  $\Delta \nabla$  to select "Source", then press [**ENTER**],  $\leq$ **11** ENTER> or  $\triangleright$ .

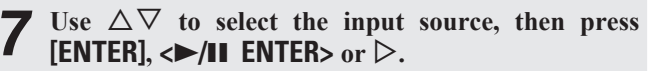

 $\rightarrow$  Favorite  $\rightarrow$  Preset  $\rightarrow$  CD - $-$  USB  $\leftarrow$  iPod  $\leftarrow$ 

**8** Use  $\Delta \nabla$  to select the "Volume", then press **is the Terminan Contract of**  $\Delta \nabla$ **[ENTER]**,  $\langle \blacktriangleright \rangle$  **III** ENTER> or  $\rhd$ .

- **9** Use  $\Delta \nabla$  to select the volume " $0 60$ ", then press **FINTER [ENTER]**,  $\langle \blacktriangleright \rangle$  **III** ENTER> or  $\triangleright$ .
- *<sup>10</sup>* **Press ON/STANDBY to set the power to standby.** Timer standby mode is set, and the power indicator lights orange.

# **NOTE**

- If the unit or remote control is not operated for 90 minutes or more when the timer is set to on, the standby mode is activated.
- When using timer playback on an iPod Touch or iPhone, set the iPod Touch or iPhone to "Sleep" mode. If the power is switched off using the power off operation, timer playback cannot be used. For details on the "Sleep" mode of the iPod Touch or iPhone, see the instruction manuals of the products or related web pages.

# $\Box$  **Setting the timer to on or off**

- Perform the operations at "Setting the timer [Timer]" ( $\mathbb{Z}$  page 28).
- When set to "OFF", time operation is disabled, but the timer settings remain unchanged.

## $\Box$  **To check the timer settings**

Perform the operations at "Setting the timer [Timer]" ( $\mathbb{Z}$  page 28).

 $\Box$  **To change the timer settings** 

Perform the operations at "Setting the timer [Timer]" (ver page 28).

#### □ **To change the setting while setting the timer** Press  $\triangleleft$ .

The setting returns to the previous step. Display the setting you want to change, then make the desired setting.

**Getting Started**

J Started

Getting

**Connections**

**Connections** 

**Basic Operations**

suone

**Basic Oper** 

# **Adjusting the clock automatically [Clock]**

You can automatically adjust the clock of this unit using the Internet.

# $\overline{a}$

To use this function, the unit must be connected to the Internet.

# **Setting the Time Zone**

Use the following procedure to select your local standard time (time zone).

**Press [MENU].**<br>Turns on the Menu settings mode and the Menu appears on the display. ( $\sqrt{p}$  page 27 "Menu map")

**2** Use  $\triangle\bigtriangledown$  to select "Clock" – "Auto Adjust" – "Time Zone", then press **[ENTER**], < $\triangleright$ /11 **ENTER**> or  $\triangleright$ . "Time Zone" menu appears.

 $\bullet$  Use  $\Delta \nabla$  to select your time zone, then press **[ENTER]**,  $\langle \blacktriangleright \rangle$  **III** ENTER> or  $\triangleright$ . The setting is entered.

# **Setting the Summer Time**

Use the following procedure to set Summer time if the Summer time system is used in your country.

**1 Press [MENU].**<br>
Turns on the Menu settings mode and the Menu appears on the disclau (Second 27 "Menu appears"). the display. ( $\mathbb{Q}$  page 27 "Menu map")

**2** Use  $\triangle\triangledown$  to select "Clock" – "Auto Adjust" – "Summer Time", then press **[ENTER]**,  $\triangle\blacksquare$ **ENTER**> or  $\triangleright$ .

"Summer Time" menu appears.

Use  $\Delta \nabla$  to select "Off (0H)" or "On (+1H)", then **press [ENTER],**  $\langle \blacktriangleright \rangle$  **<b>II** ENTER> or  $\triangleright$ . The setting is entered.

# **Auto Adjust**

Use the following procedure to automatically adjust the clock.

**Press [MENU].**<br>Turns on the Menu settings mode and the Menu appears on the display. ( $\mathbb{Q}$  page 27 "Menu map")

# **2** Use  $\triangle \nabla$  to select "Clock" – "Auto Adjust" – "Adjust Now", then press [ENTER],  $\triangle$  /11 ENTER> or  $\triangleright$ .

The operation to receive the current time starts.

- The current time is displayed for several seconds when it is received successfully.
- If the current time is not received successfully, "Connection Failed" appears.

# **Setting the current time (Manual Adjust) (12-Hour Display)**

#### *1* **Press [MENU].**

Turns on the Menu settings mode and the Menu appears on the display. ( $\sqrt{p}$  page 27 "Menu map")

Use  $\Delta \nabla$  to select "Clock" – "Manual Adjust", then **press [ENTER],**  $\langle \blacktriangleright \rangle$  **<b>II** ENTER> or  $\triangleright$ .

- **2** Use  $\triangle \nabla$  to set the "hours".
- $4$  **Press [ENTER]**,  $\langle \blacktriangleright \rangle$ **II ENTER**> or  $\triangleright$ .
- Use  $\Delta \nabla$  to set the "minutes".

#### **6 f Press [ENTER]**,  $\Longleftrightarrow$  **/11 ENTER**> or  $\triangleright$ . The current time is set.

#### n **Checking the current time when the power is on** Press **[CLOCK]**.

Press once more and the display returns to its original condition.

### $\Box$  **Checking the current time when the power is set to standby**

Press **[CLOCK]**.

The current time is displayed for 30 seconds.

# **NOTE**

The time cannot be set when in the standby mode. Turn on the power first.

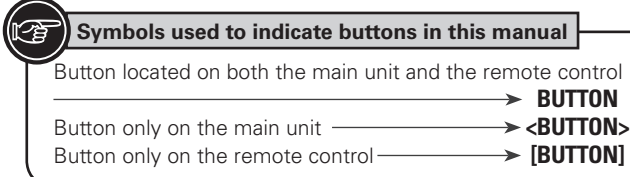

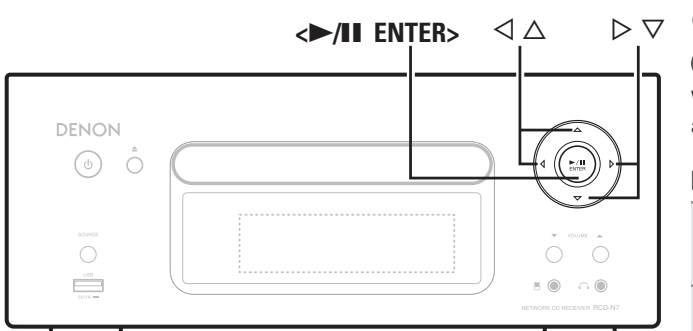

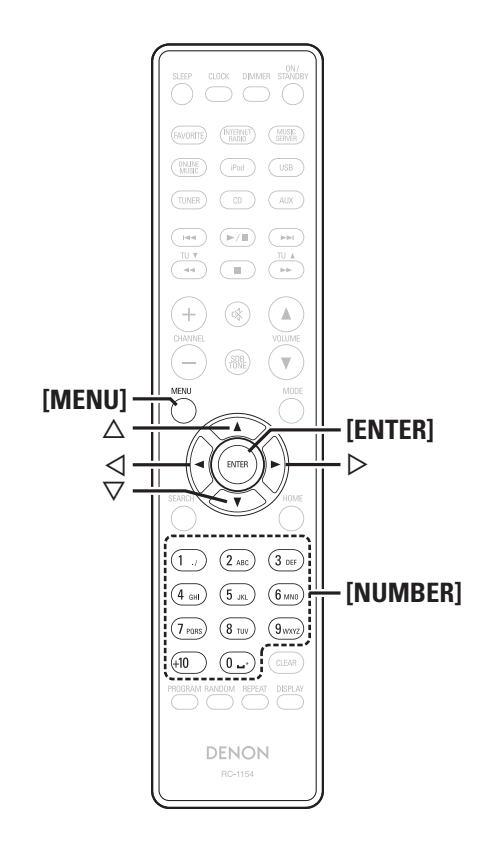

# **Setting the network [Network]**

# **Connecting Wired LAN**

When using this unit with the broadband router's DHCP function enabled, this unit automatically performs the IP address setting and other settings.

When using this unit connected to a network with no DHCP function, make the settings for the IP address, etc., at "Network connecting (DHCP=Off)" (ver page 30).

# **NOTE**

When setting manually, check the setting contents with the network administrator.

# **□ Network connecting**

**1 Connect the LAN cable.**<br>
( $\text{exp}(\text{Page 8} \text{ "Connecting to a home network (LAN)")})$ 

*2* **Turn on this unit.**

( $\sqrt{p}$  page 11 "Turning the power on")

# *3* **Press [MENU].**

- Turns on the Menu settings mode and the Menu appears on the display. ( $\sqrt{p}$  page 27 "Menu map")
- *4* Use  $\triangle \nabla$  to select "Network" "Connection" "DHCP (Off)", then press [ENTER],  $\triangle \blacksquare$  ENTER>  $or \triangleright$ .

"DHCP" menu appears.

• When the network connection is set to "DHCP (On)", go to step 6.

# *Use* $\triangle \nabla$  **to select "On", then press <b>[ENTER]**,  $\triangle \nabla / \mathbf{I}$ **ENTER**> or  $\triangleright$ .

"Connection" menu appears.

# $\mathbf{6}$  Use  $\triangle \triangledown$  to select "Connection", then press [**ENTER**],  $\leq$  **P**/II ENTER> or  $\triangleright$ .

The connection starts.

• When the connection is made successfully, "Succeeded" appears. If the connection fails, "Failed" appears.

# **NOTE**

You may need to set the network connection manually, depending on the provider you use. To set the connection manually, use the setting procedure of "Network connecting (DHCP=Off)".

# □ Network connecting (DHCP=Off)

*1* **Perform steps 1 to 4 of the "Network connecting" procedure and select "Off" in step 5.**

"Connection" menu appears.

*2* **Use**  $\Delta \nabla$  **to select "IP Address", then press [ENTER],**  $\langle \blacktriangleright \rangle$ **II** ENTER> or  $\triangleright$ .

"IP Address" input menu appears.

- $\overline{S}$  Use  $\triangle \nabla \triangleright$  or **[NUMBER]** (0 9) to input the address **and press [ENTER] or <**1**/**3 **ENTER>.**
- **4** Use  $\triangle \triangledown \triangleright$  or [NUMBER] (0 9) to input the address for Subnet Mask, Gateway, Primary DNS, **and Secondary DNS.**
- *5* **After you input all required addresses, perform step 6 of "Network connecting" to connect to the Internet.**

**Setting the network [Network]**

**Specifi cations**

**Specifications** 

**Index**

# **Connecting Wireless LAN**

If you cancelled "Network First Setup" or changed the network environment, perform "Menu" − "Network" − "Network First Setup".

# n **Search Access Point (Wireless LAN)**

**1 Fitting a rod antenna.**<br>If a LAN cable is connected, remove it.

**2 Iurn on this unit.**<br> **2** *I***<sub>c</sub>** *I***<sup>c</sup>** *Turning the power on"***)** 

# *3* **Press [MENU].**

- Turns on the menu settings mode and the menu appears on the display. ( $\mathbb{Q}$  page 27 "Menu map")
- Use  $\Delta \nabla$  to select "Network" "Connection" **"Search Access Point", then press [ENTER],**  $\langle \blacktriangleright \rangle$ **ENTER**> $\alpha r \geq 0$

The access point you have set is displayed.

# $\overline{\mathbf{5}}$  Use  $\Delta \nabla$  to select the access point, and then press **FINTED1 [ENTER]**,  $\langle \blacktriangleright \rangle$  **III** ENTER> or  $\triangleright$ .

If the access point is not detected automatically, use the "Manual Settings" (verage 32) procedure.

*6* **If there is an encryption setting for the access point you selected in step 5, enter same encryption key as used for the access point. (If there is no encryption setting, proceed to step 7.)**

Use  $\Delta \nabla \triangleleft \triangleright$  to input the "Key" (encryption key) and press **[ENTER], <> /II ENTER>** or  $\triangleright$ . Enter the same encryption key as used for the access point.

• The types of characters that can be input are as shown below.

G **Upper case characters**H **ABCDEFGHIJKLMNOPQRSTUVWXYZ** [Lower case characters] **abcdefghijklmnopqrstuvwxyz**  $\begin{bmatrix} \text{Symbols} & \text{!} & " \# \$ \% & \text{!} & \text{!} & \text{!} & \text{!}} & \text{!} & \text{!}} & \text{!}} & \text{!} & \text{!}} & \text{!}} & \text{!}} & \text{!}} & \text{!}} & \text{!}} & \text{!}} & \text{!}} & \text{!}} & \text{!}} & \text{!}} & \text{!}} & \text{!}} & \text{!}} & \text{!}} & \text{!$ 

• When no security settings have been used in the Internet connection settings, this step is not necessary.

 $\overline{\text{Use}} \nabla$  to select "Connection", then press **[ENTER]**,  $\leq$  **P**/II ENTER<sub>2</sub> or  $\geq$ .

Network connection starts.

- This unit performs automatic network setup due to the DHCP function.
- When connecting to a network that has no DHCP function, perform the setting in Network conntecting (DHCP=Off) ( $\mathbb{Z}$ ) page 30).

# n **WPS Settings (Push-button method)**

**Press [MENU].**<br>Turns on the Menu settings mode and the Menu appears on the display. ( $\sqrt{p}$  page 27 "Menu map")

- **2** Use  $\triangle\nabla$  to select "Network" "Connection"  $\omega$ **"WPS"** – "Push Button", then press [ENTER],  $\langle \rangle$ **ENTER**> or  $\triangleright$ .
- Use  $\Delta \nabla$  to select "Enter", then press **[ENTER]**,  $\leq$ **11** ENTER> or  $\triangleright$ .

Please push the WPS button of the router, and push the Enter button of the machine.

*4* **When connection is established with access point, "Succeeded" is displayed.**

# □ WPS Settings (PIN code method)

**Press [MENU].**<br>Turns on the Menu settings mode and the Menu appears on the display. ( $\sqrt{p}$  page 27 "Menu map")

**2 Use**  $\triangle\nabla$  **to select "Network" – "Connection" – "WPS" – "PIN code", then press <b>[ENTER]**,  $\triangle$ /**II ENTER**> $\alpha r >$ 

The access point you have set is displayed.

Use  $\Delta \nabla$  to select the access point, then press **[ENTER]**,  $\langle \blacktriangleright \rangle$  **III** ENTER>, or  $\triangleright$ .

PIN code number is displayed.

**4** Set this PIN code to the register.<br>
When connection is established with access point,<br>
"Susecoded" is displayed "Succeeded" is displayed.

# □ Proxy Settings

Make this setting when connecting to the Internet wia to proxy server.

- **1 Press [MENU].**<br>
Turns on the Menu settings mode and the Menu appears on the disclau (Second 27 "Menu appears"). the display. ( $\mathbb{Q}$  page 27 "Menu map")
- **2** Use  $\triangle\nabla$  to select "Network" "Connection" "Proxy", then press **[ENTER]**,  $\Longleftrightarrow$  **/11 ENTER**> or  $\triangleright$ . "Proxy" setting menu appears.
- 
- **3** If "Proxy(On)" appears, go to step 5.<br> **If "Proxy(Off)"** appears, press [ENTER], <**>/II ENTER**>**,** or  $\triangleright$ .

"Proxy" (On/Off) setting menu appears.

# *Use* $\triangle \nabla$  **to select "On", then press <b>[ENTER]**,  $\triangle \nabla / 11$ **ENTER**> $\alpha r >$

"Proxy" setting menu appears.

 $\blacksquare$  **Use**  $\Delta \triangledown$  to select "Proxy (Address)" or "Proxy **(Name)**", then press **[ENTER]**,  $\langle \blacktriangleright \rangle$  **III ENTER**> or  $\triangleright$ . "Select Type" setting menu appears.

• Seleccione si Proxy es una dirección de servidor o un nombre de dominio.

# $\bf{6}$  Use  $\Delta \nabla$  to select "Address" or "Name", then  $\bf{6}$  are  $\bf{6}$ **press [ENTER],**  $\langle \blacktriangleright$ **/11 ENTER>** or  $\rhd$ .

"Proxy" setting menu appears.

# Use  $\Delta \nabla$  to select "Address" or "Name", then press **[ENTER]**,  $\langle \blacktriangleright \rangle$  **III** ENTER> or  $\triangleright$ .

"Address" or "Name" input menu appears.

• Input a server address or domain name.

 $\bullet$  Use  $\triangle \triangledown \triangleright$  or **[NUMBER]** (0 – 9) to input the address **or name, then press <b>[ENTER]** or  $\leq$  1 **ENTER**>. "Proxy" setting menu appears.

**9** Use  $\triangle \nabla$  to select "Port", then press **[ENTER]**,  $\langle \blacktriangleright \rangle$  **11 ENTER**> or  $\triangleright$ . "Port" input menu appears.

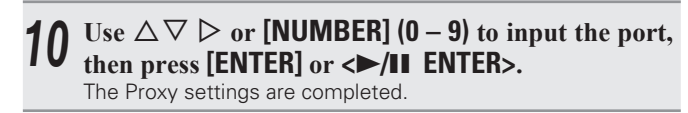

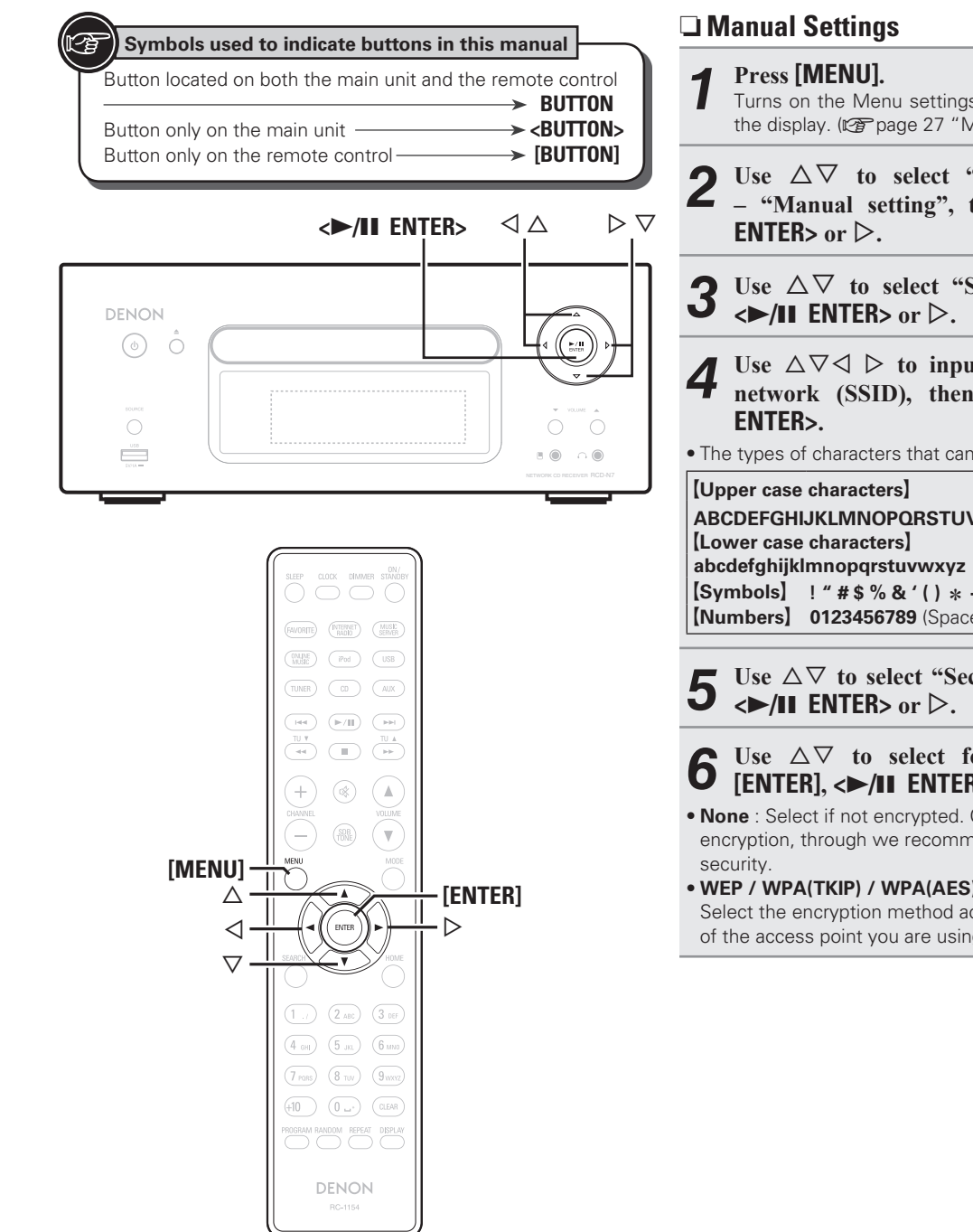

# **Press [MENU].**<br>Turns on the Menu settings mode and the Menu appears on the display. ( $\mathbb{Q}$  page 27 "Menu map") **2 Use**  $\triangle\nabla$  **to select** "Network" – "Connection"  $\ddot{\mathbf{v}}$ *–* **"Manual setting", then press [ENTER],**  $\langle \rangle$ **/11** Use  $\Delta \nabla$  to select "SSID", then press **[ENTER]**, **4** Use  $\Delta \nabla \langle \rangle$  b to input the name of the wireless network (SSID), then press **FENTER** or  $\Delta \mathbb{H}$ **network** (SSID), then press **[ENTER]** or  $\langle \blacktriangleright \rangle$ • The types of characters that can be input are as shown below. **ABCDEFGHIJKLMNOPQRSTUVWXYZ** <sup>G</sup>**Symbols**<sup>H</sup> **! " # \$ % & ' ( )** <sup>z</sup> **+ , - . / : ; < = > ? @ [ \ ] ^ \_ ` { | } ˜** <sup>G</sup>**Numbers**<sup>H</sup> **<sup>0123456789</sup>**(Space) **5** Use  $\triangle\heartsuit$  to select "Security", then press [ENTER],  $\Longleftrightarrow$  **FOULTER** > or  $\triangleright$ . **6** Use  $\triangle\heartsuit$  to select following items, then press **[ENTER]**,  $\triangle\text{11}$  **ENTER**> or  $\triangleright$ . • **None** : Select if not encrypted. Can also be used even without encryption, through we recommend encryption for improved • **WEP / WPA(TKIP) / WPA(AES) / WPA2(TKIP) / WPA2(AES)** : Select the encryption method according to the encryption setting of the access point you are using.

Use  $\Delta \nabla$  to input the "Key" (encryption key), then **press [ENTER] or <**1**/**3 **ENTER>.**

Enter the same encryption key as used for the access point.

• When no security settings have been used in the Internet connection settings, this step is not necessary.

• When connecting to a "WEP" encrypted network, set the access point "Default Key" to "1".

### **8** Use  $\heartsuit$  to select "Connection" and press **[ENTER]**,  $\heartsuit$   $\heartsuit$  **i ENTER**} or  $\heartsuit$ .  $\langle \blacktriangleright \rangle$ **II** ENTER> or  $\triangleright$ .

Network connection starts.

• This unit performs automatic network setup due to the DHCP function.

**Setting the network [Network]**

**Getting Started**

Started

**Connections**

ections

 $\overline{C}$  or

**Basic Operations**

Basic Oper rations

# **Party Mode Function**

The same network audio (Internet radio, music server or iPod DIRECT) can be played on multiple DENON products equipped with the Party Mode function and connected in a network.

The party mode consists of one organizer and up to four attendees. When one unit starts the party mode as the organizer, up to four devices on which the party mode function is activated automatically participate in the party as attendees. "Party Mode Function" must be set to "ON" ahead of time in order to use the party mode function.

# $\Box$  **Setting the Party Mode Function**

#### *1* **Press [MENU].**

Turns on the Menu settings mode and the Menu appears on the display. ( $\sqrt{p}$  page 27 "Menu map")

### *2* **Use**  $\Delta \nabla$  **to select "Network" – "Party Mode" – "Party Mode Function", then press [ENTER],**  $\langle \blacktriangleright \rangle$ **ENTER**> or  $\triangleright$ .

"P-Mode Function" menu appears.

#### Use  $\Delta \nabla$  to select "On" or "Off", then press  $[ENTER]$ ,  $\leftarrow$   $/II$   $ENTER$  or  $\triangleright$ .

**On** : Enable party mode function.

**Off** : Disable party mode function.

## $\Box$  **Starting the party mode as the organizer**

**1 Press [MENU].**<br>
Turns on the Menu settings mode and the Menu appears on the disclau (STR page 27 "Menu appears"). the display. ( $\sqrt{p}$  page 27 "Menu map")

**2** Use  $\triangle\nabla$  to select "Network" – "Party Mode" – "Start Party", then press **[ENTER]**,  $\triangle$  /**II ENTER**>  $or \triangleright$ .

• An error message is displayed when you are not connected to a network.

• The input source automatically switches to "Internet Radio" and the attendees are automatically selected.

# *3* **Play the desired station.**

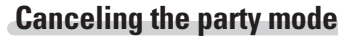

**Press [MENU].**<br>Turns on the Menu settings mode and the Menu appears on the display. ( $\mathbb{Q}$  page 27 "Menu map")

**2** Use  $\triangle\triangledown$  to select "Network" – "Party Mode" – "Stop Party", then press [ENTER],  $\triangle\triangledown$  [II ENTER> or  $\triangleright$ .

"Exit Party Mode?" is displayed on the menu screen.

 $\overline{\text{Use } \triangle} \nabla$  to select "Yes", then press **[ENTER]**, < $\blacktriangleright$ /II **ENTER>** or  $\triangleright$ "Attendee P.Off?" is displayed.

# $4$  Use  $\triangle \triangledown$  to select "Yes" or "No", then press **FINTED [ENTER]**,  $\langle \blacktriangleright \rangle$  **II** ENTER> or  $\triangleright$ .

- **Yes** : The power of the attendees is turned off and the party mode is canceled.
- **No** : The party mode is canceled without turning off the power of the attendees.

## $\Box$  **Participating in the party mode as an attendee**

- When the organizer starts the party mode, up to four attendees are selected automatically. No operation is required.
- When a device becomes an attendee, **Party Mode Attendee** appears on the display. The input source automatically switches to "Internet Radio" and the same network audio as on the organizer is played.
- If there are fewer than four attendees, a device can join the party mode after it has started. To participate in the party mode, perform the operation described below.

## *1* **Press [MENU].**

- Turns on the Menu settings mode and the Menu appears on the display. ( $\mathbb{F}$ ) page 27 "Menu map")
- **2** Use  $\triangle\nabla$  to select "Network" "Party Mode" "Start Party", then press [ENTER],  $\triangle$  /11 ENTER> or  $\triangleright$ .
- An error message is displayed when you are not connected to a network.

# **Canceling the party mode**

### *1* **Press [MENU].**

- Turns on the Menu settings mode and the Menu appears on the display. ( $\sqrt{p}$  page 27 "Menu map")
- **2** Use  $\triangle\triangledown$  to select "Network" "Party Mode" "Stop Party", then press [ENTER],  $\triangle\blacktriangledown$  **ENTER**>  $or \triangleright$ . "Exit Party Mode?" is displayed on the menu screen.
- **3** Use  $\triangle\bigtriangledown$  to select "Yes", then press **[ENTER]**, < $\triangleright$ /11

In this case, the other devices remain in the party mode.

## $\overline{\mathscr{L}}$

"Napster", "Pandora", "Rhapsody" and "USB" are not available in the Party Mode.

There can only be one organizer in the network. To form a new party mode, first cancel the current party mode.

# n **Setting the Party Start Level**

Make settings for volume level when the party mode is started.

**1 Press [MENU].**<br>
Turns on the Menu settings mode and the Menu appears on the disclau ( $\mathbb{Z}$  and  $\mathbb{Z}$ )  $\mathbb{Z}$  ( $\mathbb{Z}$ )  $\mathbb{Z}$  ( $\mathbb{Z}$ )  $\mathbb{Z}$ ) ( $\mathbb{Z}$ )  $\mathbb{Z}$ ) ( $\mathbb{Z}$ ) ( $\mathbb{Z}$ ) ( $\mathbb{Z}$ ) ( $\mathbb$ the display. ( $\sqrt{p}$  page 27 "Menu map")

- **2** Use  $\triangle\nabla$  to select "Network" "Party Mode" "Party Start Level", then press **[ENTER]**,  $\langle \blacktriangleright \rangle$ **ENTER**> $\alpha r >$
- **Last** : The same volume as set before the party mode was started. • **00** : Always use the muting on condition when the party mode is **started**
- **01 60dB** : Start party mode with your preferred volume.

 $\overline{\mathscr{L}}$ 

This can be set when "Party Mode Function" is set to "ON".

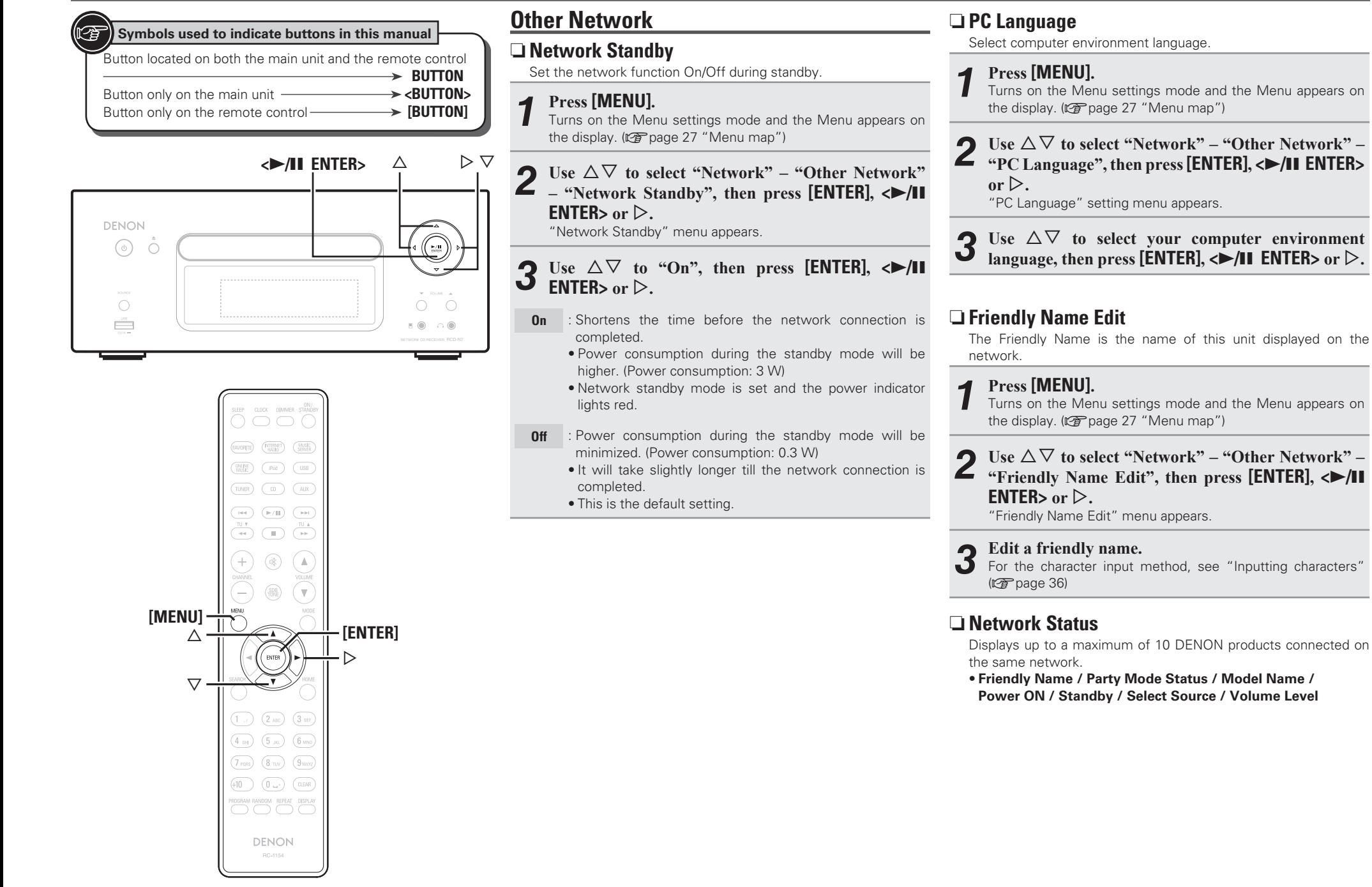

**Getting Started**

Started

Getting

**Connections**

nections

# **Setting the others [Other]**

# **Auto Standby**

With the Auto standby ON, this unit will automatically enter the standby mode after about 30 continuous minutes of stop mode with no operation.

• The default setting is "OFF".

# *1* **Press [MENU].**

Turns on the Menu settings mode and the Menu appears on the display. ( $\sqrt{2}$  page 27 "Menu map")

### Use  $\Delta \nabla$  to select "Other" – "Auto Standby", then **press [ENTER],**  $\langle \rangle$  **/11 ENTER>** or  $\rangle$ .

#### $\overline{\text{Use } \triangle} \nabla$  to select "On", then press **[ENTER]**, < $\blacktriangleright$ /II **ENTER**> or  $\triangleright$ .

The setting is entered.

# **NOTE**

In the following situations, the Auto standby function does not operate. • During CD playback or pause.

- When an iPod or USB memory device is connected to the USB port on the unit. When an iPod is connected to the iPod dock on the unit.
- When the input source is "TUNER", "AUX1", "AUX2" or "AUX3".
- When the input source is "Portable In" and a devices connected to the Portable In jack.
- When the input source is "AUX3" and a signal is input.
- When the input source is "INTERNET RADIO", "MUSIC SERVER" or "ONLINE MUSIC", and a ethernet cable is connected to NETWORK connector.

# **Screen Saver**

Use the following procedure to set the screen saver.

**1 Press [MENU].**<br>
Turns on the Menu settings mode and the Menu appears on the display ( $\mathbb{Z}$  and  $\mathbb{Z}$  and  $\mathbb{Z}$ ) the display. ( $\mathbb{Q}$  page 27 "Menu map")

**22 Use**  $\Delta \nabla$  to select "Other" – "Screen Saver", then **press [ENTER], <**1**/**3 **ENTER> or** p**.** .<br>"Screen Saver" menu appears.

**2 Use**  $\triangle \nabla$  **to select "ON", then press [ENTER], <** $\blacktriangleright$ **/11 ENTER**> or  $\triangleright$ .

# **Using an optimizing filter**

An optimizing filter suited for the properties of the speakers (SC-N7, sold separately) can be used.

**Press [MENU].**<br>Turns on the Menu settings mode and the Menu appears on the display. ( $\sqrt{p}$  page 27 "Menu map")

#### Use  $\Delta \nabla$  to select "Other" – "Speaker Optimize", **then press [ENTER],**  $\leq$  **11 ENTER**> or  $\triangleright$ .

"Speaker Optimize" menu appears.

# **3** Use  $\triangle\nabla$  to select "ON", then press **[ENTER]**, < $\blacktriangleright$ /11 **ENTER**> or  $\triangleright$ .

- **ON** : The response is optimized for the speakers (SC-N7, sold separately)
- **OFF** : The response is flat.

# **Firmware Update**

- In order to use these functions, you must have the correct system requirements and settings for a broadband Internet connection  $(\sqrt{p \cdot p})$  nage 8).
- Perform the firmware update operation after at least 2 minutes has elapsed since turning this unit's power ON.

# *1* **Press [MENU].**

Turns on the Menu settings mode and the Menu appears on the display. ( $\mathbb{Z}$  page 27 "Menu map")

# **2** Use  $\Delta \nabla$  to select "Other" – "Firmware Update", then precedent to the price of  $\Delta \nabla$ **then press [ENTER],**  $\langle \blacktriangleright \rangle$  **<b>II** ENTER> or  $\triangleright$ .

### **[Selectable items]**

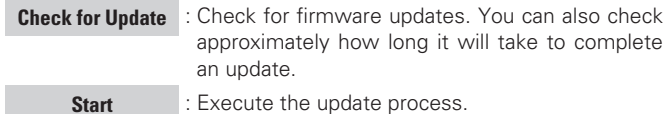

• If updating fails, the set automatically retries, but if updating is still not possible, one of the messages shown below is displayed. If the display reads as shown below, check the settings and network environment, then update again.

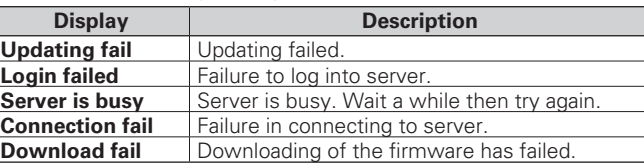

## **[Notes concerning use of "Firmware Update"]**

- Do not turn off the power until updating is completed.
- Even with a broadband connection to the Internet, approximately 20 minutes is required for the updating procedure to be completed.
- Once updating starts, normal operations on this unit cannot be performed until updating is completed.
- Furthermore, updating the firmware may reset the backup data for the parameters, etc. set for this unit.
- If the update fails, remove and re-insert the power cord. "Update retry" appears on the display and update restarts from the point at which update failed. If the error continues despite this, check the network environment.

**Index**

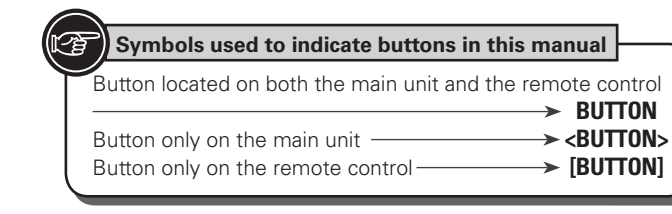

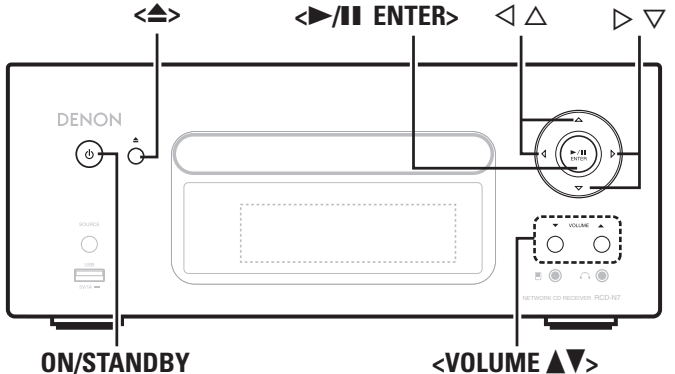

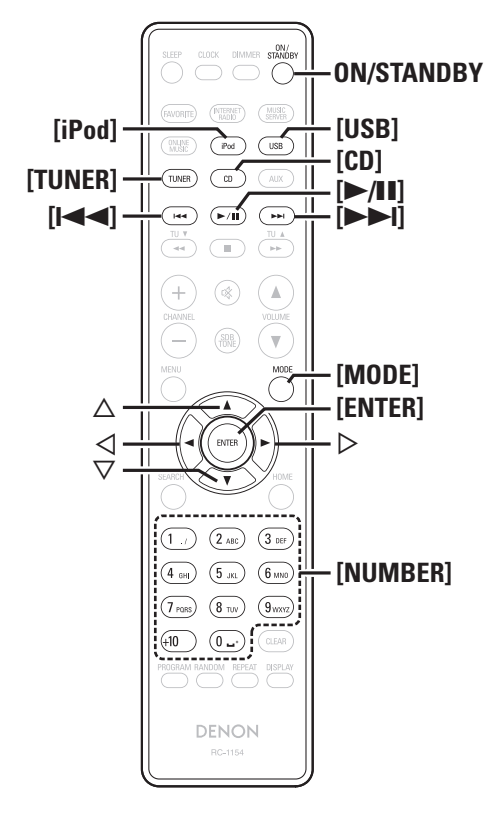

# **Other functions**

# **Inputting characters**

You can change the names as desired using the "Preset Name" ( $\mathbb{Q}$ ) page 16), "Napster Account" ( $\mathbb{Q}$ ) page 21), "Pandora account" ( $\sqrt{p}$  page 22), "Rhapsody account" ( $\sqrt{p}$  page 24), and character input for the network functions.

For inputting characters, there are two methods, as shown below.

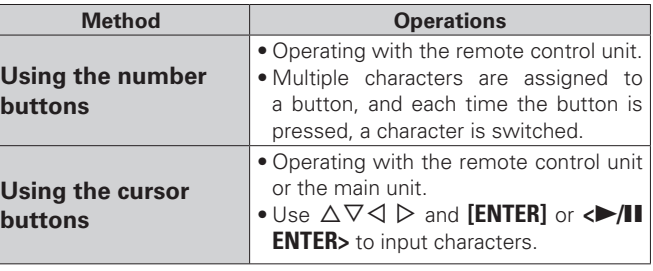

# n **Display of an input screen**

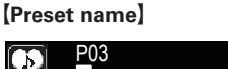

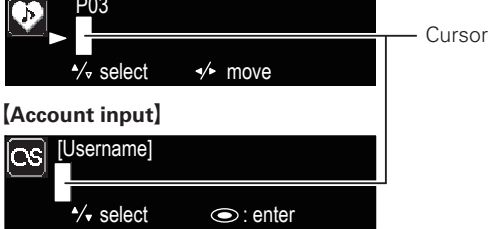

# **Using the number buttons**

*1* **Display the screen for inputting characters.**

**2 Place the cursor at the character to be changed with**  $\triangle \triangle \triangleright$  **and press [NUMBER] (0 – 9) until the desired** 

**character is displayed.** 

• The types of characters that can be input are as shown below.

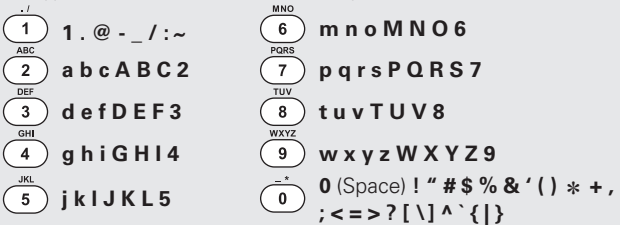

- The input character type can be switched by pressing **[MODE]** while the display name is being changed.
- For entering the characters assigned to one number button continuously, press  $\triangleright$  to move the cursor to the right after entering a character then enter the next character.
- For entering characters assigned to separate buttons, press the number button continuously. The cursor automatically moves to the next position, and the entered character is registered.

### *3* **Repeat step 2 to change the name then press [ENTER] or <**1**/**3 **ENTER> to register it.**

**Example:** For changing characters from "POPS" to "ROCK"

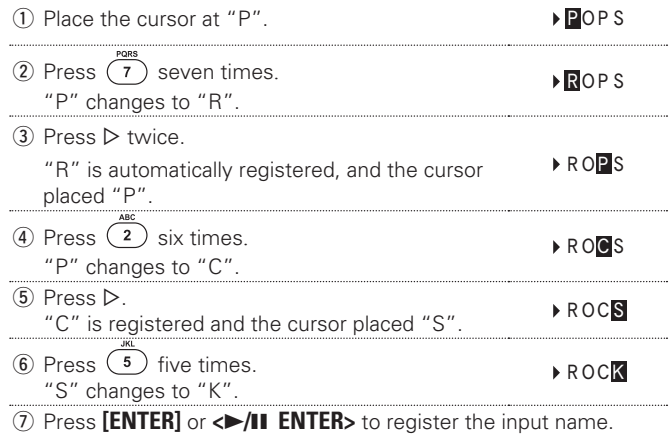

**Getting Started**

Getting Started

**Connections**

**Connections** 

**Basic Operations**

Basic Oper rations

**Advanced Operations**

Information

**Advanced Operations** 

**Troubleshooting Explanation terms Information**

Troubleshooting

Explanation terms

**Specifi cations**

**Specifications** 

**Index**

#### **Other functions**

### **Using the cursor buttons**

*1* **Display the screen for inputting characters.**

 $2 \text{ Use } \diamondsuit \diamondsuit$  to set the cursor to the character you want **to change.**

# **3** Use  $\triangle \nabla$  to change the character.

• The types of characters that can be input are as shown below.

[Upper case characters] **ABCDEFGHIJKLMNOPQRSTUVWXYZ** G**Lower case characters**H **abcdefghijklmnopqrstuvwxyz**  $\textbf{Symbols}$  ! " # \$ % & ' ( )  $*$  + , - . / : ; <  $=$  > ? @  $[ \ \{ \}]$  ^ \_ `  $\{ \}$   $\}$   $\sim$   $[ \text{Numbers} ]$  **0123456789** (Space)

• The input character type can be switched by pressing **[MODE]** while the display name is being changed.

#### $\Box$  **Other buttons**

- Press  $[1 \blacktriangleleft 1]$  to delete the character.
- Press  $[$ **>1** $]$  to insert a space.

*4* **Repeat steps 2 and 3 to change the name then press [ENTER]** or  $\leq$  11 ENTER> to register it.

# **Auto power on**

When the power is in standby, the power turns on when any of the buttons below other than **ON/STANDBY** is operated, and the respective operation is performed.

- **<**5**>** ...............The disc tray opens.
- **[**1/3**]** ............Playback of the "CD", "iPod" or "USB" starts.
- **[TUNER]** ........Playback of the tuner starts.
- **[CD]** ............... The input source switches to "CD" and the disc starts playing.
- **[iPod]** ............ The input source switches to "iPod" and the iPod starts playing.
- **[USB]**............. The input source switches to "USB" and the USB starts playing.

# **Last function memory**

This stores the settings as they were immediately before going into the standby mode.

When the power is turned back on, the settings are restored to as they were immediately before going into the standby mode.

# **Resetting the microprocessor**

Perform this procedure if the display is abnormal or if operations cannot be performed.

When the microprocessor is reset, all the settings are reset to their default values.

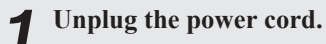

 $\overline{a}$ 

*2* **Plug the power cord into a power outlet while pressing <VOLUME** d**> and <VOLUME** f**> simultaneously.**

"Initialized" is displayed.

If "Initialized" does not display in step 2, start over from step 1.

# **Information**

# **Part names and functions**

For buttons not explained here, see the page indicated in parentheses ( ).

# **Front panel**

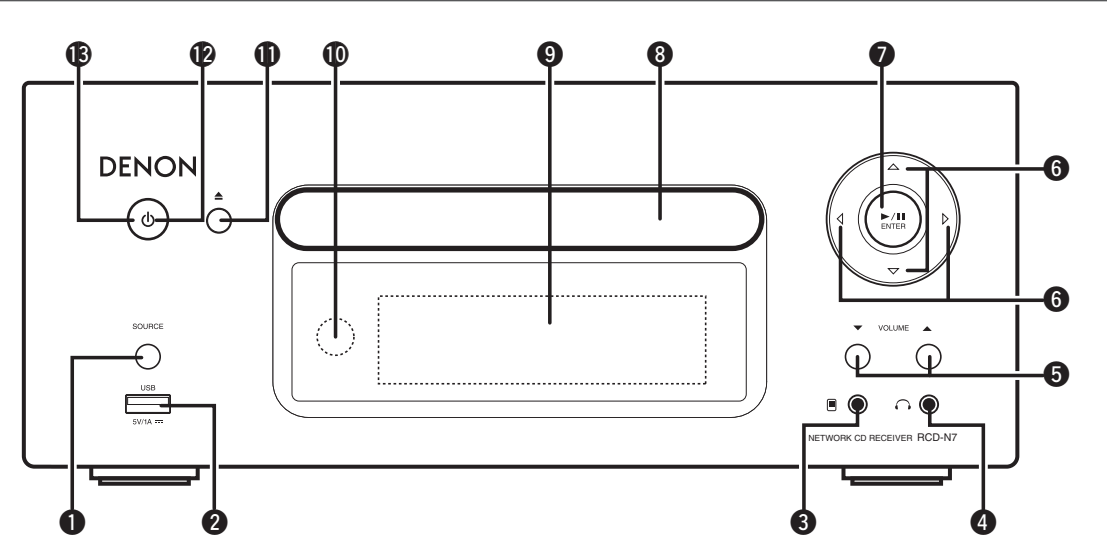

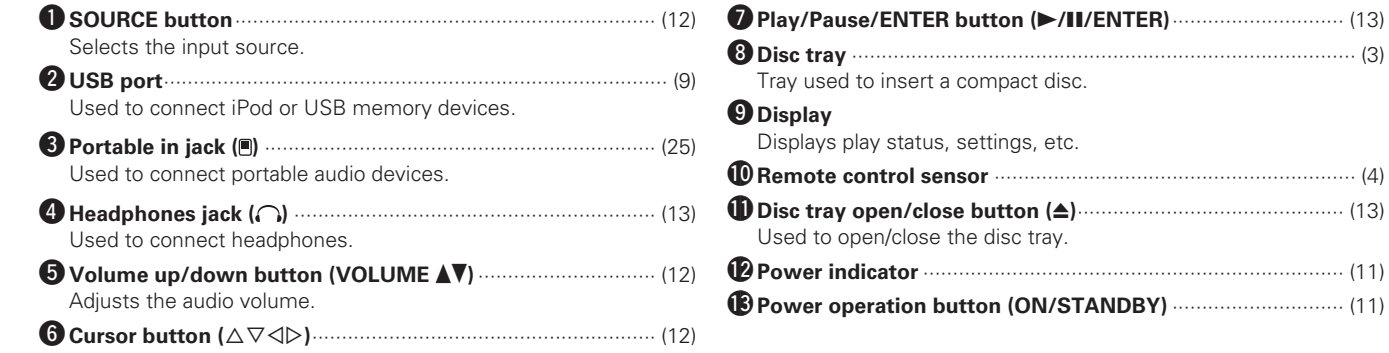

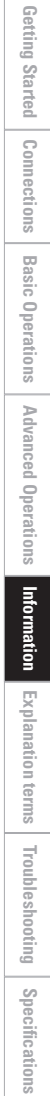

# **Top panel**

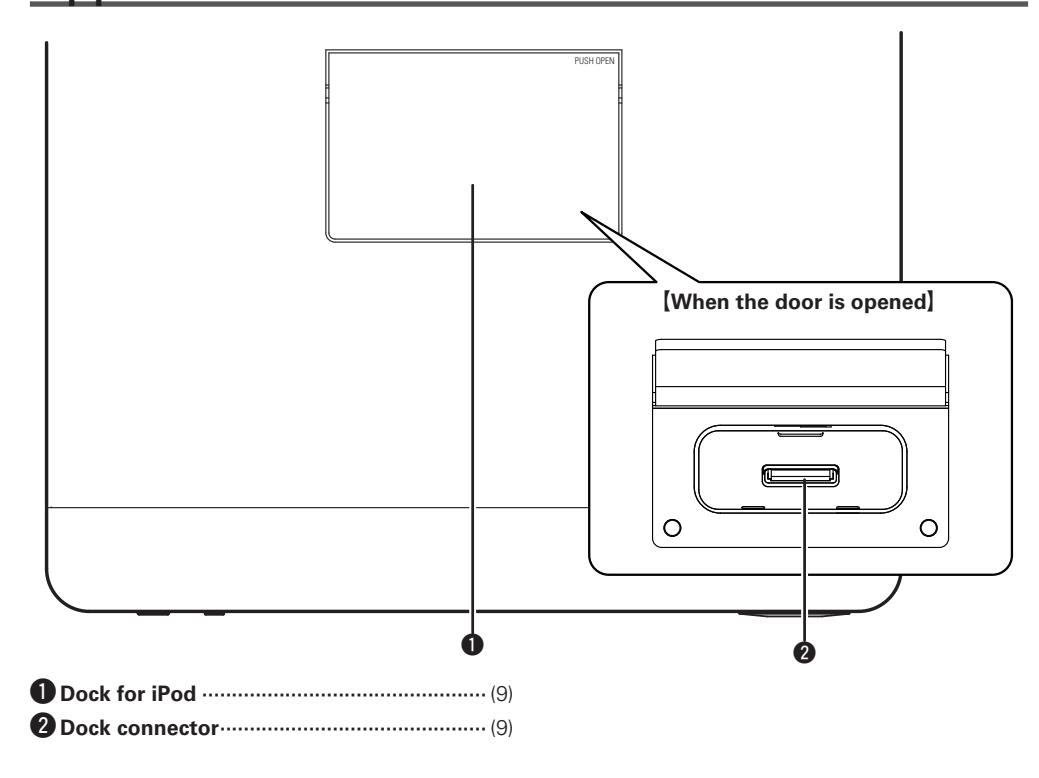

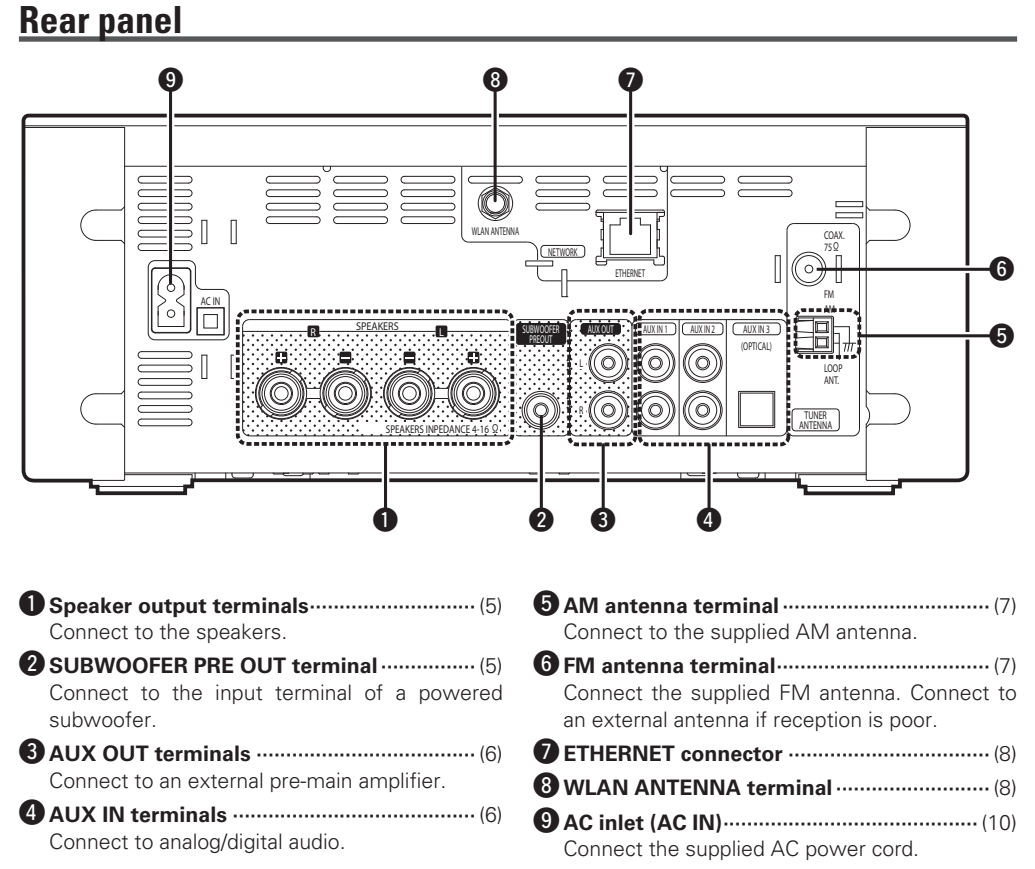

### **Remote control**

This section explains the buttons used to playback each input source.

# n **Buttons that work with all input sources (CD, TUNER, iPod, USB and NETWORK)**

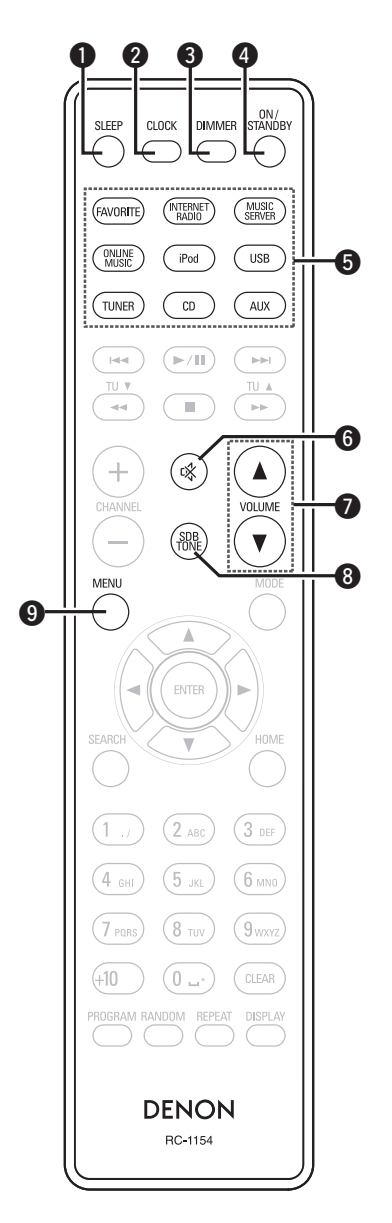

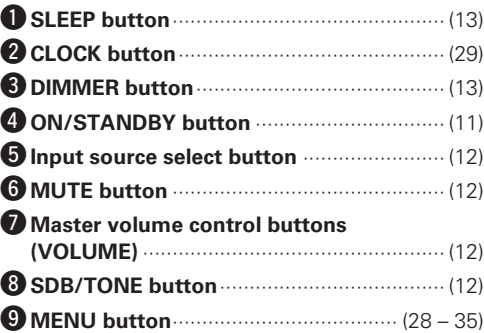

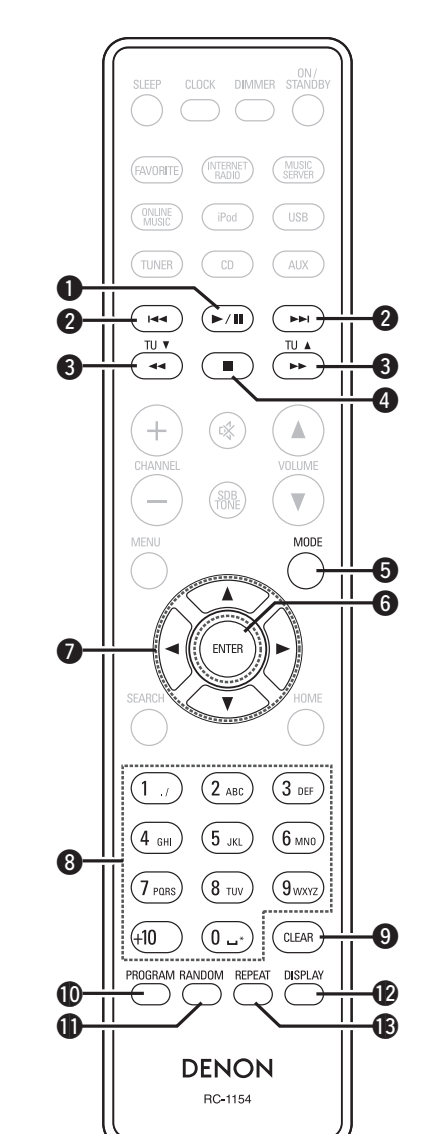

□ Buttons that work with CDs

The buttons listed at "Buttons that work with all input sources" can also be used.

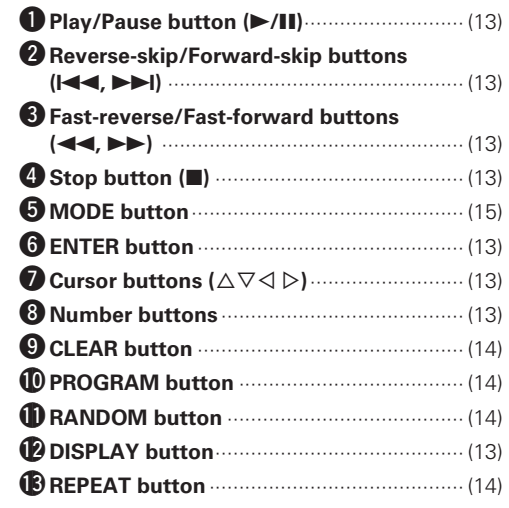

**Connections**

**Connections** 

**Basic Operations**

rations

**Basic Oper** 

**Advanced Operations**

Information

Advanced Operations

**Troubleshooting Explanation terms Information**

Troubleshooting

Explanation terms

**Specifi cations**

Specifications

**Index**

# $\Box$  **Buttons that work with the tuner**

The buttons listed at "Buttons that work with all input sources" can also be used.

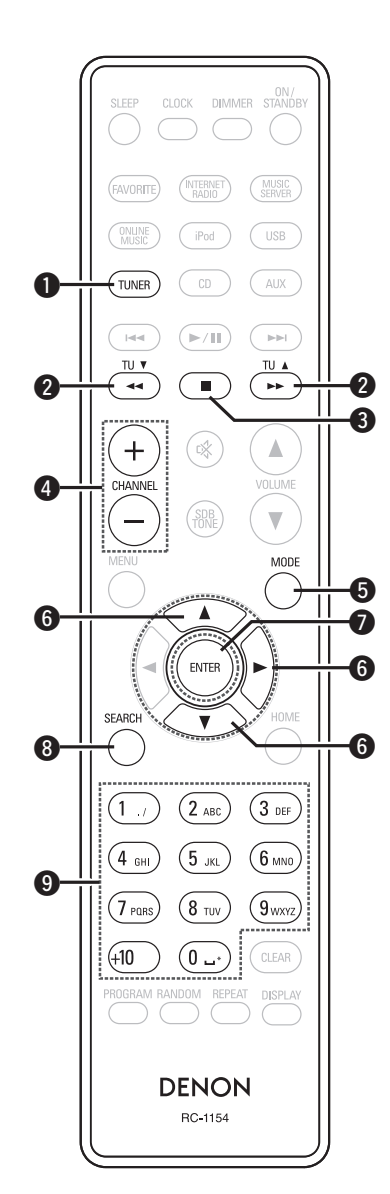

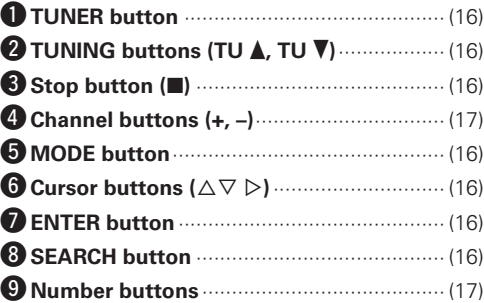

CLOCK DIMMER MUSIC<br>SERVER .<br>Avorite NTERNE<sup>T</sup> ONLINE<br>MUSIC iPod USB .<br>TUNEF  $CD$ AUX  $\bm{Q}$  $(\mathbb{R})$  $\bf{0}$  $\mathbf 0$ ыŧ .<br>He TU<sub>V</sub> e  $\overline{44}$  $\blacksquare$  $\overline{\phantom{a}}$ e  $\bf \Phi$ 咚 Δ  $\overline{\mathbf{v}}$ MODE G  $\bm{G}$  $\boldsymbol{Q}$ **IOMF** 8 o  $(2)$  ABC  $(3)$  DEF  $6_{\text{MNO}}$  $4<sub>GH</sub>$  $(5)$  JKL ์ 9 <sub>www</sub> ั⊥1∩  $(0 -$ CLEAR RANDOM REPEAT DISPLAY  $\bf \Phi$  $\Phi$  $\mathbf \Phi$ **DENON** RC-1154

n **Buttons that work with iPods or USBs**

The buttons listed at "Buttons that work with all input sources" can also be used.

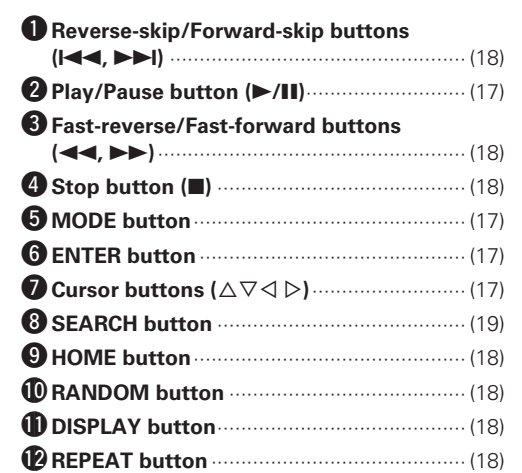

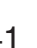

**Part names and functions**

# n **Buttons that work with Network**

The buttons listed at "Buttons that work with all input sources" can also be used.

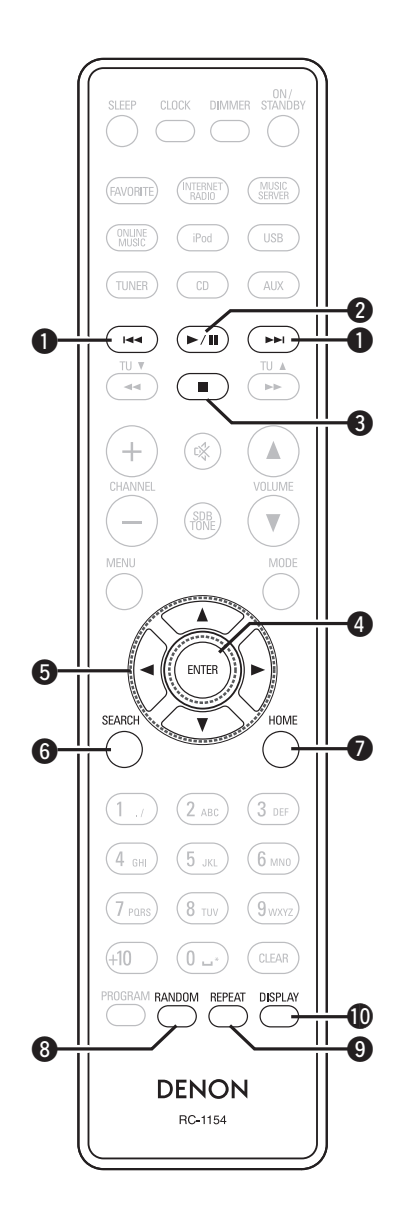

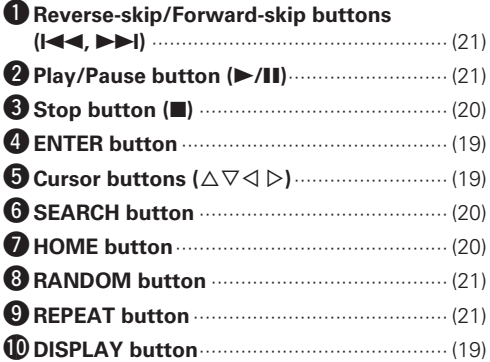

# **MP3 and WMA**

# **MP3 and WMA formats**

CD-R and CD-RW discs created in the format described below can be played.

## **□ Writing software format**

ISO9660 level 1

When written in other formats, it may not be possible to play the disc properly.

## $\Box$  **Maximum number of playable files and folders**

Total number of folders and files : 512 Number of folders : 256

### □ File format

MPEG-1 Audio Layer-3 WMA (Windows Media Audio)

### n **Tag data**

ID3-Tag (Ver. 1.x and 2.x ) META-Tag (Compatible with title, artist and album names)

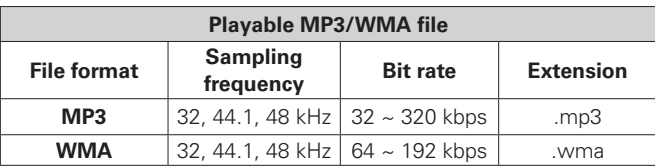

# $\overline{\bullet}$

- Be sure to give files the extension ".MP3" or ".WMA". Files with any other extensions or with no extensions cannot be played.
- Mac OS X files assigned with filenames that begin with ".\_" are not music data and cannot be played back.
- In accordance with copyright laws, recordings you have made should only be used for your personal enjoyment and may not be used in other ways without permission of the copyright holder.

# **iPod®**

# Made for **圖iPod DiPhone**

"Made for iPod" and "Made for iPhone" mean that an electronic accessory has been designed to connect specifically to iPod, or iPhone, respectively, and has been certified by the developer to meet Apple performance standards.

Apple is not responsible for the operation of this device or its compliance with safety and regulatory standards.

Please note that the use of this accessory with iPod or iPhone may affect wireless performance.

iPhone, iPod, iPod classic, iPod nano, iPod shuffle, and iPod touch are trademarks of Apple Inc., registered in the U.S. and other countries.

• Individual users are permitted to use iPhone, iPod, iPod classic, iPod nano, iPod shuffle, and iPod touch for private copy and playback of non-copyrighted contents and contents whose copy and playback is permitted by law. Copyright infringement is prohibited by law.

# **NOTE**

- DENON will accept no responsibility whatsoever for any loss of iPod data.
- Depending on the type of iPod and the software version, some functions may not operate.
- When connecting an iPhone to the USB port of this unit, keep the iPhone at least 20cm away from this unit. If the iPhone is kept closer to this unit and a telephone call is received by the iPhone, noise may be output from this device.

**Getting Started**

Getting Started

# **USB memory device**

# **Important information**

A USB memory device can be connected to the USB port of this unit to play music files stored on the USB memory device.

Also, files stored on an iPod can be played when the iPod is connected directly to the USB port of this unit. See "Connecting an iPod"  $(\sqrt{p \cdot p})$  page 9).

- Only USB memory devices conforming to mass storage class and MTP (Media Transfer Protocol) standards can be played on this unit.
- This unit is compatible with USB memory devices in "FAT16" or "FAT32" format.

# $\overline{a}$

If the number of files stored in a USB memory device exceeds 1,000, the access speed may become slower.

#### G**Compatible formats**H

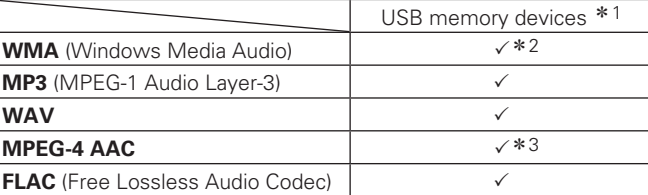

 $*1$  USB

- This unit is compatible with MP3 ID3-Tag (Ver. 2) standard.
- This unit is compatible with WMA META tags.
- WAV format Quantization bit rate: 16 bits.
- \*2 Copyright-protected files can be played on certain portable players compatible with MTP.
- \*3 Only files that are not protected by copyright can be played on this unit.

Content downloaded from pay sites on the Internet are copyright protected. Also, files encoded in WMA format when ripped from a CD, etc. on a computer may be copyright protected, depending on the computer's settings.

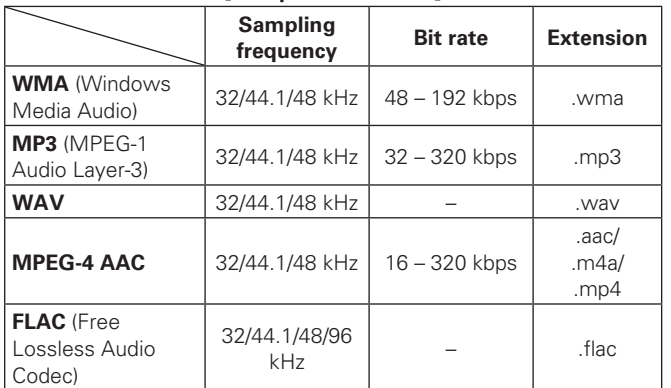

#### G**Compatible formats**H

# **Network audio**

# **Important information**

### n **About the internet radio function**

- Internet radio refers to radio broadcasts distributed over the Internet.
- Internet radio stations from around the world can be received.
- This unit is equipped with the following Internet radio functions:
- Stations can be selected by genre and region.
- Up to 56 Internet radio stations can be preset.
- Internet radio stations in MP3 and WMA (Windows Media Audio) format can be listened to.
- Your favorite radio stations can be registered by accessing an exclusive DENON Internet radio URL from a Web browser on a computer.
- The function is managed for individual users, so you must provide your MAC or e-mail address.
- Exclusive URL: http://www.radiodenon.com
- The radio station database service may be suspended without notice.
- This unit's Internet radio station list is created using a radio station database service (vTuner). This database service provides a list edited and created for this unit.

# n **Music server**

This function lets you play music files and playlists (m3u, wpl) stored on a computer (music server) connected to this unit via a network.

With this unit's network audio playback function, connection to the server is possible using one of the technologies below.

- Windows Media Player Network Sharing Service
- Windows Media DRM10

#### G**Compatible formats**H

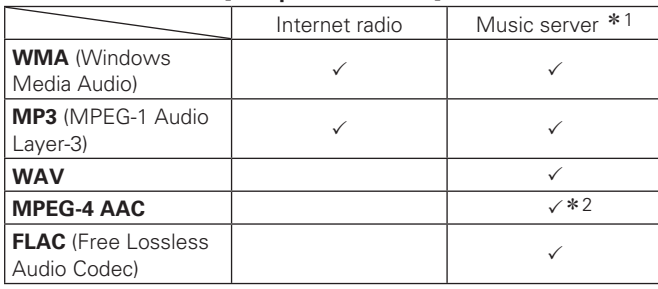

A server or server software compatible with distribution in the corresponding formats is required to play music files via a network. \*1 Music server

- This unit is compatible with MP3 ID3-Tag (Ver. 2) standard.
- This unit is compatible with WMA META tags.
- WAV format Quantization bit rate: 16 bits.
- \*2 Only files that are not protected by copyright can be played on this unit.

Content downloaded from pay sites on the Internet are copyright protected. Also, files encoded in WMA format when ripped from a CD, etc. on a computer may be copyright protected, depending on the computer's settings.

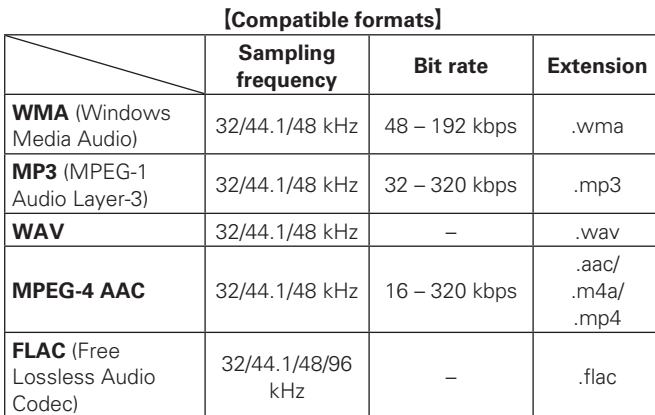

# n **About Napster**

Napster is a monthly subscription music distribution service provided by Napster LLC. This service allows users to download and play pieces of music they want to hear on this unit. Before you can use Napster, you will need to visit the Napster website on your PC to create an account and register as a member. For details, access the following site:

http://www.napster.com/choose/index\_default.html

# n **About Pandora**

Pandora is a free, personalized radio service. Simply enter in the name of your favorite song, artist or classical composer and Pandora will create a radio station that plays music you love.

Before you first listen to Pandora on your DENON device, you will either need to associate your device with an existing Pandora account or create a new Pandora account for use on the device. Please launch the Pandora service on your DENON device for more information about how to complete the device association process. For more general information about Pandora please visit the Pandora FAQ at http://blog.pandora.com/faq/

# n **About Rhapsody**

Rhapsody is a paid music broadcast service of RealNetworks. When you first listen to Rhapsody, it is necessary to subscribe to a Rhapsody account at the Rhapsody homepage by your PC and register this machine. See the Rhapsody homepage for details. http://www.rhapsody.com/denon

Getting

**Advanced Operations**

Operations

Information

Advanced

**Troubleshooting Explanation terms Information**

Troubleshooting

Explanation terms

# **Explanation terms**

#### **A**

#### **AES (Advanced Encryption Standard)**

This is a next generation standard encryption method replacing the current DES and 3DES, and because of its high security it is expected to be applied widely to wireless LANs in the future. It uses the "Rijndael" algorithm developed by two Belgian cryptographers to divide the data into blocks of fixed lengths and encrypt each block. It supports data lengths of 128, 192 and 256 bits and key lengths of 128, 192 and 256 bits as well, offering extremely high encryption security.

#### **B**

**D**

**F**

**I**

#### **Bit rate**

This expresses the read amount per 1 second of video/audio data recorded in a disc.

#### **DLNA**

DLNA and DLNA CERTIFIED are trademarks and/ or service marks of Digital Living Network Alliance. Some contents may not be compatible with other DLNA CERTIFIED™ products.

#### **Finalize**

 $\sqrt{2}$ 

This is processing that enables playing back of disc of CD, which was recorded using a recorder, by other players.

#### **IEEE 802.11b**

This is one wireless LAN standard set by the 802 working group that establishes LAN technology standards at the IEEE (Institute of Electrical and Electronics Engineers) of the United States. It uses the 2.4 GHz band usable freely without a radio frequency license (ISM band), enabling communications at a maximum speed of 11 Mbps.

• The value indicated above is the maximum theoretical value for the wireless LAN standard, and does not indicate the actual data transfer rate.

#### **IEEE 802.11g**

This is another wireless LAN standard set by the 802 working group that establishes LAN technology standards at the IEEE (Institute of Electrical and Electronics Engineers) of the United States, and is compatible with IEEE 802.11b. It also uses the 2.4 GHz band, but enables communications at a maximum speed of 54 Mbps.

• The value indicated above is the maximum theoretical value for the wireless LAN standard, and does not indicate the actual data transfer rate.

#### **M MP3 (MPEG Audio Layer-3)**

This is an internationally standardized audio data compression scheme, using the "MPEG-1" video compression standard. It compresses the data volume to about one eleventh its original size while maintaining sound quality equivalent to a music CD. **MPEG (Moving Picture Experts Group), MPEG-2, MPEG-4**

These are the names for digital compression format standards used for the encoding of video and audio. Video standards include "MPEG-1 Video", "MPEG-2 Video", "MPEG-4 Visual", "MPEG-4 AVC". Audio standards include "MPEG-1 Audio", "MPEG-2 Audio", "MPEG-4 AAC".

#### **N Network Names**

#### **(SSID: Security Set Identifier)**

When forming wireless LAN networks, groups are formed to prevent interference, data theft, etc. This grouping is done by "SSID" or "Security Set Identifiers". For further security, a WEP key is set and signal transfer is not possible unless the SSID and WEP key match.

#### **P Protection circuit**

This is a function to prevent damage to components within the power supply when an abnormality such as an overload, excess voltage occurs or temperature for any reason. In this unit, the power turns off suddenly.

#### **S**

#### **Sampling frequency**

Sampling involves taking a reading of a sound wave (analog signal) at regular intervals and expressing the height of the wave at each reading in digitized format (producing a digital signal).

The number of readings taken in one second is called the "sampling frequency". The larger the value, the closer the reproduced sound is to the original.

#### **Speaker impedance**

**T**

**V**

This is an AC resistance value, indicated in Ω (ohms). Greater power can be obtained with this value smaller.

#### **TKIP (Temporal Key Integrity Protocol)**

This is a network key used for WPA. The encryption algorithm is RC4, the same as for WEP, but the security level is increased by changing the network key used for encryption for each packet.

#### **vTuner**

This is a free online content server for Internet radio. Note that usage fees are included in upgrade costs.

For inquiries about this service, visit the vTuner site below.

vTuner website: http://www.radiodenon.com

This product is protected by certain intellectual property rights of Nothing Else Matters Software and BridgeCo. Use or distribution of such technology outside of this product is prohibited without a license from Nothing Else Matters Software and BridgeCo or an authorized subsidiary.

#### **W WEP Key (Network Key)**

This is key information used for encrypting data when conducting data transfer. On this unit, the same WEP key is used for data encryption and decryption, so the same WEP key must be set on both devices in order for communications to be established between them.

#### **Wi-Fi®**

Wi-Fi Certification assures tested and proven interoperability by the Wi-Fi Alliance, a group certifying interoperability among wireless LAN devices.

#### **Windows Media DRM**

This is a copyright protection technology developed by Microsoft.

Content providers are using the digital rights management technology for Windows Media contained in this device (WM-DRM) to protect the integrity of their content (Secure Content) so that their intellectual property, including copyright, in such content is not misappropriated. This device uses WM-DRM software to play Secure Content (WM-DRM Software). If the security of the WM-DRM Software in this device has been compromised, owners of Secure Content (Secure Content Owners) may request that Microsoft revoke the WM-DRM Software's right to acquire new licenses to copy, display and/or play Secure Content. Revocation does not alter the WM-DRM Software's ability to play unprotected content.

A list of revoked WM-DRM Software is sent to your device whenever you download a license for Secure Content from the Internet or from a PC. Microsoft may, in conjunction with such license, also download revocation list onto your device on behalf of Secure Content Owners.

#### **Windows Media Player Ver. 11**

This is a media player distributed free of charge by Microsoft Corporation.

It can be used to play playlists created with Windows Media Player Ver. 11 as well as files in such formats as WMA, DRM WMA, MP3 and WAV.

#### **WMA (Windows Media Audio)**

This is audio compression technology developed by Microsoft Corporation.

WMA data can be encoded using Windows Media<sup>®</sup> Player Ver.7, 7.1, Windows Media®Player

for Windows® XP and Windows Media® Player 9 Series.

To encode WMA files, only use applications authorized by Microsoft Corporation. If you use an unauthorized application, the file may not work properly.

This is a security standard established by the Wi-Fi Alliance. In addition to the conventional SSID (network name) and WEP key (network key), it also uses a user identification function and encrypting protocol for stronger security.

#### **WPA2 (Wi-Fi Protected Access 2)**

This is a new version of the WPA established by the Wi-Fi Alliance, compatible with more secure AES encryption.

#### **WPA-PSK/WPA2-PSK (Pre-shared Key)**

This is a simple authentication system for mutual authentication when a preset character string matches on the wireless LAN access point and client.

#### **WPS (Wi-Fi Protected Setup)**

This is a standard drawn up by the Wi-Fi Alliance to ease the task of setting up wireless LAN connections and configuring security.

There are two methods: push-button and PIN (Personal Identification Number) code.

# WPA (Wi-Fi Protected Access)<br>
This is a security standard established by the Wi-Fi **Troubleshooting**

#### If a problem occurs first check the following:

**1. Are the connections correct?**

**2. Is the set being operated as described in the owner's manual?**

**3. Are the other components operating properly?**

If this unit does not operate properly, check the items listed in the table below. If the problem persists, there may be a malfunction.

In this case, disconnect the power immediately and contact your retail outlet.

#### G**General**H

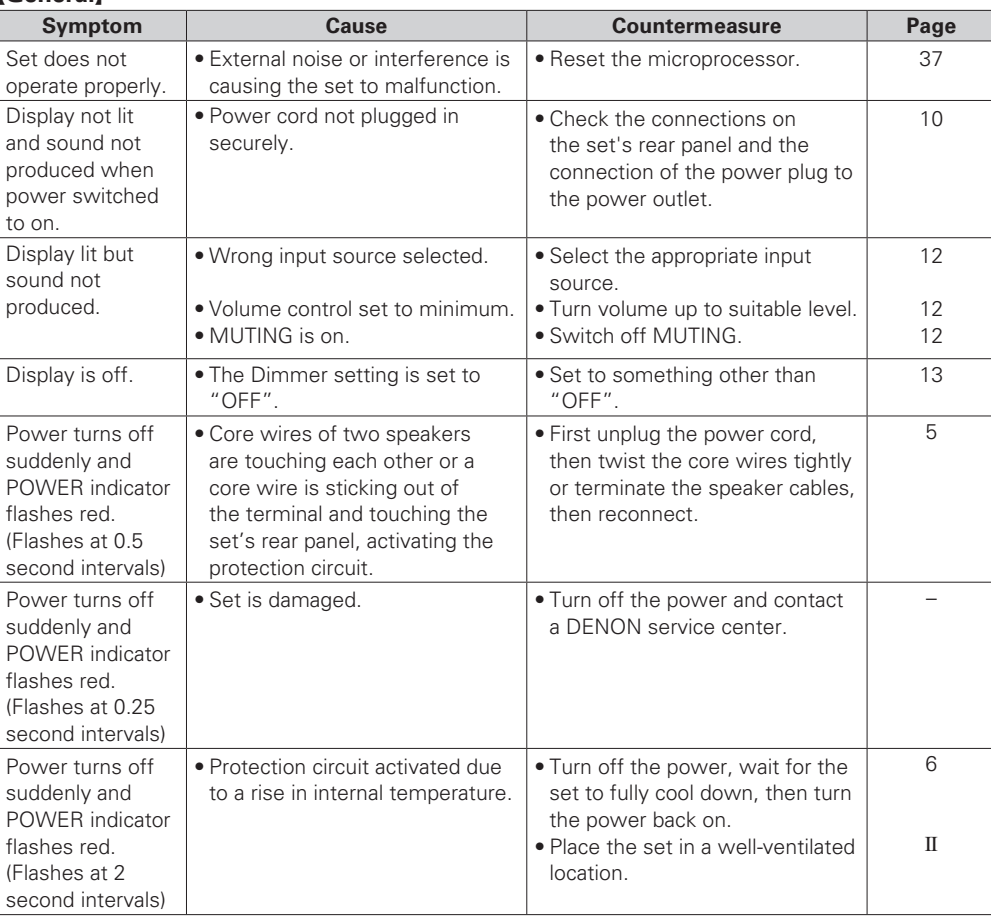

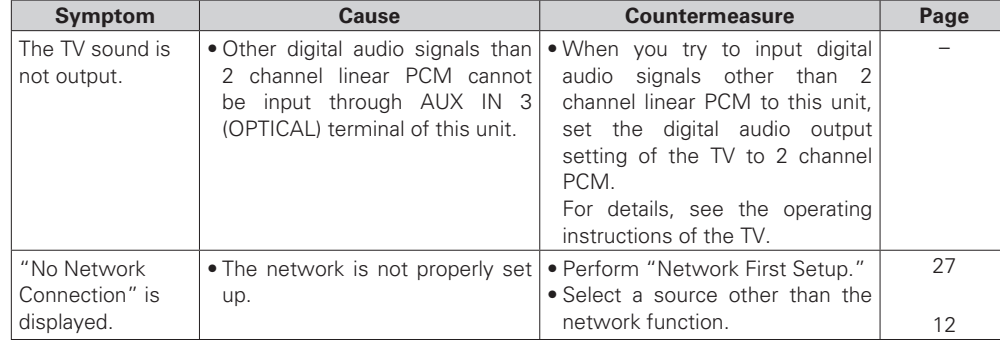

#### [Remote control]

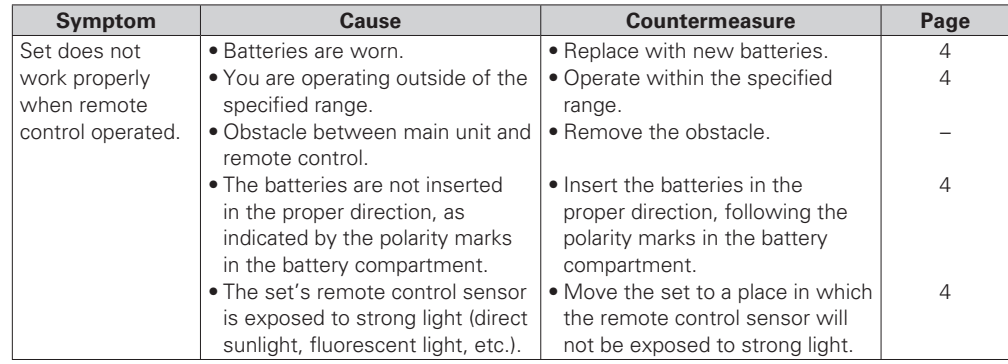

 $[CD]$ 

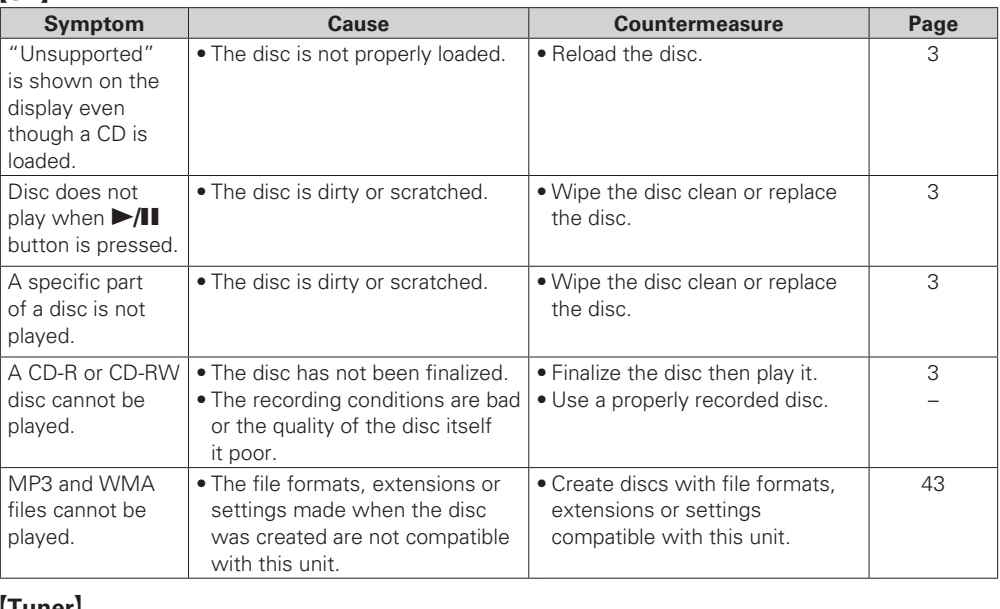

#### G**Tuner**H

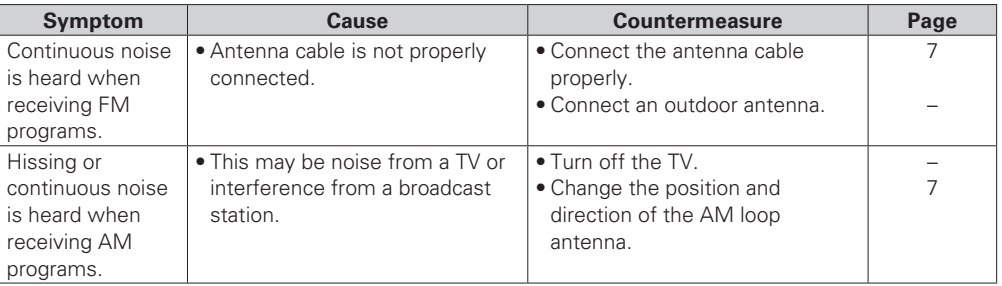

**Getting Started**

Getting Started

**Connections**

Connections

**Basic Operations**

Basic Operations

**Advanced Operations**

Information

Explanation terms

Advanced Operations

#### [Internet radio/Music server/iPod/USB/memory device]

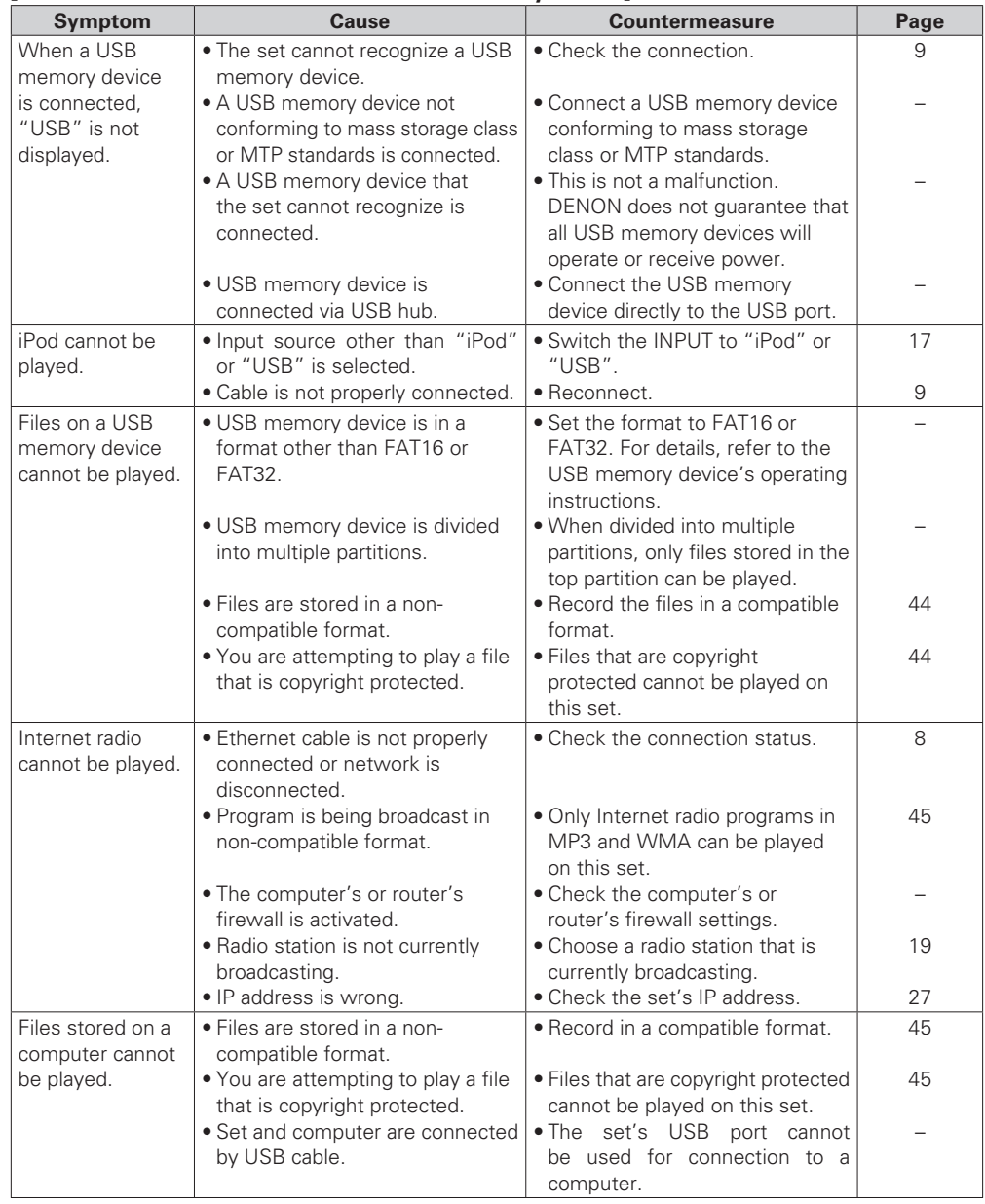

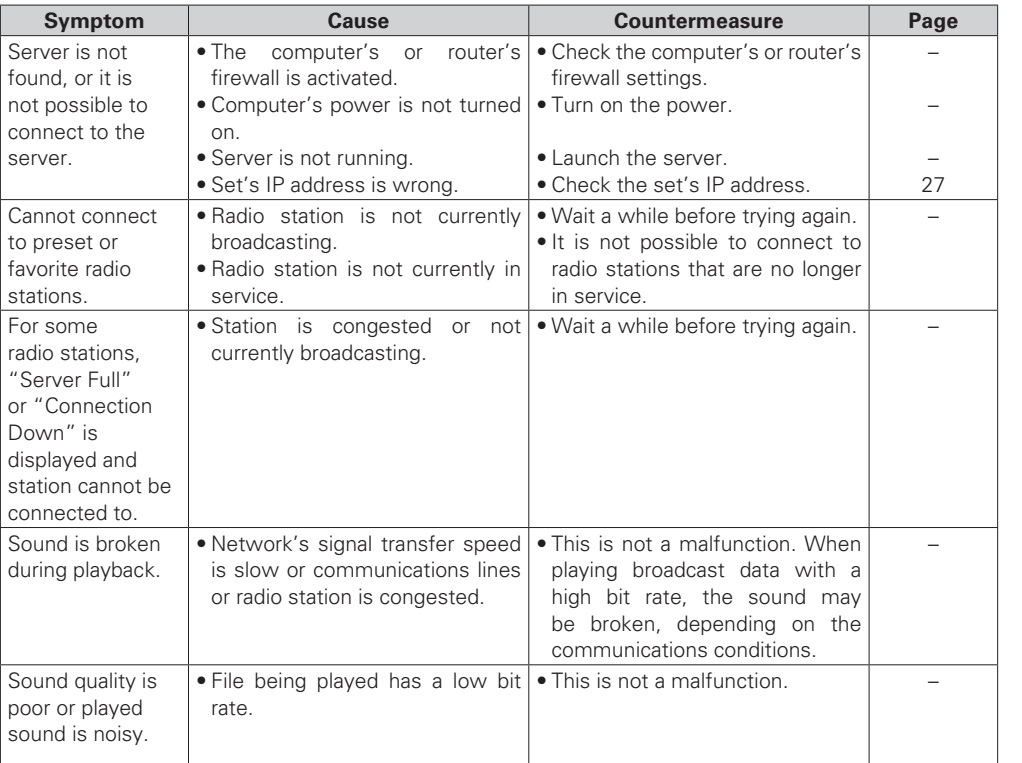

### [Pandora]

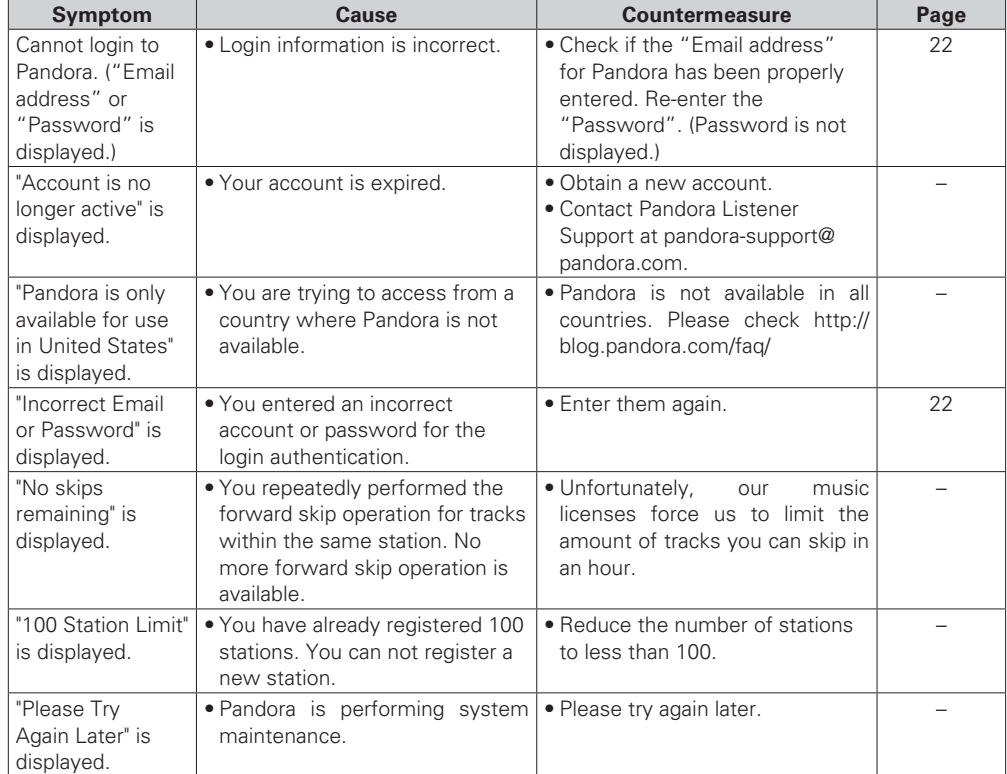

# G**Rhapsody**H

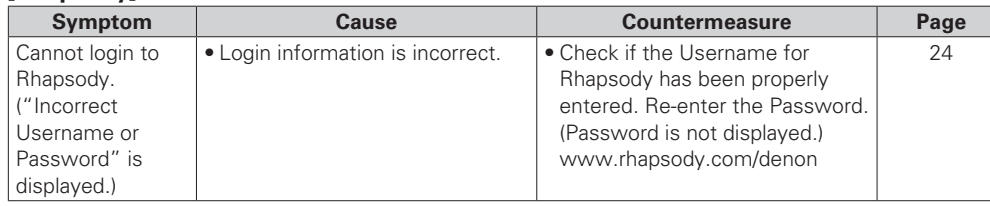

### [Napster]

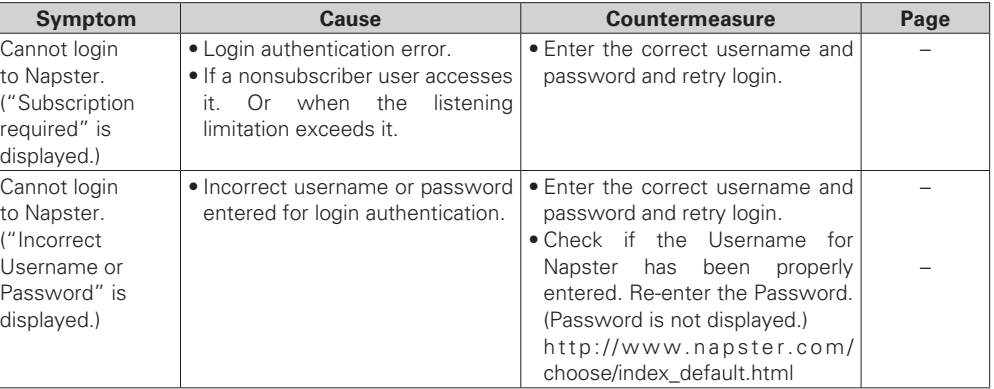

## **[Wireless LAN]**

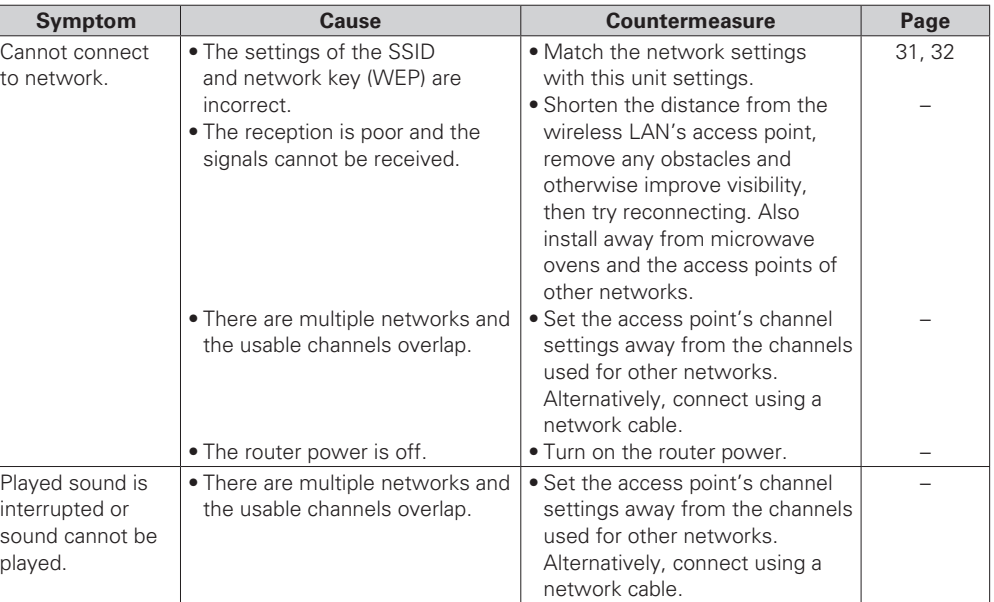

Ξ

**Getting Started**

Getting Started

**Connections**

**Connections** 

**Basic Operations**

**Basic Operations** 

**Advanced Operations**

Advanced Operations

**Explanation terms Information**

Explanation terms

Information

**Troubleshooting**

Troubleshooting

# **Specifications**

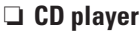

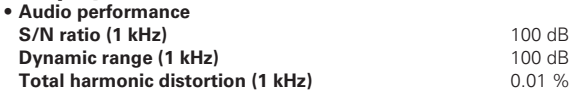

# **D** Audio AMP<br>Rated output

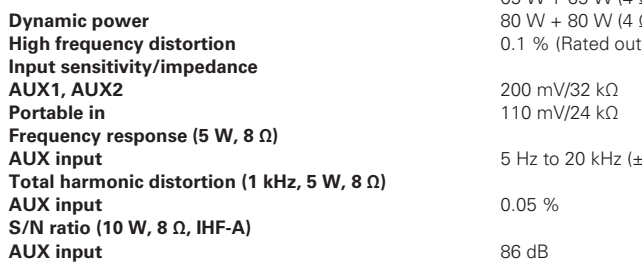

## n **Tuner**

**• FM tuner Range of receivable frequencies** 87.5 to 107.9 MH<br> **S/N ratio (mono)** 65 dB **S/N ratio (mono)** 65 dB<br> **Sensitivity (S/N 30 dB)** 9 dBuV (IHF) **Sensitivity (S/N 30 dB) • AM tuner Range of receivable frequencies** 530 to 1710 kHz<br> **S/N ratio** 40 dB **S/N ratio** 40 dB<br> **Sensitivity (S/N 20 dB)** 55 dBµV/m **Sensitivity (S/N 20 dB)** 

# □ **Clock**<br>Clock method

Within 1 – 2 minutes per month

 $65 W + 65 W (4)$ 

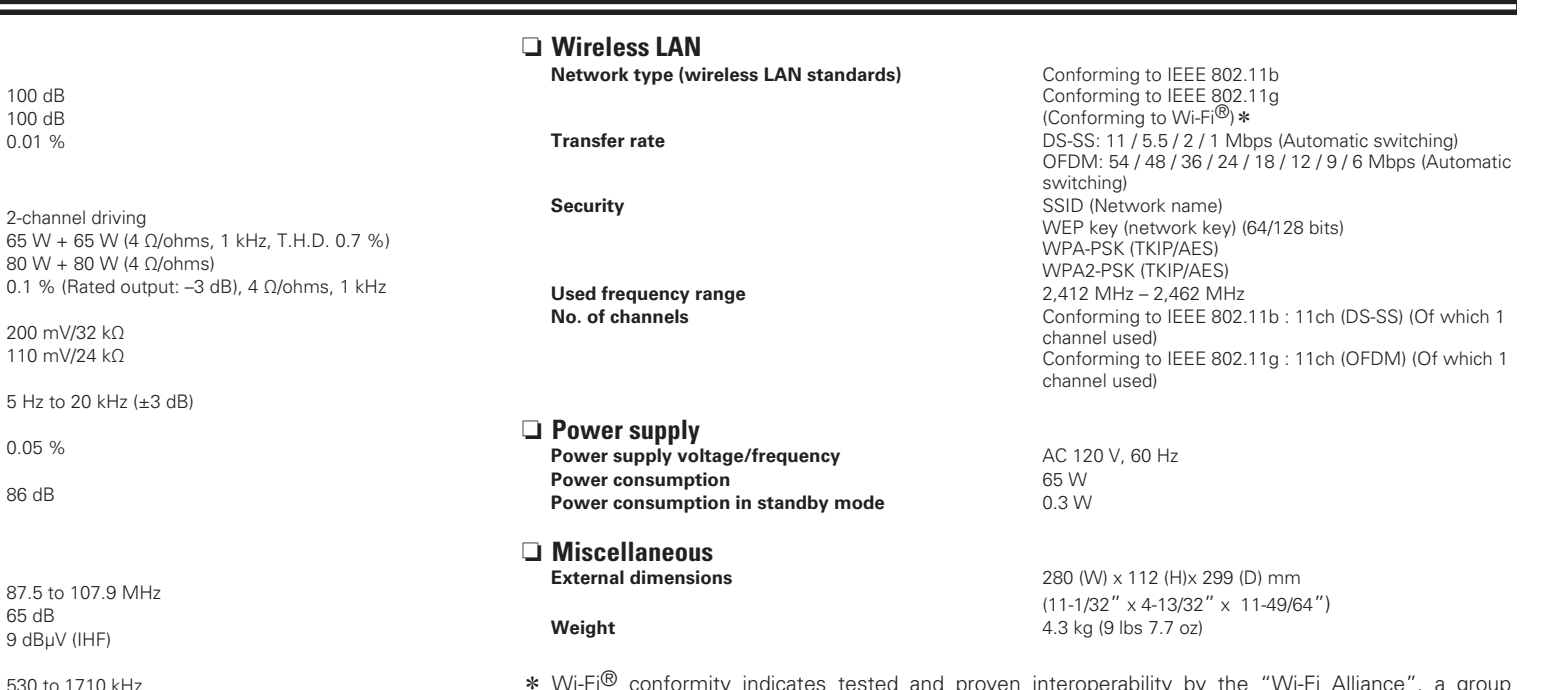

mity indicates tested and proven interoperability by the certifying interoperability among wireless LAN devices.

• For purposes of improvement, specifications and design are subject to change without notice.

# **Index**

#### $\mathbb{C}$   $\mathbb{F}$  A

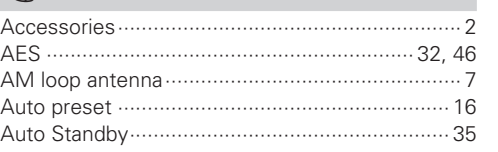

### $CPB$

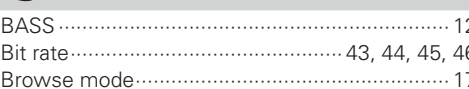

# $CPC$

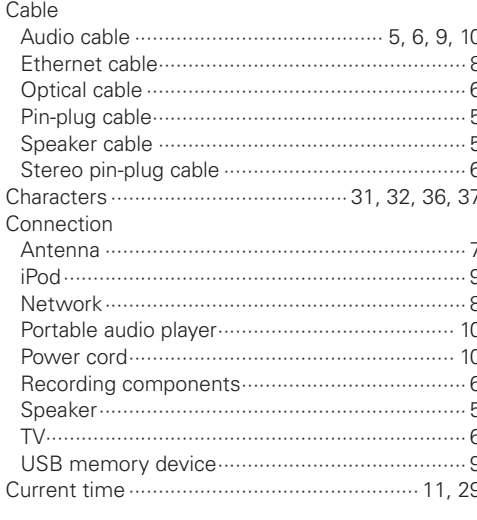

#### $CPD$

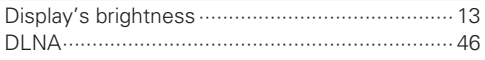

# $\mathbb{C}$  F

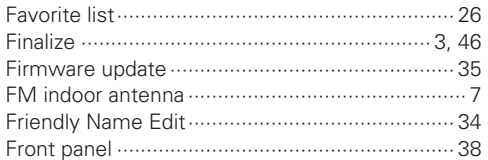

# $\mathbb{C}\mathbb{P}$  H

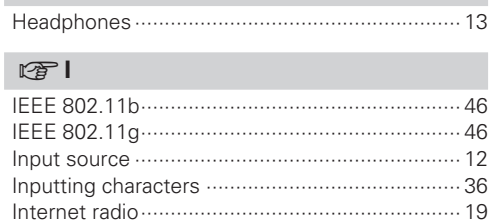

#### $\mathbb{C}$  M

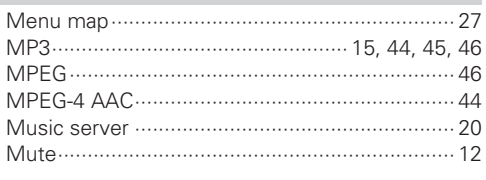

# $\mathbb{F}$  N

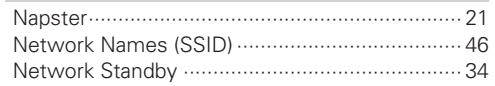

#### $CP$

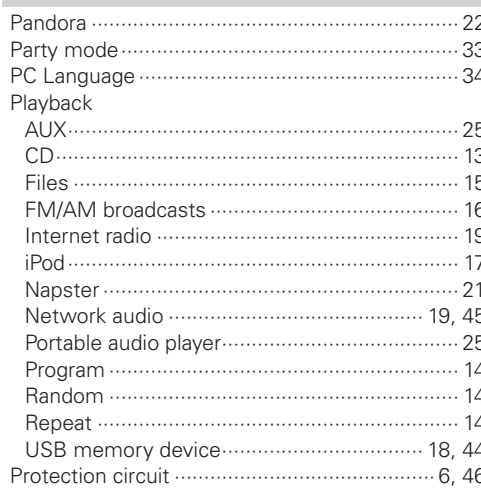

### $\circledcirc$  R

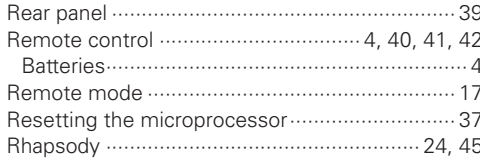

# $C_F S$

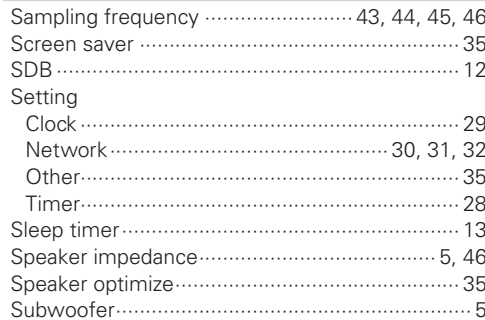

### $\mathbb{Z}$  T

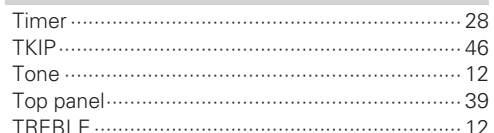

### $CPV$

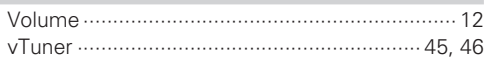

# $\circledcirc$  W

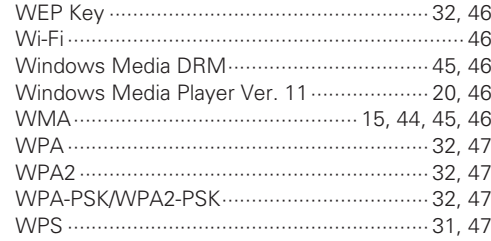

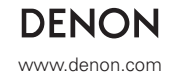

D&M Holdings Inc. Printed in China 5411 10541 008D

Free Manuals Download Website [http://myh66.com](http://myh66.com/) [http://usermanuals.us](http://usermanuals.us/) [http://www.somanuals.com](http://www.somanuals.com/) [http://www.4manuals.cc](http://www.4manuals.cc/) [http://www.manual-lib.com](http://www.manual-lib.com/) [http://www.404manual.com](http://www.404manual.com/) [http://www.luxmanual.com](http://www.luxmanual.com/) [http://aubethermostatmanual.com](http://aubethermostatmanual.com/) Golf course search by state [http://golfingnear.com](http://www.golfingnear.com/)

Email search by domain

[http://emailbydomain.com](http://emailbydomain.com/) Auto manuals search

[http://auto.somanuals.com](http://auto.somanuals.com/) TV manuals search

[http://tv.somanuals.com](http://tv.somanuals.com/)